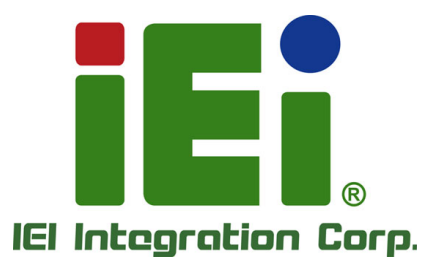

## **HYPER-AL MODEL:**

**Pico-ITX SBC with 14nm Intel® Celeron® N3350 SoC, HDMI, LVDS, Dual PCIe GbE, USB 3.0, M.2 Slots, SATA 6Gb/s, RS-232, HD Audio and RoHS**

## **User Manual**

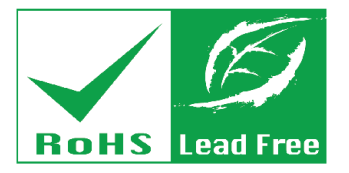

**Rev. 1.02 - September 11, 2019**

# **Revision**

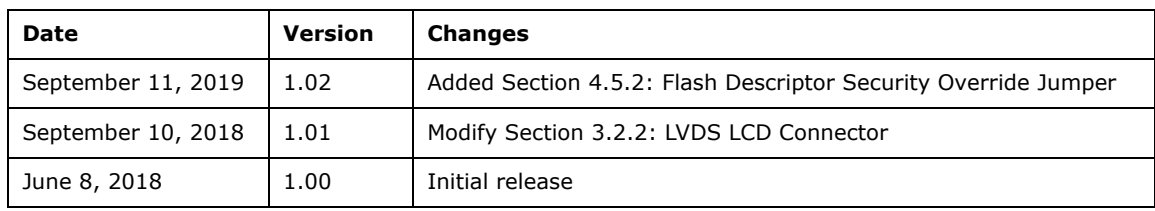

**Integration Corp.** 

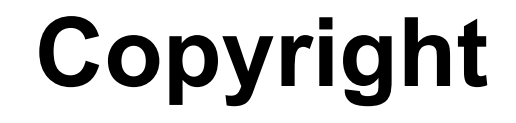

**Integration Corp.** 

#### **COPYRIGHT NOTICE**

The information in this document is subject to change without prior notice in order to improve reliability, design and function and does not represent a commitment on the part of the manufacturer.

In no event will the manufacturer be liable for direct, indirect, special, incidental, or consequential damages arising out of the use or inability to use the product or documentation, even if advised of the possibility of such damages.

This document contains proprietary information protected by copyright. All rights are reserved. No part of this manual may be reproduced by any mechanical, electronic, or other means in any form without prior written permission of the manufacturer.

#### **TRADEMARKS**

All registered trademarks and product names mentioned herein are used for identification purposes only and may be trademarks and/or registered trademarks of their respective owners.

**Page III**

## **Manual Conventions**

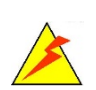

**Integration Corp.** 

#### **WARNING**

Warnings appear where overlooked details may cause damage to the equipment or result in personal injury. Warnings should be taken seriously.

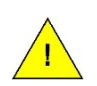

#### **CAUTION**

Cautionary messages should be heeded to help reduce the chance of losing data or damaging the product.

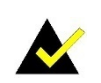

#### **NOTE**

These messages inform the reader of essential but non-critical information. These messages should be read carefully as any directions or instructions contained therein can help avoid making mistakes.

**Page IV**

## **Table of Contents**

**FRI Integration Corp.** 

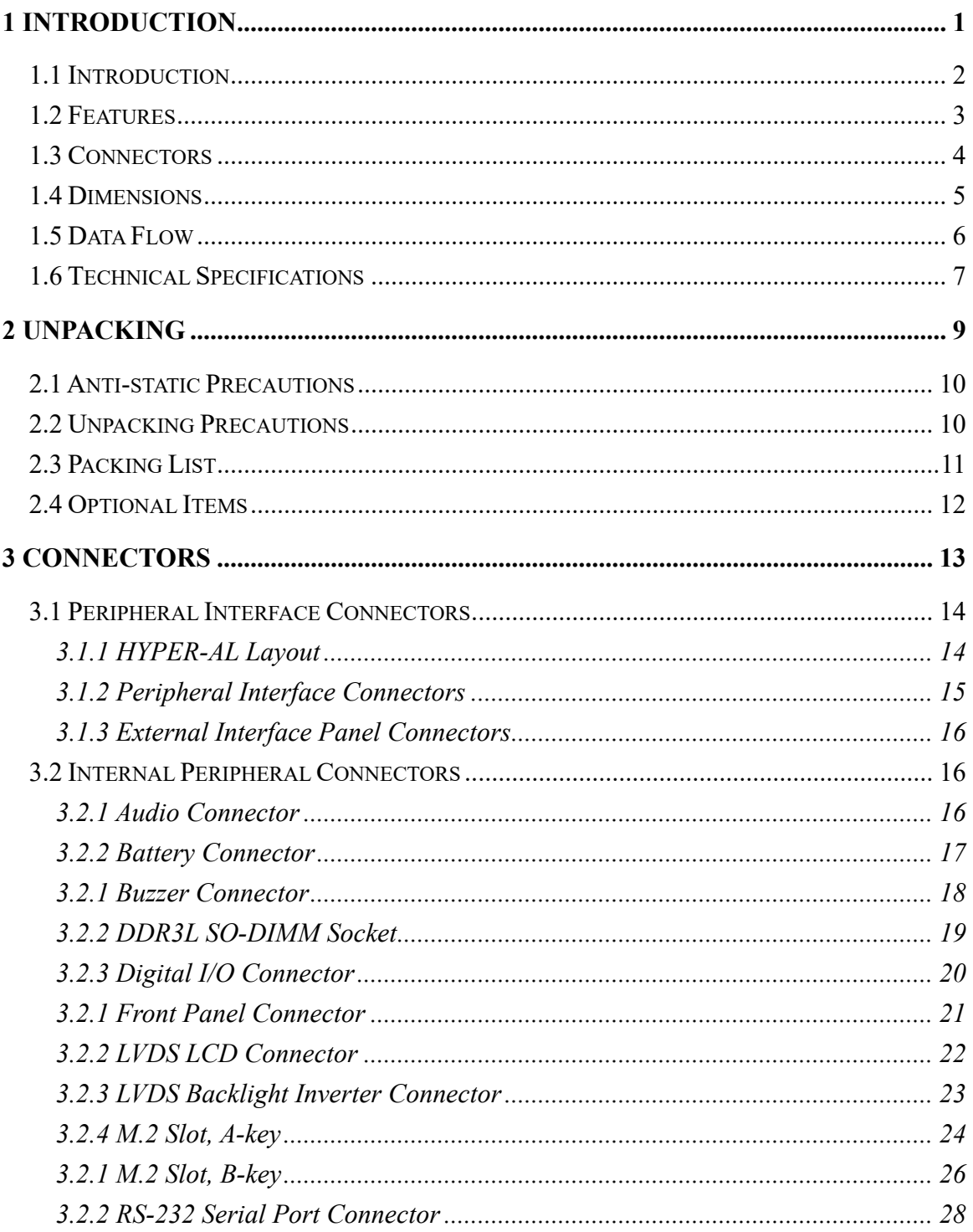

Page V

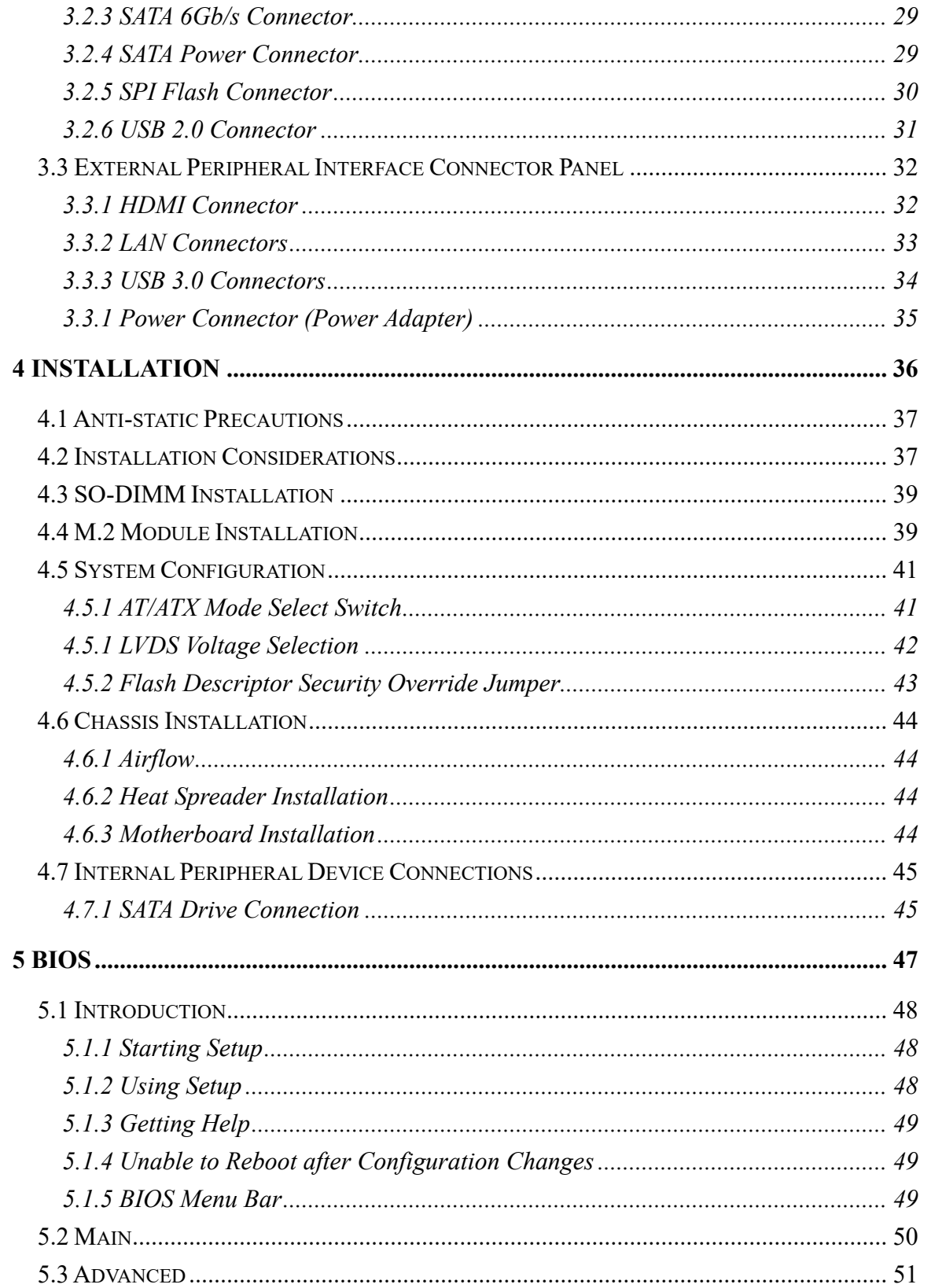

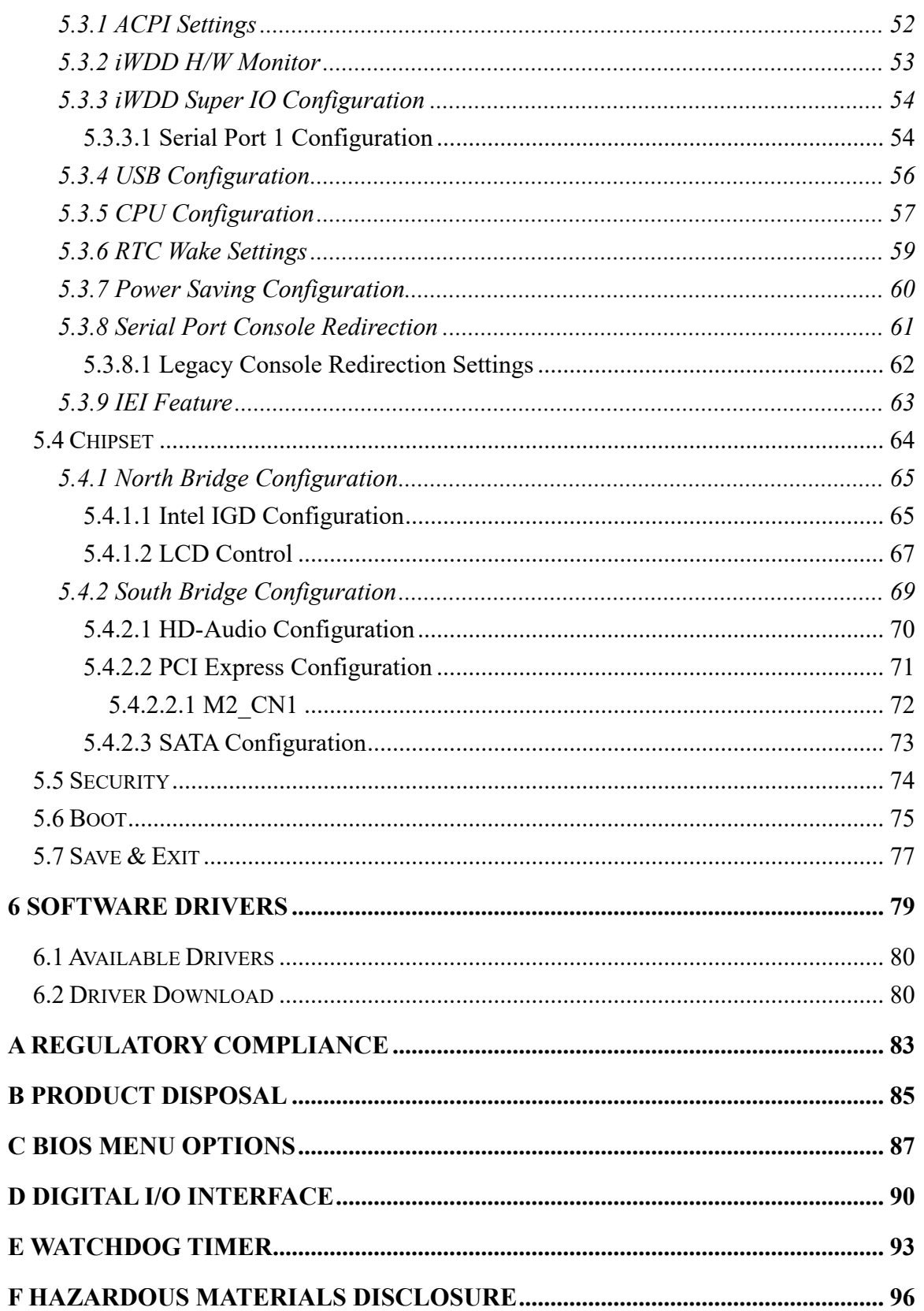

Page VII

**FRIntegration Corp.** 

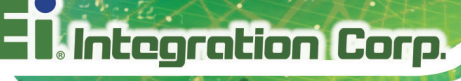

# **List of Figures**

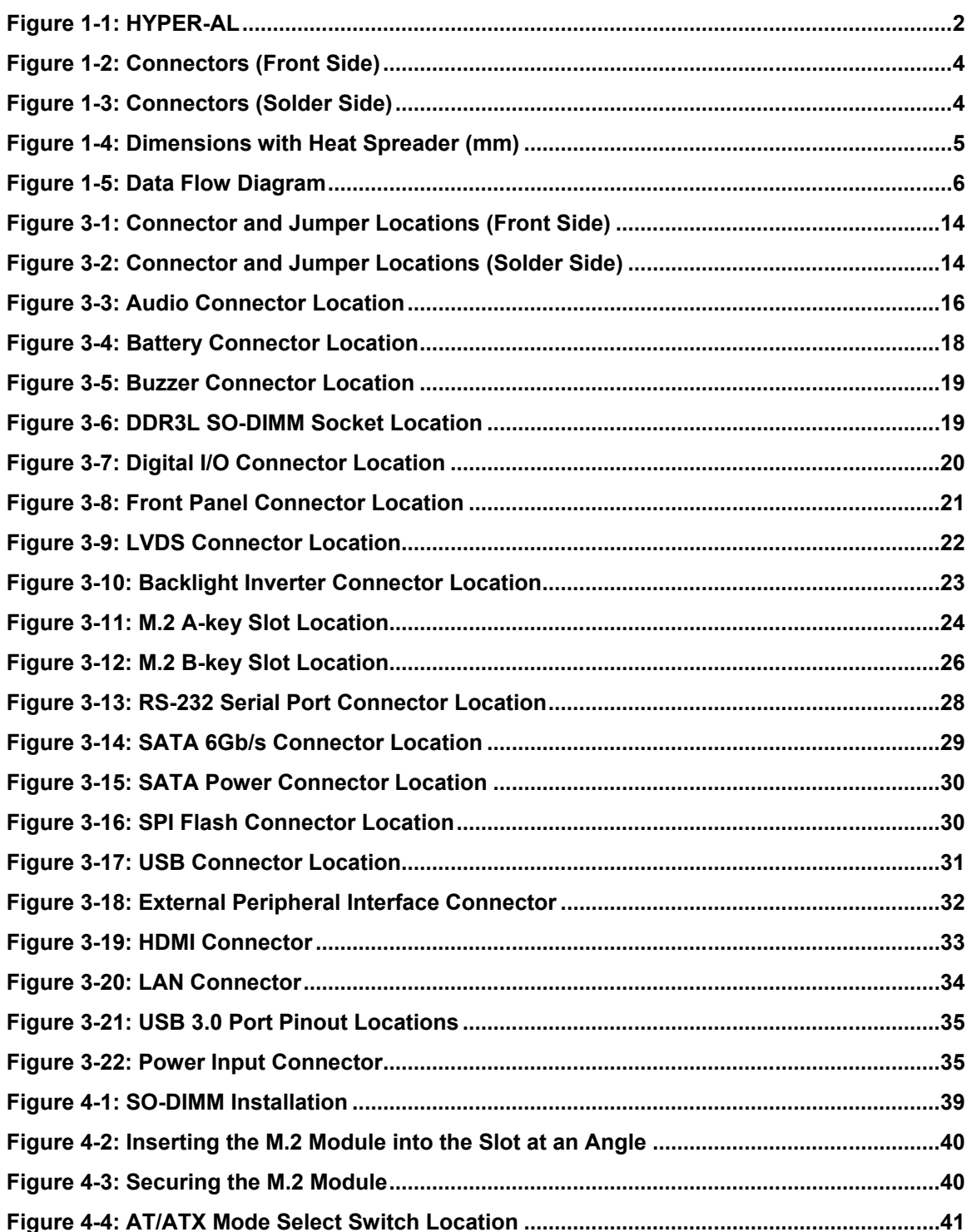

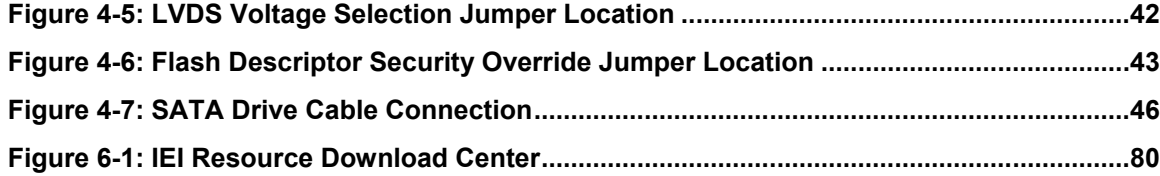

**TER Integration Corp.** 

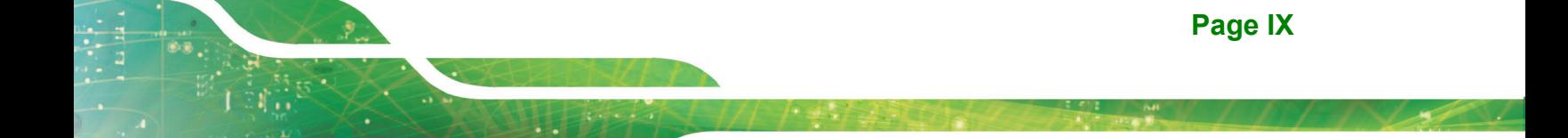

# **List of Tables**

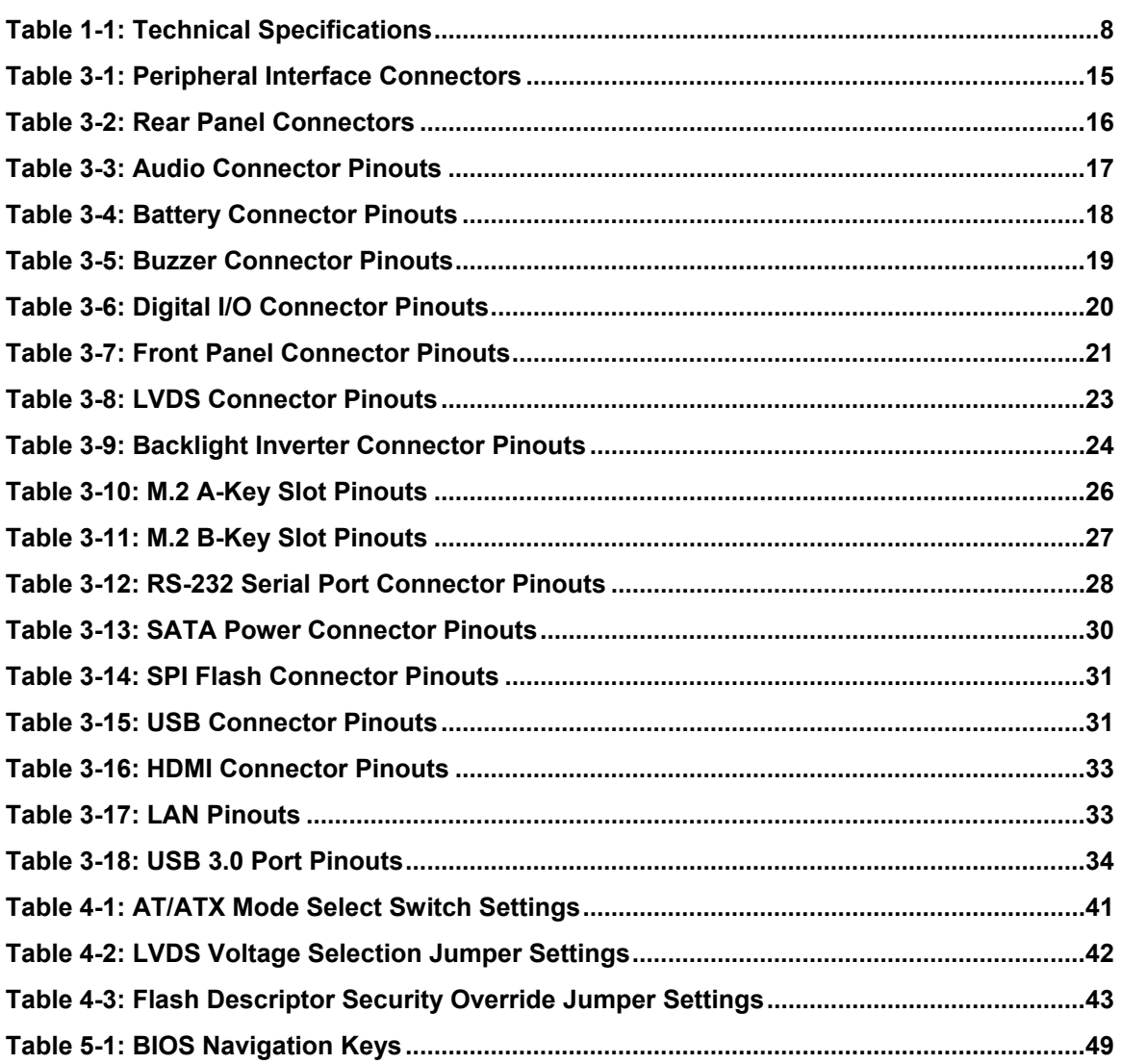

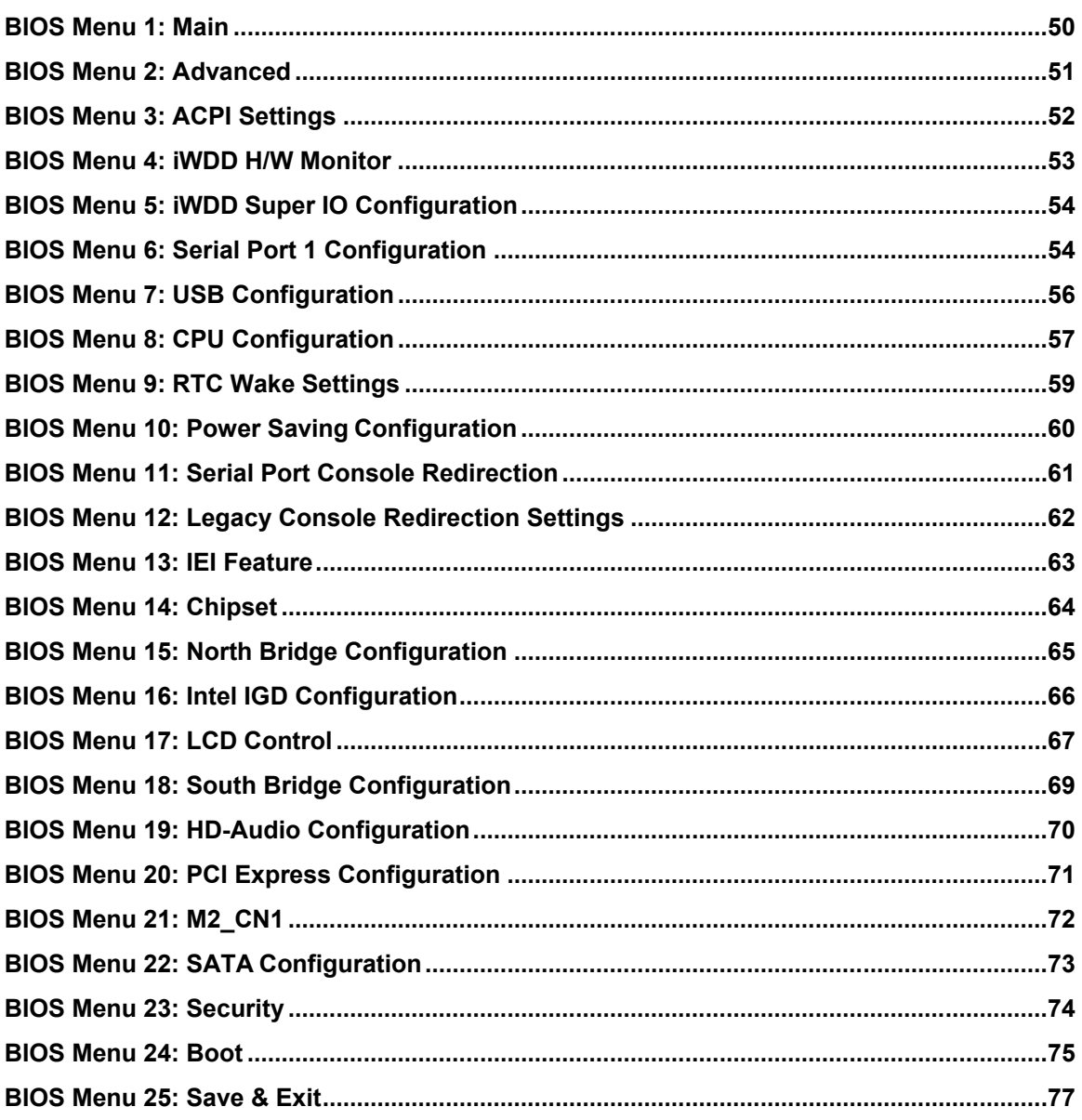

**FRI** Integration Corp.

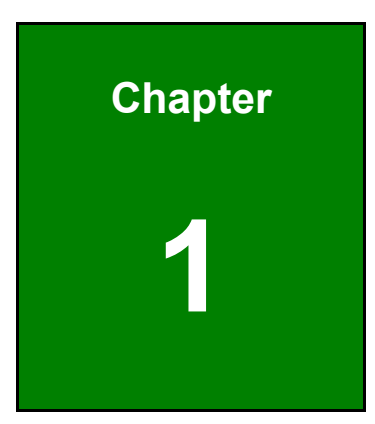

**TER Integration Corp.** 

## <span id="page-12-0"></span>**1 Introduction**

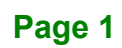

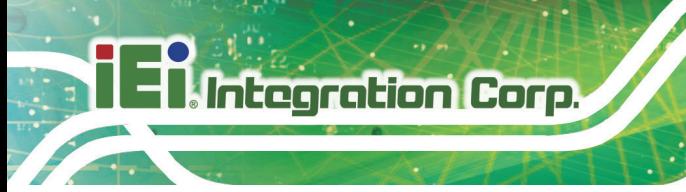

## <span id="page-13-0"></span>**1.1 Introduction**

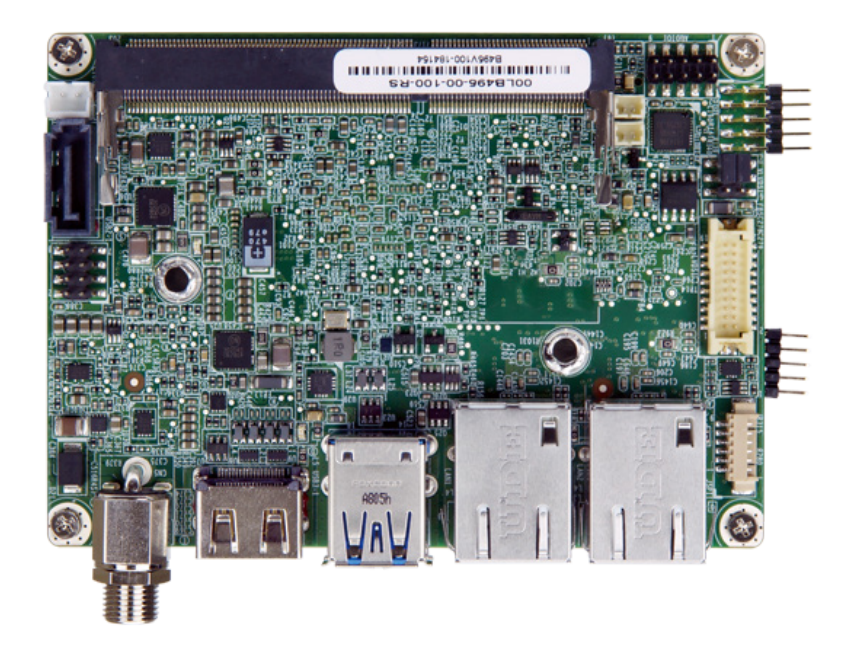

#### <span id="page-13-1"></span>**Figure 1-1: HYPER-AL**

The HYPER-AL series is a single bard computer in Pico-ITX form factor. It has an on-board 14nm Intel® Celeron® N3350 processor, and supports one 204-pin 1867/1600 MHz single-channel DDR3 Low Voltage (DDR3L) SDRAM SO-DIMM slot with up to 8.0 GB of memory.

The HYPER-AL series includes one HDMI connector and one 18-bit/24-bit LVDS connector for display. Two RJ-45 GbE connectors provide the system with smooth connections to an external LAN.

Expansion and I/O include two M.2 slots, two USB 3.0 connectors on the rear panel, two USB 2.0 connectors by pin header and one SATA 6Gb/s connector. Serial device connectivity is provided by the internal RS-232 connector.

<span id="page-14-0"></span>Some of the HYPER-AL motherboard features are listed below:

- Pico-ITX motherboard supports 14nm Intel® Celeron® N3350 on-board SoC
- **HDMI and internal LVDS support independent display**
- One 1867/1600 MHz DDR3L SO-DIMM slot supports up to 8 GB of memory
- **Dual GbE LAN support**
- One SATA 6Gb/s connector with 5 V power output
- **Two USB 3.0 external connectors**
- Flexible expansions by M.2 A-key 2230 slot and M.2 B-key 2242 slot
- One internal RS-232 connector
- 12 V only single voltage design for AT/ATX power by DC-IN jack
- IEI One Key Recovery solution allows you to create rapid OS backup and recovery

**Integration Corp.** 

## <span id="page-15-0"></span>**1.3 Connectors**

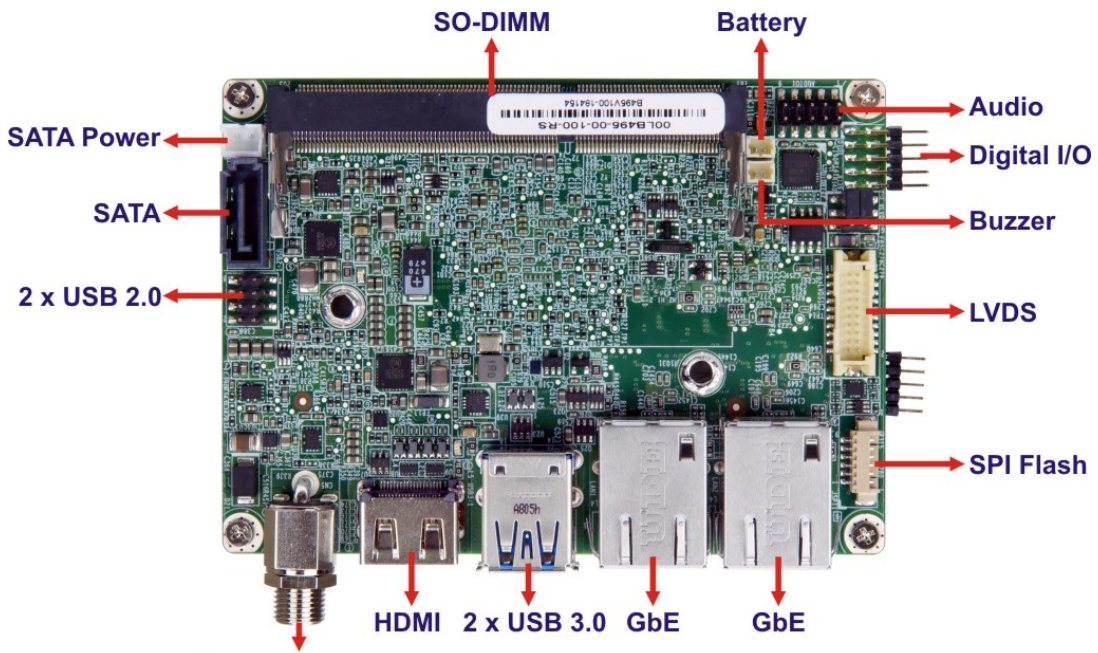

The connectors on the HYPER-AL are shown in the figure below.

**Power Input** 

<span id="page-15-1"></span>**Figure 1-2: Connectors (Front Side)**

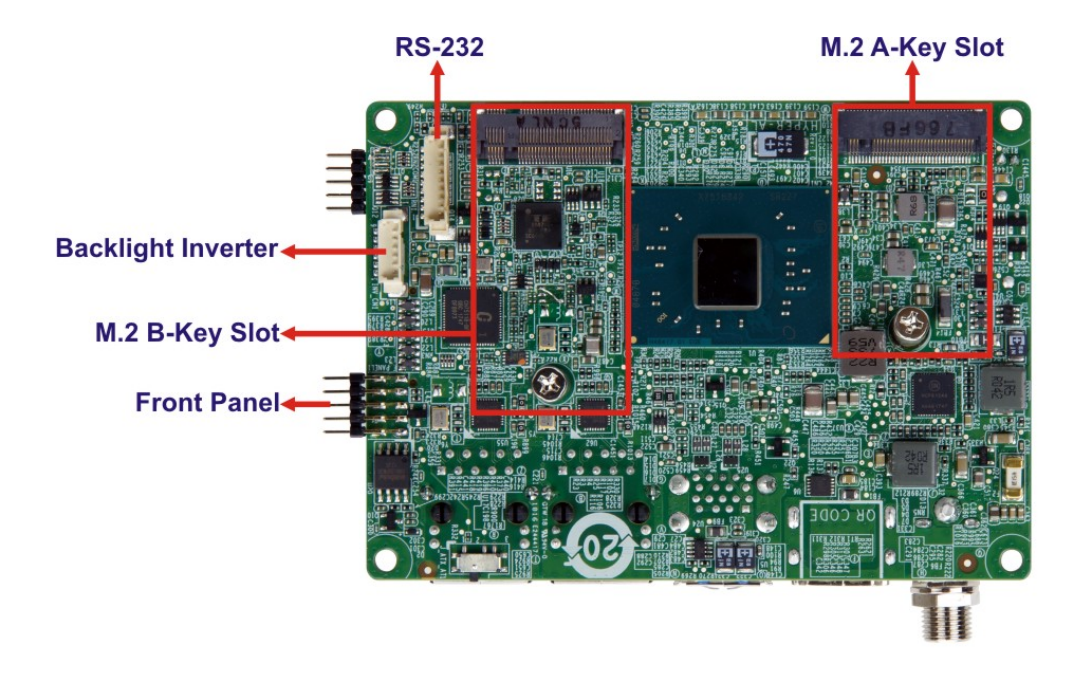

**Figure 1-3: Connectors (Solder Side)**

<span id="page-15-2"></span>**Page 4**

# **Integration Corp.**

## <span id="page-16-0"></span>**1.4 Dimensions**

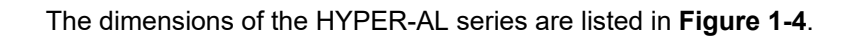

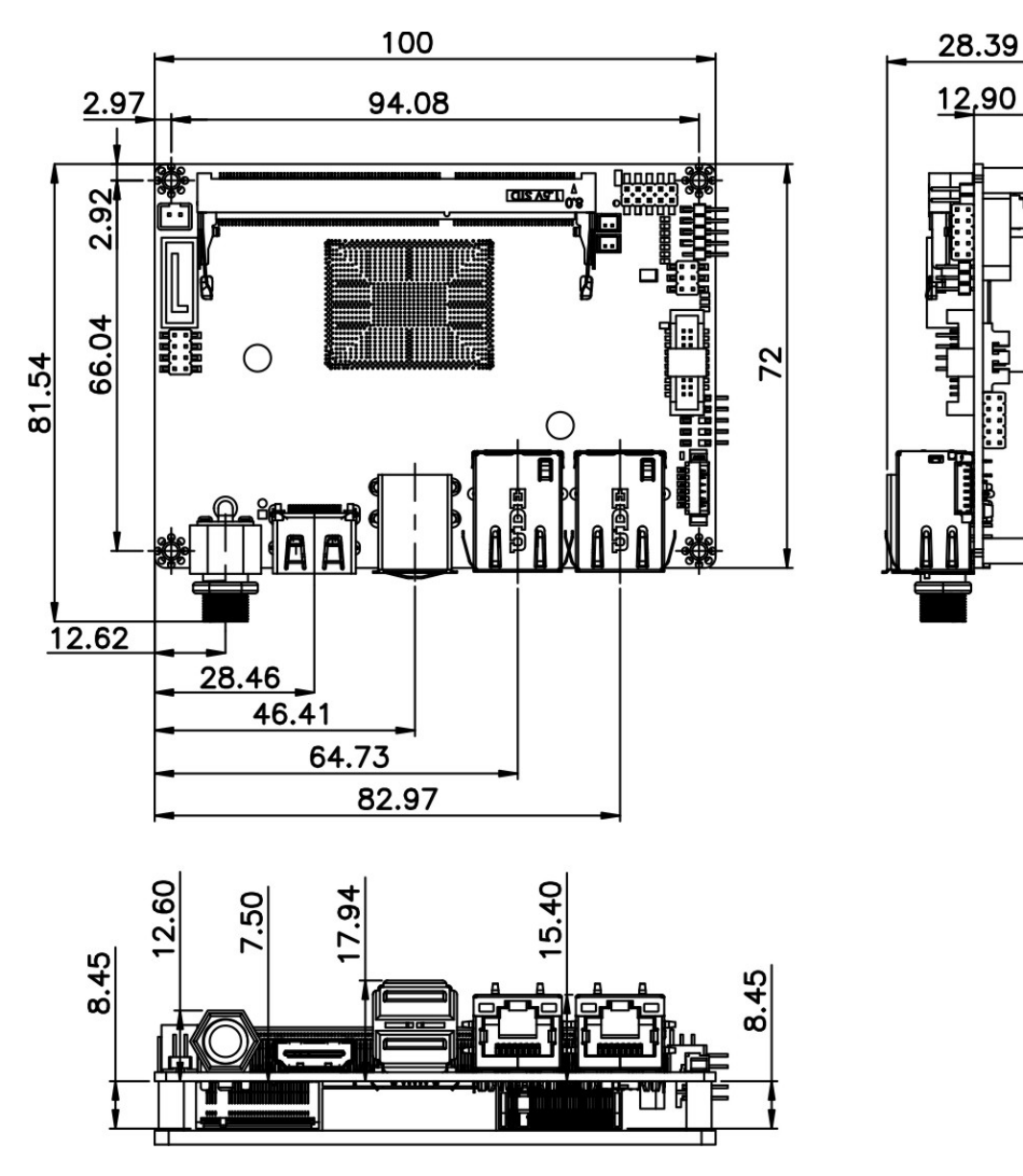

<span id="page-16-1"></span>**Figure 1-4: Dimensions with Heat Spreader (mm)**

## <span id="page-17-0"></span>**1.5 Data Flow**

**El Integration Corp.** 

**[Figure 1-5](#page-17-1)** shows the data flow between the system chipset, the CPU and other components installed on the motherboard.

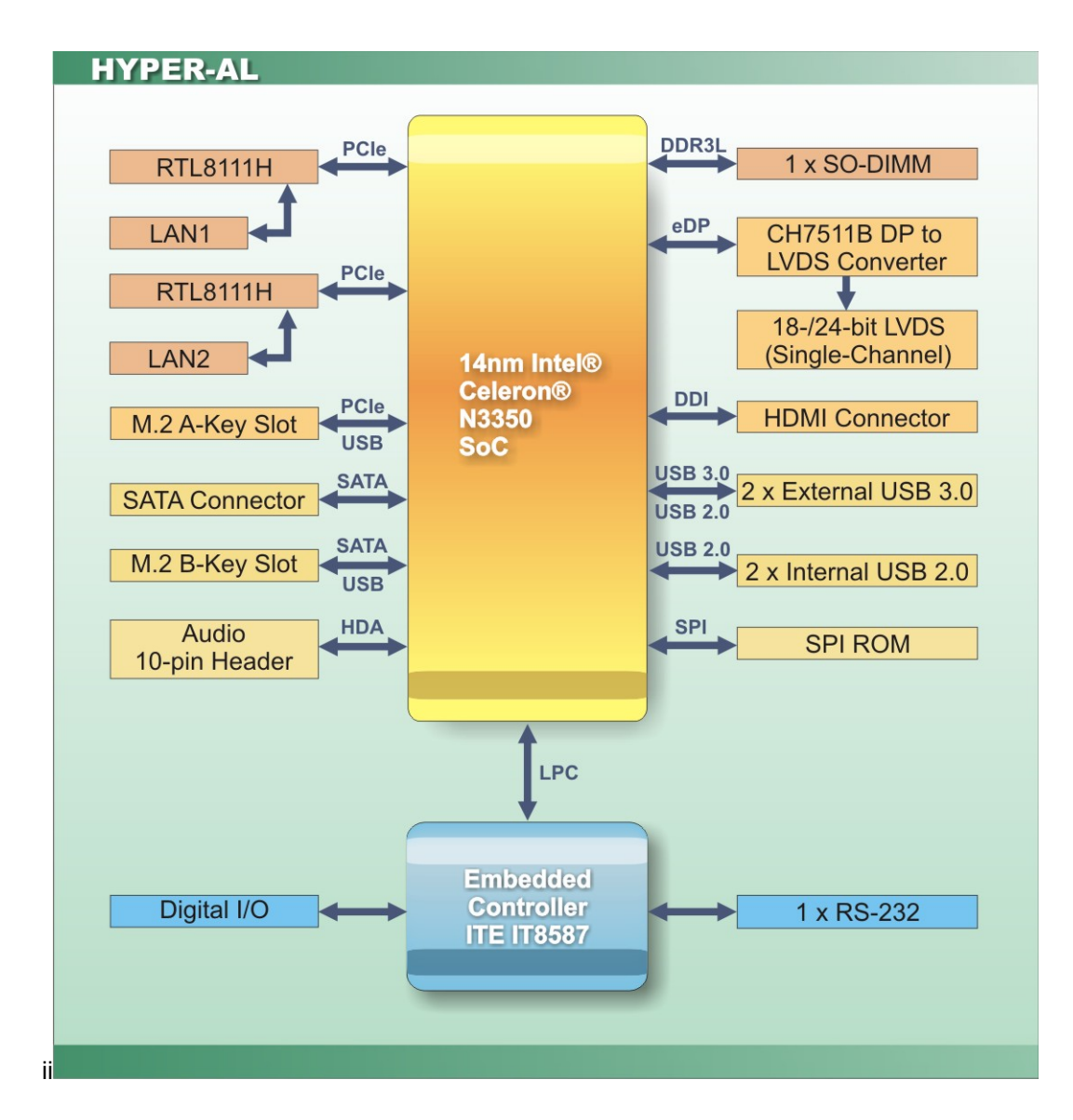

<span id="page-17-1"></span>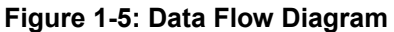

## <span id="page-18-0"></span>**1.6 Technical Specifications**

HYPER-AL technical specifications are listed below.

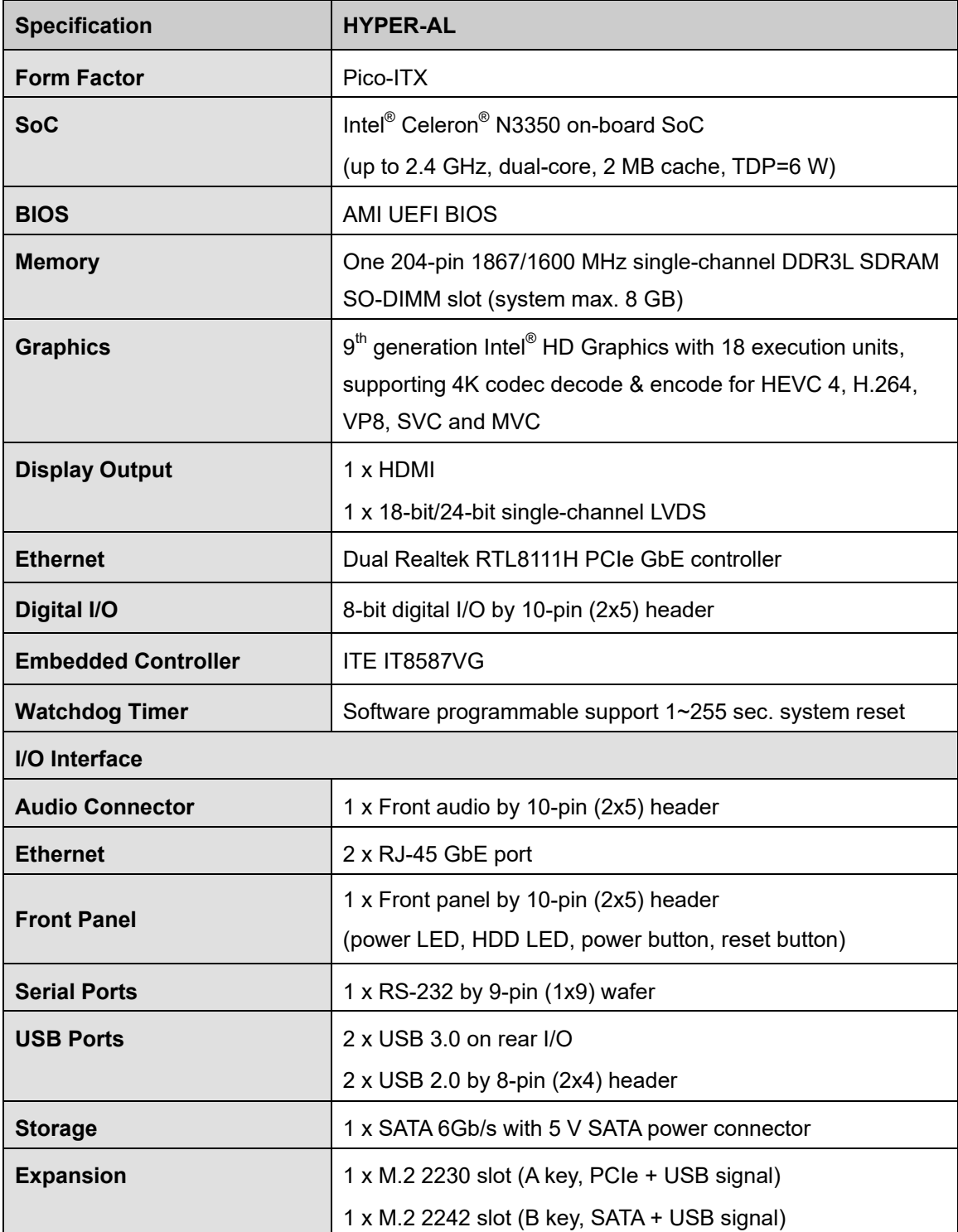

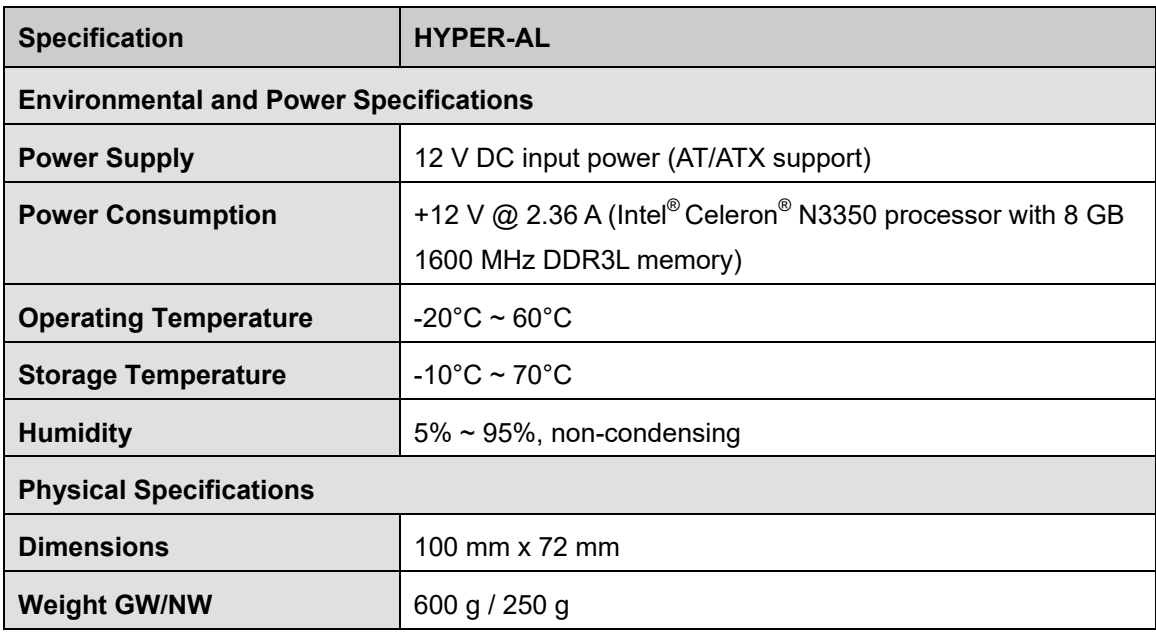

<span id="page-19-0"></span>**Table 1-1: Technical Specifications**

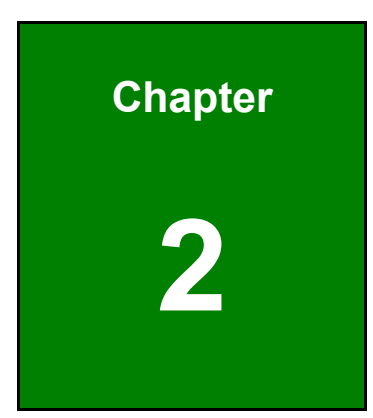

**TER Integration Corp.** 

## <span id="page-20-0"></span>**2 Unpacking**

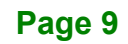

<span id="page-21-0"></span>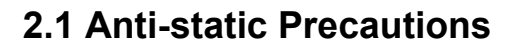

Integration Corp.

## **WARNING!**

Static electricity can destroy certain electronics. Make sure to follow the ESD precautions to prevent damage to the product, and injury to the user.

Make sure to adhere to the following guidelines:

- *Wear an anti-static wristband*: Wearing an anti-static wristband can prevent electrostatic discharge.
- *Self-grounding*: Touch a grounded conductor every few minutes to discharge any excess static buildup.
- *Use an anti-static pad*: When configuring any circuit board, place it on an anti-static mat.
- *Only handle the edges of the PCB*: Don't touch the surface of the motherboard. Hold the motherboard by the edges when handling.

### <span id="page-21-1"></span>**2.2 Unpacking Precautions**

When the HYPER-AL is unpacked, please do the following:

- Follow the antistatic guidelines above.
- Make sure the packing box is facing upwards when opening.
- Make sure all the packing list items are present.

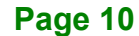

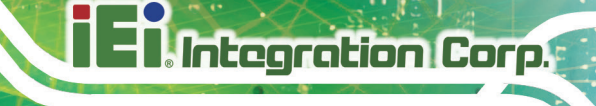

## <span id="page-22-0"></span>**2.3 Packing List**

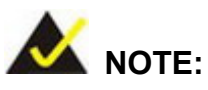

If any of the components listed in the checklist below are missing, do not proceed with the installation. Contact the IEI reseller or vendor the HYPER-AL was purchased from or contact an IEI sales representative directly by sending an email to [sales@ieiworld.com.](mailto:sales@ieiworld.com)

The HYPER-AL is shipped with the following components:

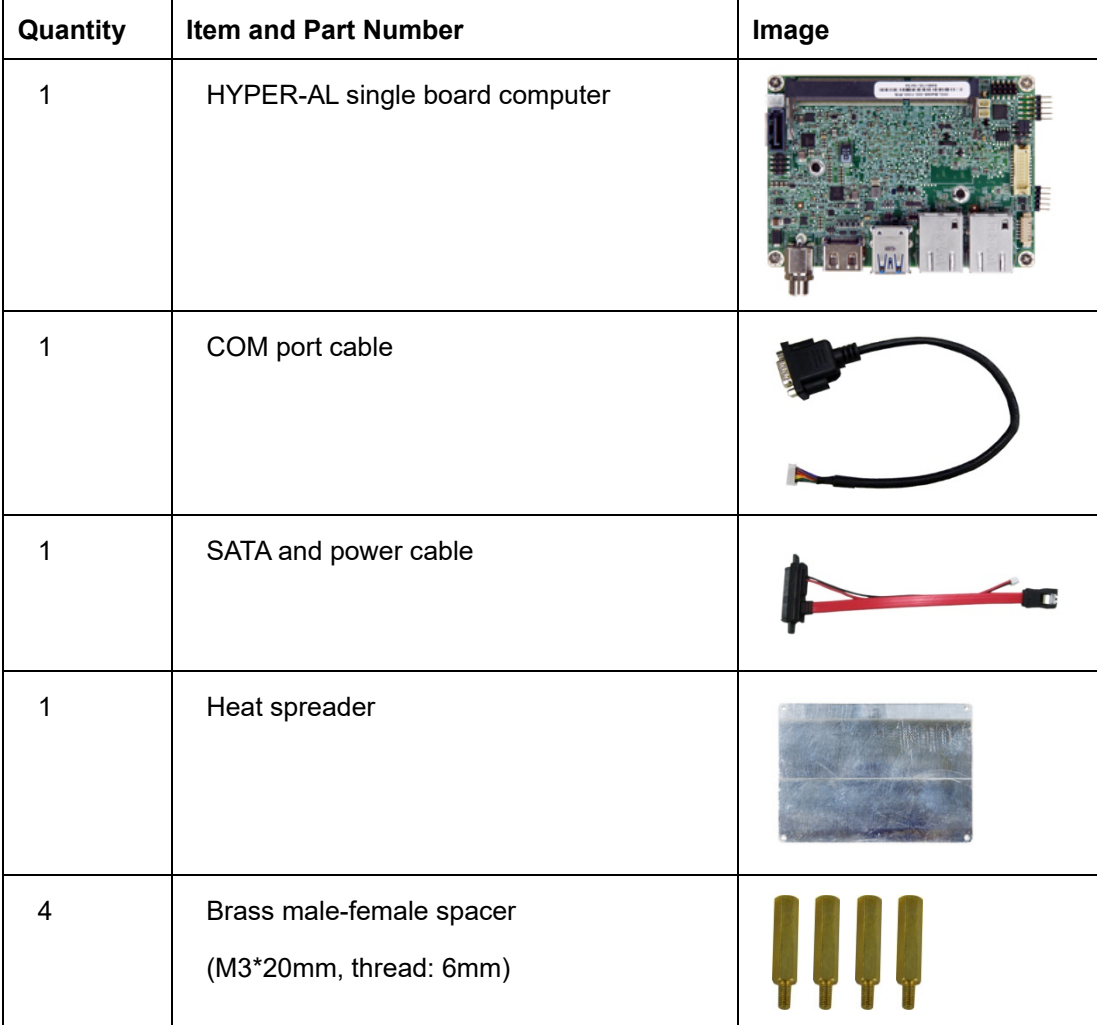

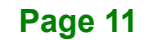

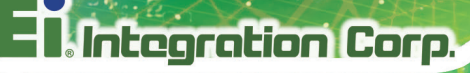

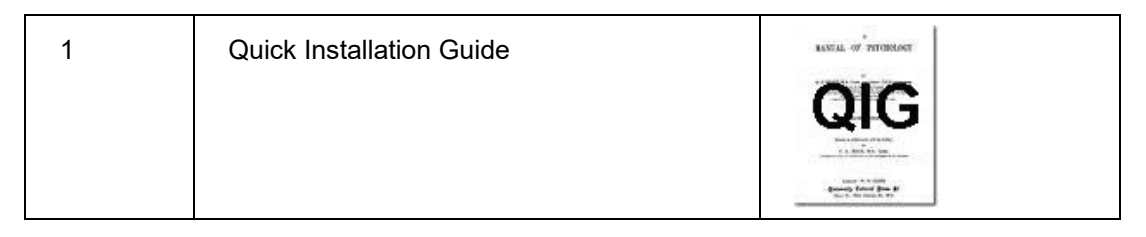

## <span id="page-23-0"></span>**2.4 Optional Items**

The following are optional components which may be separately purchased:

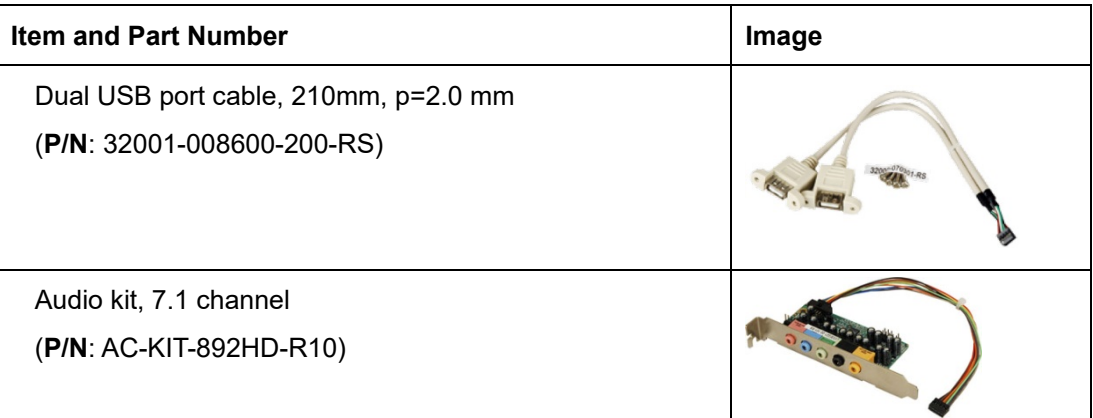

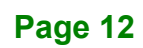

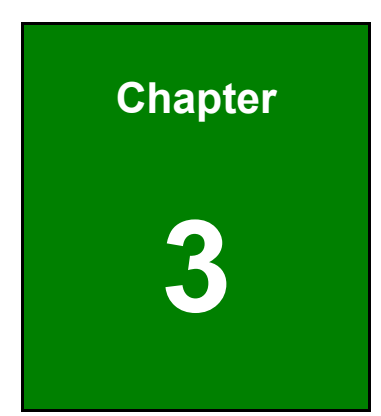

**TER Integration Corp.** 

## <span id="page-24-0"></span>**3 Connectors**

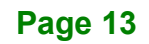

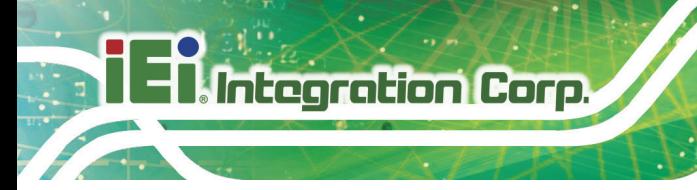

## <span id="page-25-0"></span>**3.1 Peripheral Interface Connectors**

<span id="page-25-1"></span>This chapter details all the internal and external connectors.

### **3.1.1 HYPER-AL Layout**

The figures below show all the connectors and jumpers.

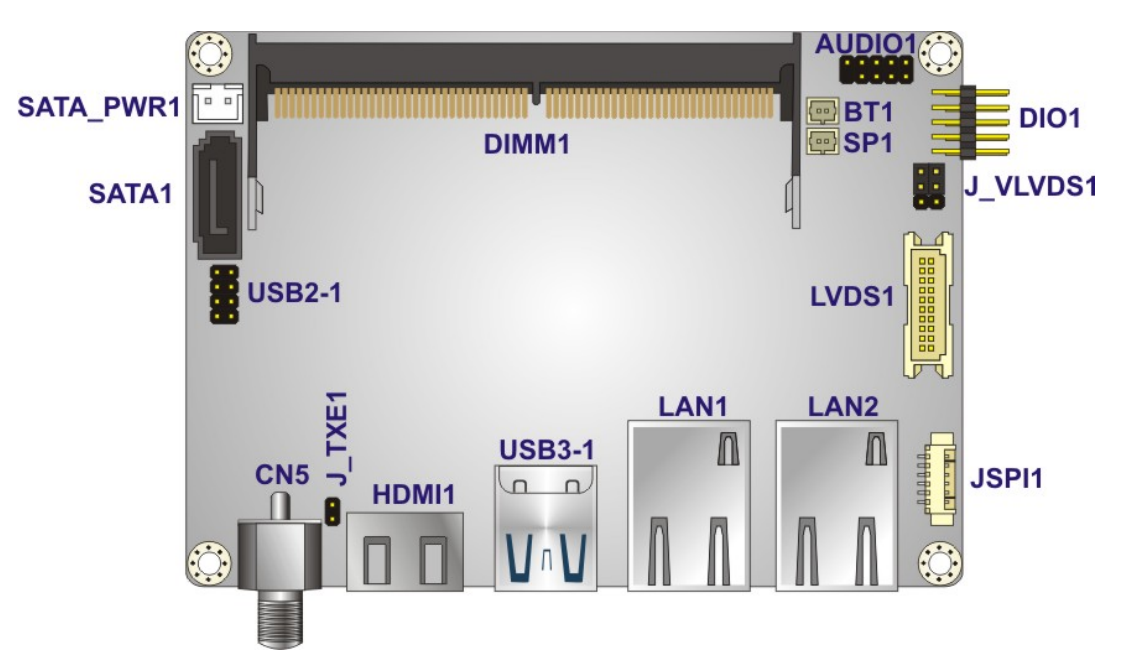

<span id="page-25-2"></span>**Figure 3-1: Connector and Jumper Locations (Front Side)**

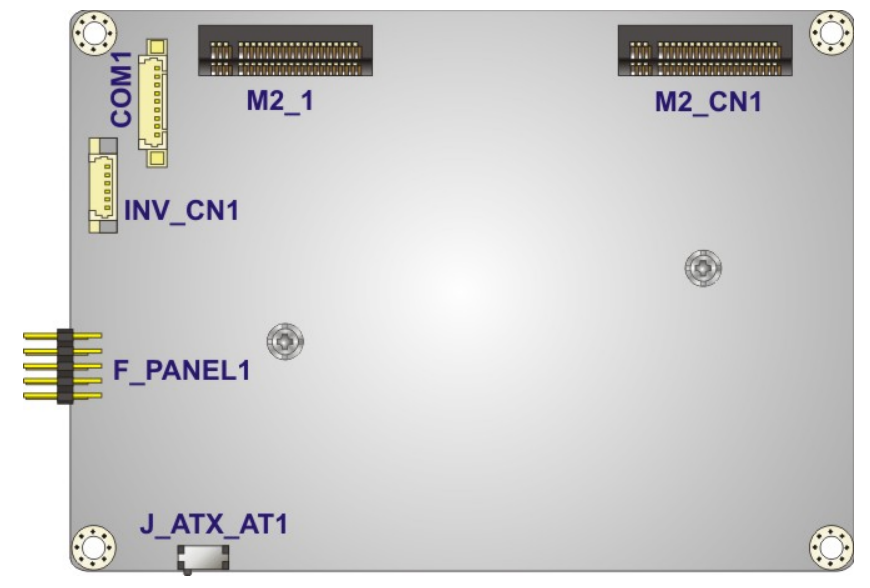

<span id="page-25-3"></span>**Figure 3-2: Connector and Jumper Locations (Solder Side)**

**Page 14**

## <span id="page-26-0"></span>**3.1.2 Peripheral Interface Connectors**

The table below lists all the connectors on the board.

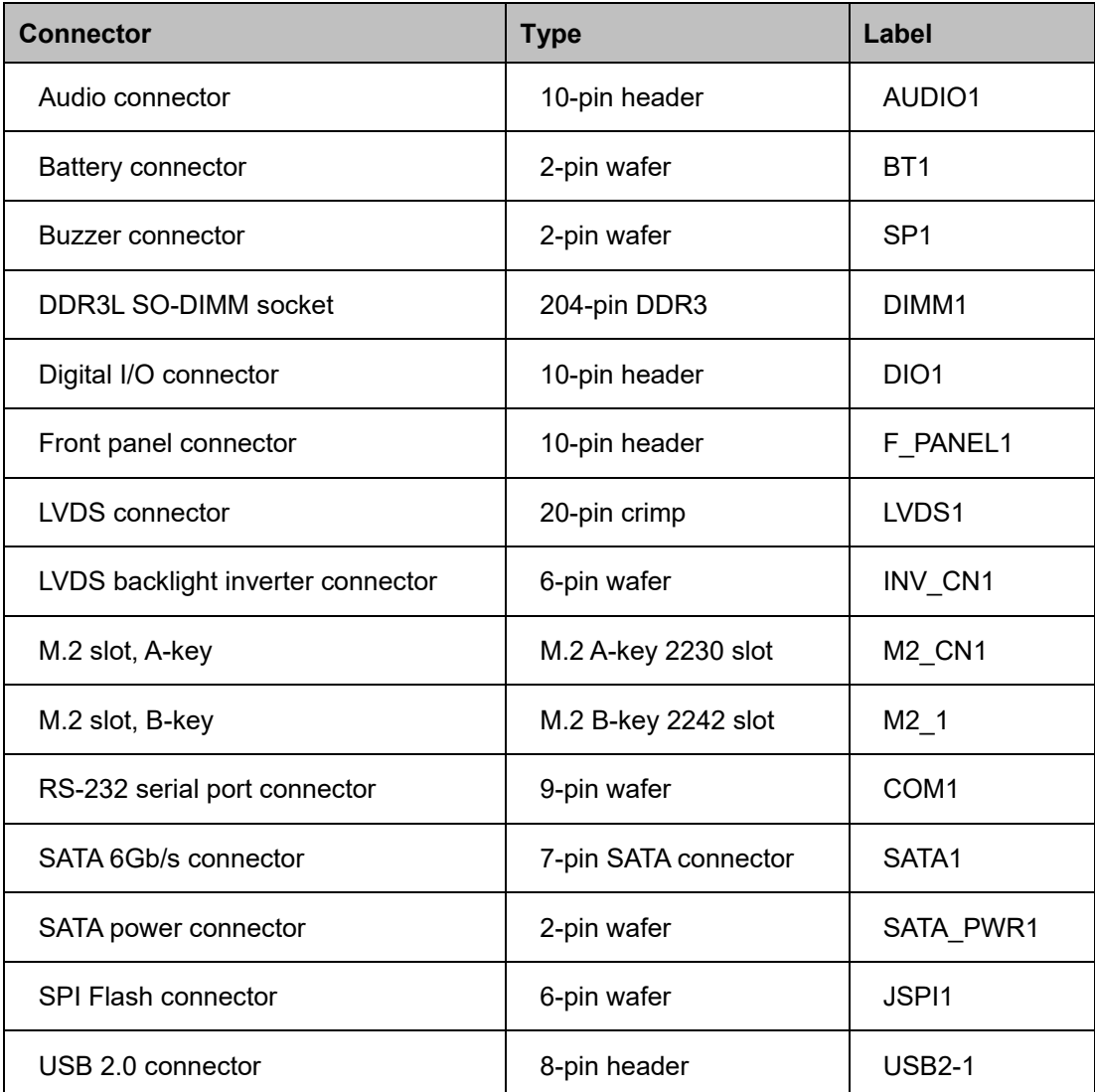

#### <span id="page-26-1"></span>**Table 3-1: Peripheral Interface Connectors**

### <span id="page-27-0"></span>**3.1.3 External Interface Panel Connectors**

The table below lists the connectors on the external I/O panel.

| <b>Connector</b>      | <b>Type</b>    | Label           |
|-----------------------|----------------|-----------------|
| <b>HDMI</b> connector | <b>HDMI</b>    | HDMI1           |
| <b>LAN</b> connectors | <b>RJ-45</b>   | LAN1, LAN2      |
| Power input connector | Power jack     | CN <sub>5</sub> |
| USB 3.0 connectors    | <b>USB 3.0</b> | <b>USB3-1</b>   |

<span id="page-27-4"></span>**Table 3-2: Rear Panel Connectors**

## <span id="page-27-1"></span>**3.2 Internal Peripheral Connectors**

The section describes all of the connectors on the HYPER-AL.

#### <span id="page-27-2"></span>**3.2.1 Audio Connector**

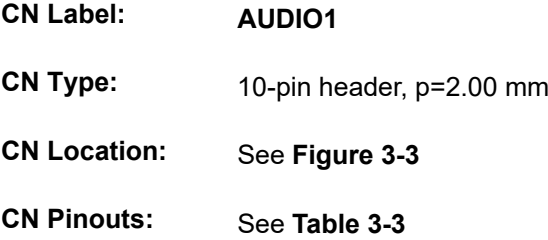

The audio connector is connected to external audio devices including speakers and microphones for the input and output of audio signals to and from the system.

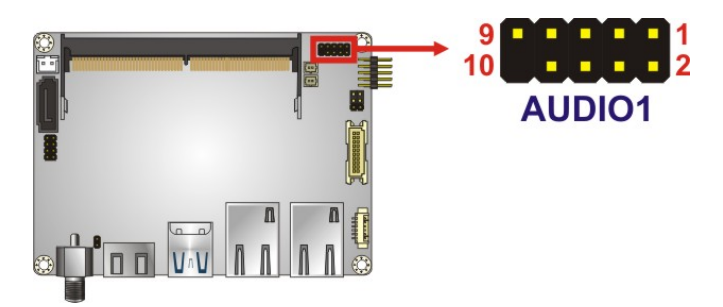

**Figure 3-3: Audio Connector Location**

<span id="page-27-3"></span>**Page 16**

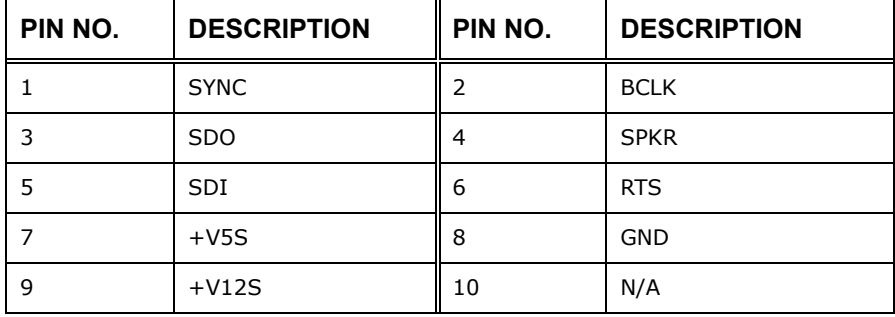

<span id="page-28-1"></span>**Table 3-3: Audio Connector Pinouts**

### <span id="page-28-0"></span>**3.2.2 Battery Connector**

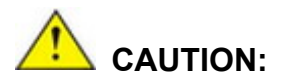

Risk of explosion if battery is replaced by an incorrect type. Only certified engineers should replace the on-board battery.

Dispose of used batteries according to instructions and local regulations.

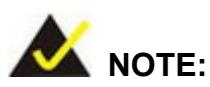

It is recommended to attach the RTC battery onto the system chassis in which the HYPER-AL is installed.

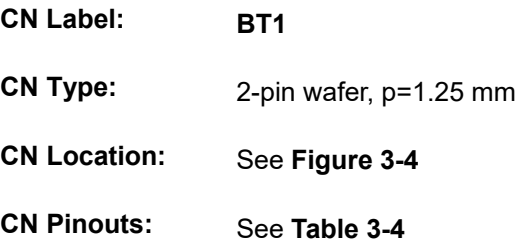

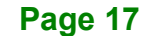

**Integration Corp.** 

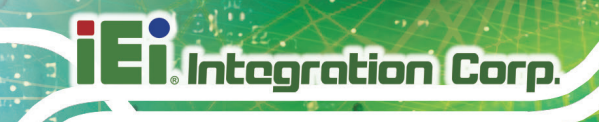

The battery connector is connected to the system battery. The battery provides power to the system clock to retain the time when power is turned off.

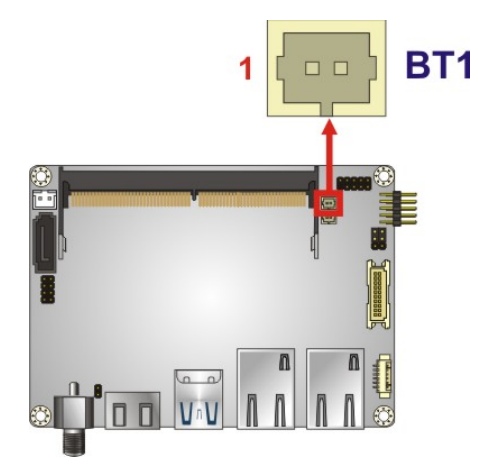

**Figure 3-4: Battery Connector Location**

<span id="page-29-1"></span>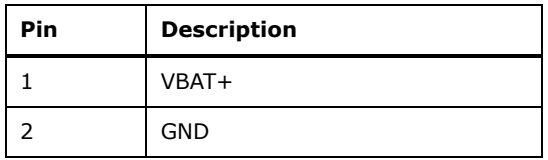

<span id="page-29-2"></span>**Table 3-4: Battery Connector Pinouts**

#### <span id="page-29-0"></span>**3.2.1 Buzzer Connector**

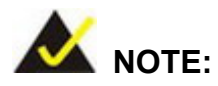

If you cannot find a good place to put a buzzer on the HYPER-AL, it is recommended to attach the buzzer onto the system chassis in which the HYPER-AL is installed.

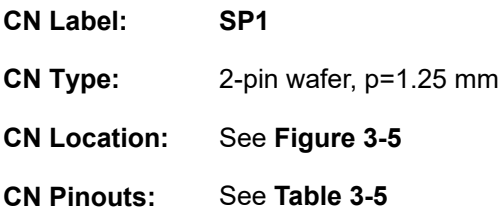

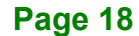

The buzzer connector is connected to a buzzer.

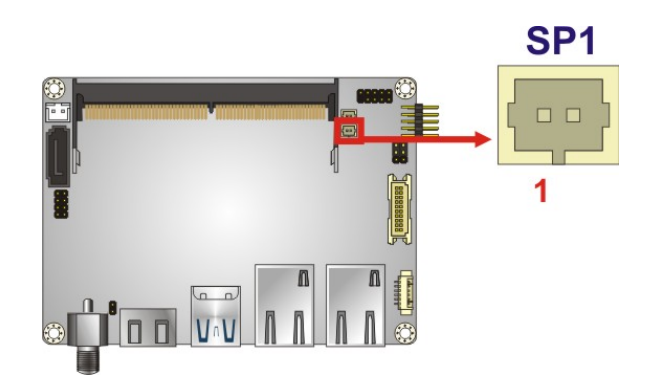

<span id="page-30-1"></span>**Figure 3-5: Buzzer Connector Location**

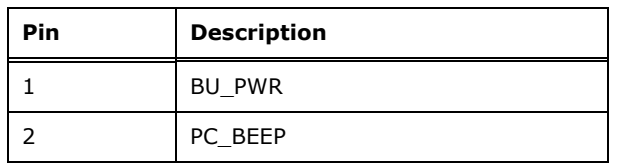

<span id="page-30-3"></span>**Table 3-5: Buzzer Connector Pinouts**

#### <span id="page-30-0"></span>**3.2.2 DDR3L SO-DIMM Socket**

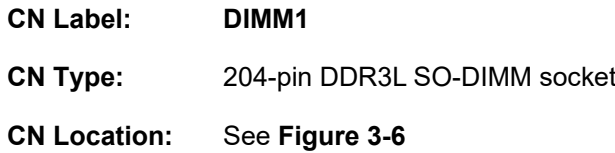

The SO-DIMM slot is for installing DDR3L SO-DIMMs.

<span id="page-30-2"></span>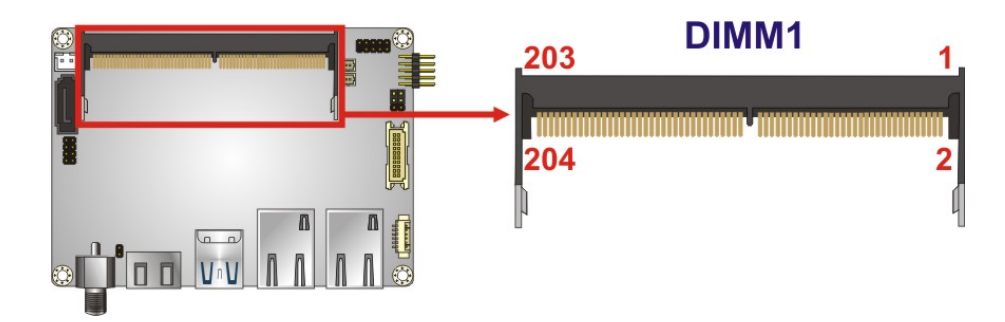

**Figure 3-6: DDR3L SO-DIMM Socket Location**

## **Integration Corp.**

### <span id="page-31-0"></span>**3.2.3 Digital I/O Connector**

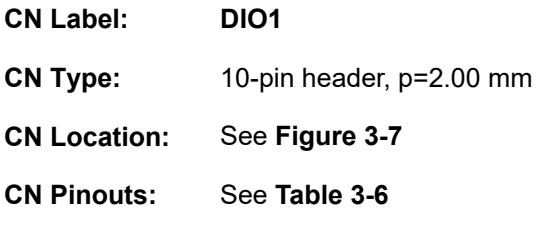

The 8-bit digital I/O connector provides programmable input and output for external devices.

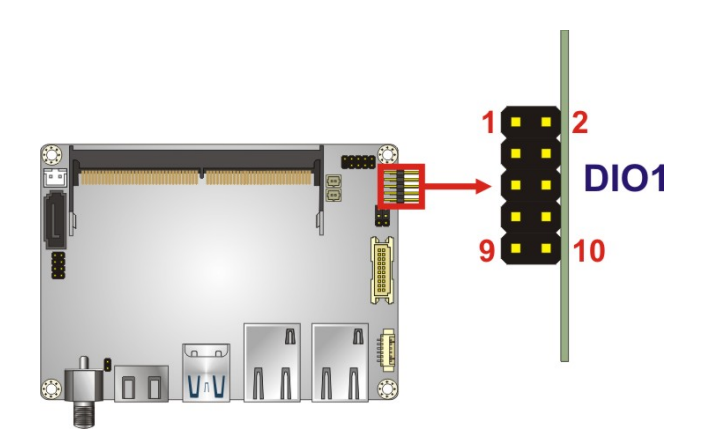

<span id="page-31-1"></span>**Figure 3-7: Digital I/O Connector Location**

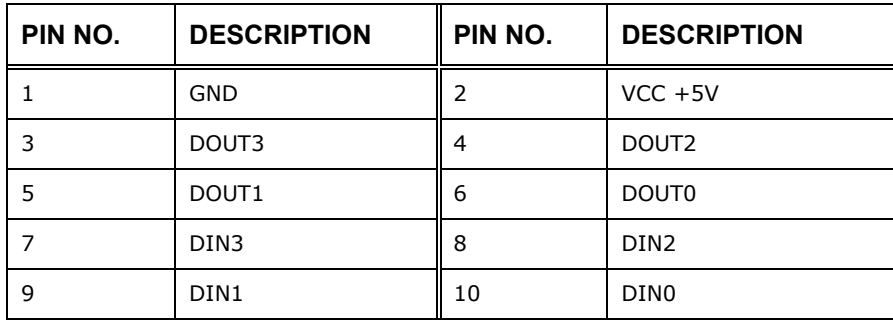

<span id="page-31-2"></span>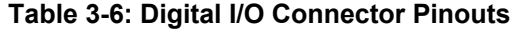

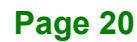

### <span id="page-32-0"></span>**3.2.1 Front Panel Connector**

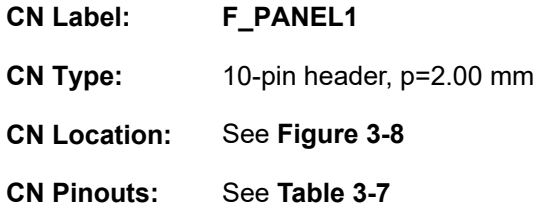

The front panel connector connects to the indicator LEDs and buttons on the computer's front panel.

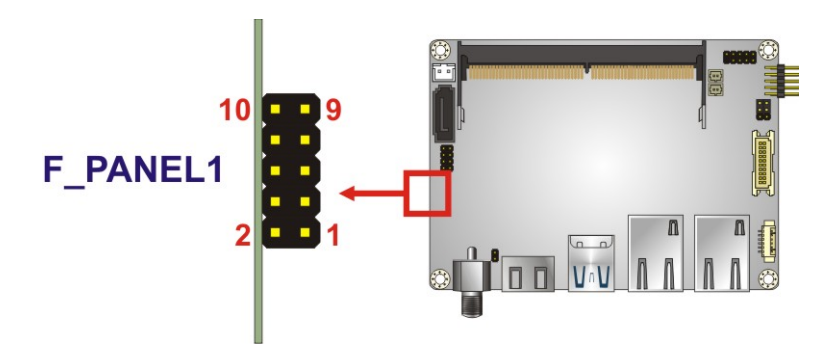

<span id="page-32-1"></span>**Figure 3-8: Front Panel Connector Location**

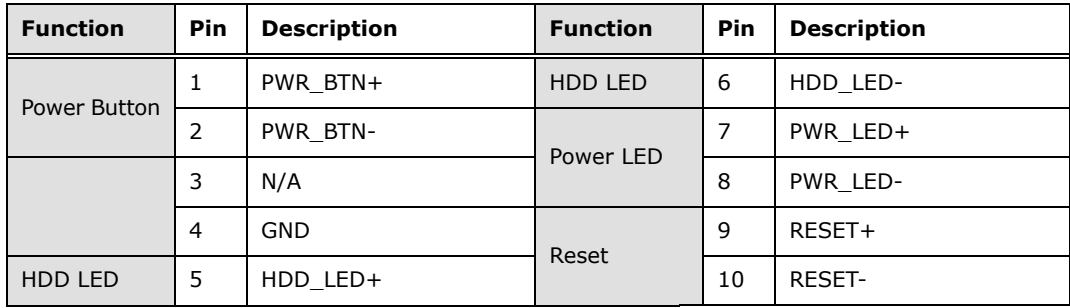

<span id="page-32-2"></span>**Table 3-7: Front Panel Connector Pinouts**

**Integration Corp.** 

#### <span id="page-33-0"></span>**3.2.2 LVDS LCD Connector**

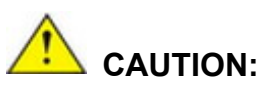

1. The LVDS connector is disabled by default. To enable LVDS, please enter BIOS menu, and go to "Chipset  $\rightarrow$  North Bridge Configuration $\rightarrow$ LCD Control" to configure it (refer to **Section [5.4.1.2](#page-78-0)**).

2. **Pin 16** on the LVDS cable must be **GROUND**; otherwise the system will not display through LVDS even the LVDS cable is connected to the HYPER-AL and the LVDS BIOS option is enabled.

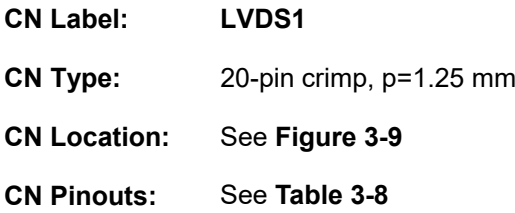

The LVDS connector is for an LCD panel connected to the board.

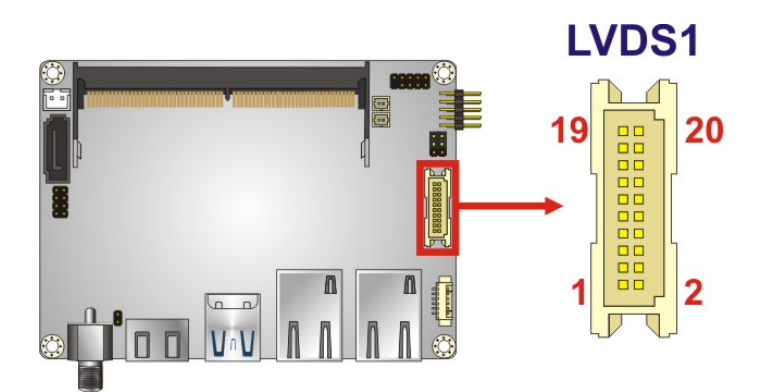

<span id="page-33-1"></span>**Figure 3-9: LVDS Connector Location**

## **Integration Corp.**

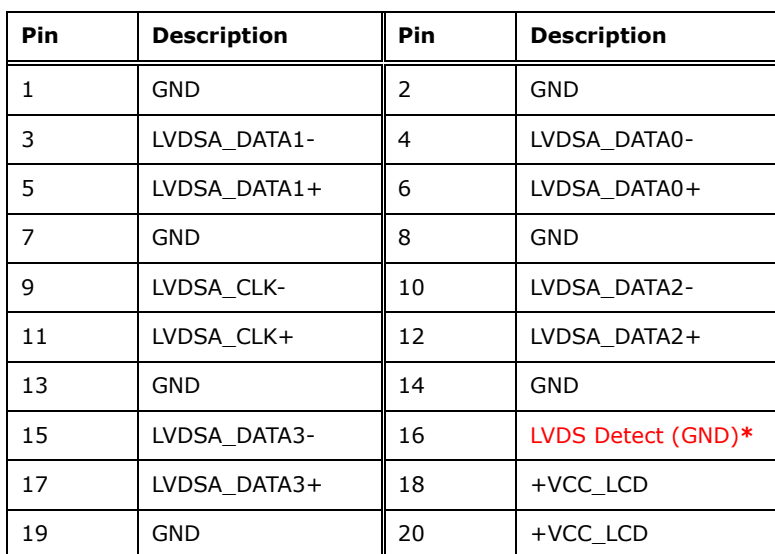

**\*LVDS Detect must be connected to GND.**

<span id="page-34-2"></span>**Table 3-8: LVDS Connector Pinouts**

#### <span id="page-34-0"></span>**3.2.3 LVDS Backlight Inverter Connector**

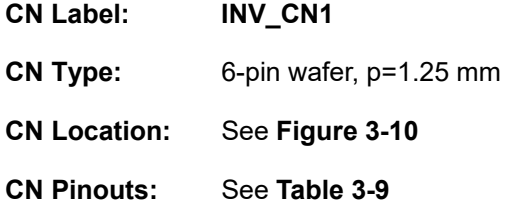

The backlight inverter connector provides power to an LCD panel.

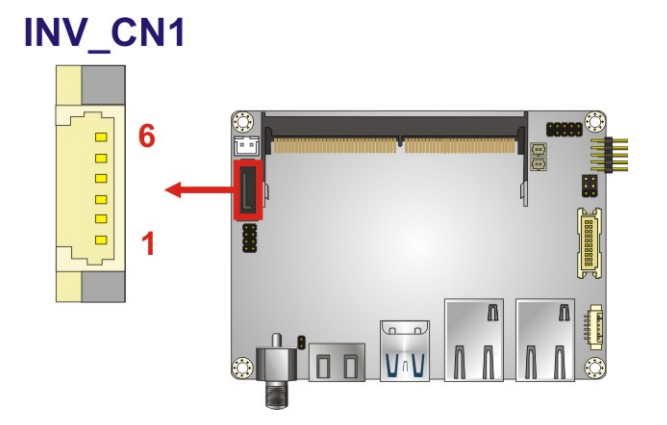

<span id="page-34-1"></span>**Figure 3-10: Backlight Inverter Connector Location**

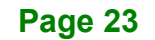

**Integration Corp.** 

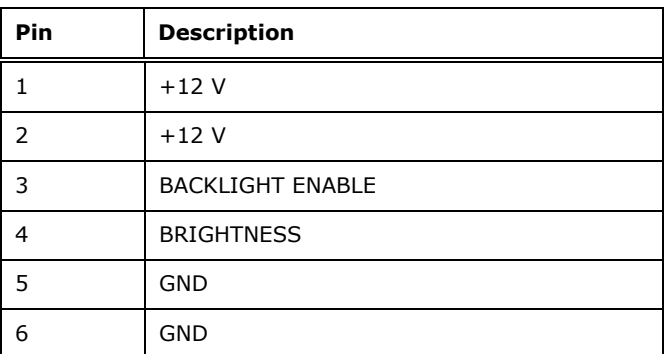

<span id="page-35-2"></span>**Table 3-9: Backlight Inverter Connector Pinouts**

### <span id="page-35-0"></span>**3.2.4 M.2 Slot, A-key**

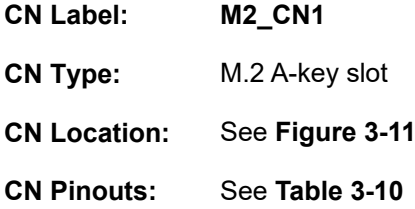

The M.2 slot is keyed in the A position and accepts 2230 size of M.2 modules. The M.2 slot supports PCI Express and USB signals.

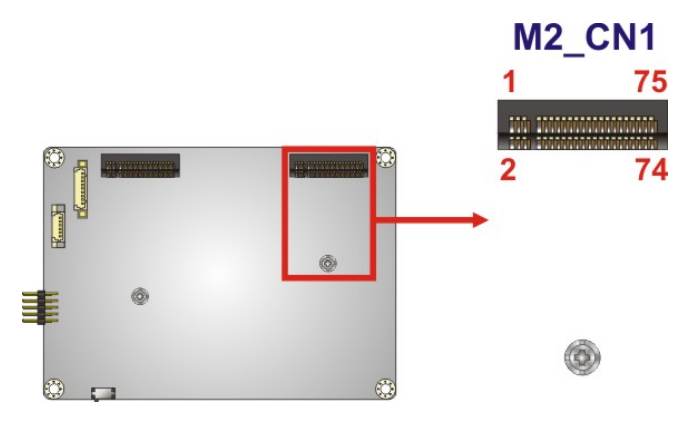

<span id="page-35-1"></span>**Figure 3-11: M.2 A-key Slot Location**
# **TENntegration Corp.**

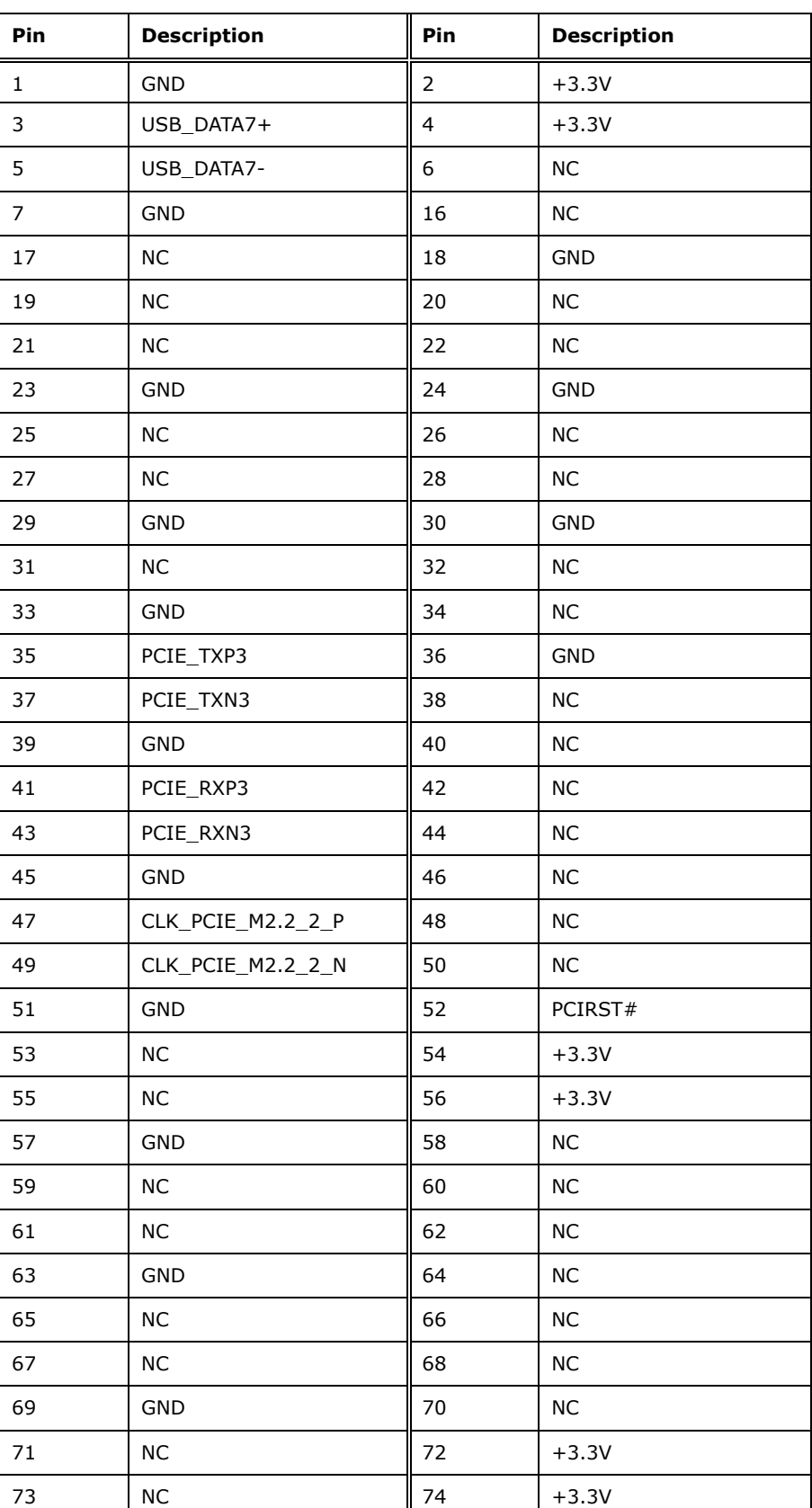

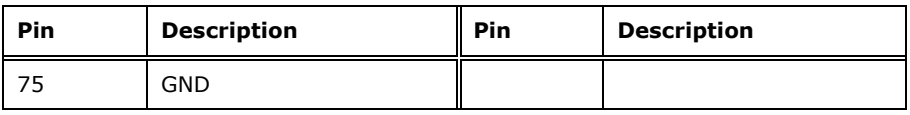

**Table 3-10: M.2 A-Key Slot Pinouts**

#### **3.2.1 M.2 Slot, B-key**

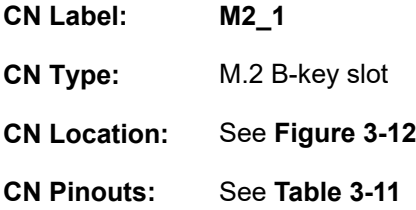

The M.2 slot is keyed in the B position and accepts 2242 size of M.2 modules. The M.2 slot supports SATA and USB signals.

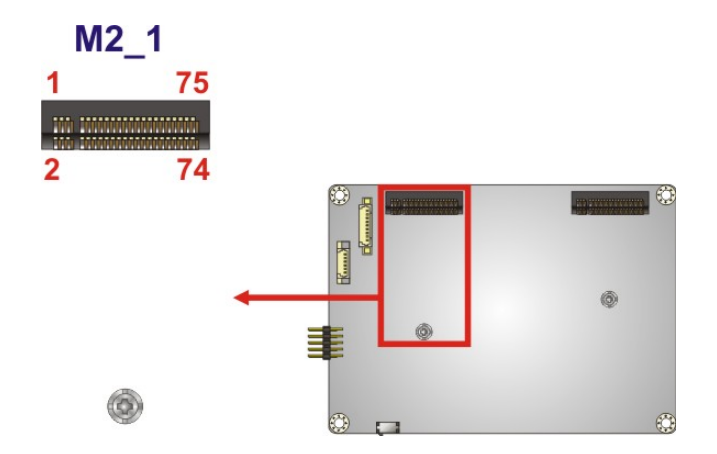

<span id="page-37-0"></span>**Figure 3-12: M.2 B-key Slot Location**

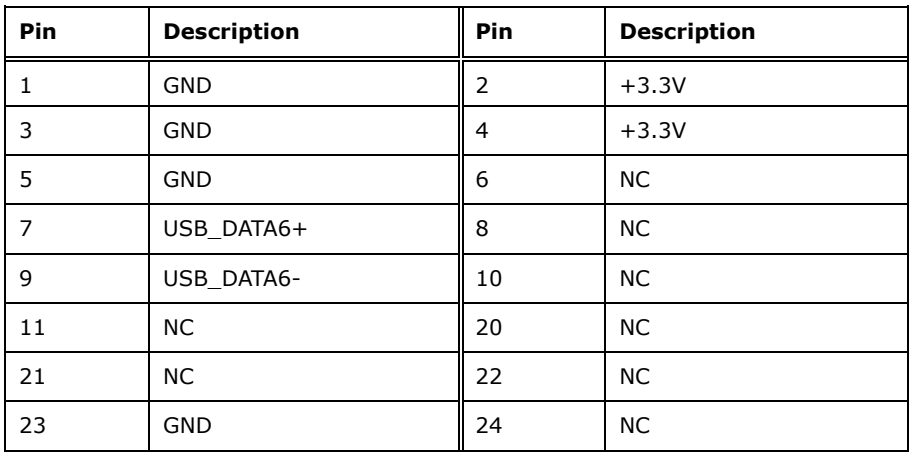

## **En** Integration Corp.

**Pin Description Pin Description** 25 | NC || 26 NC 27 | NC || 28 NC 29 | USB3\_RX2\_N | 30 | NC 31 USB3\_RX2\_P 32 NC 33 GND 34 NC 35 | USB3P0\_TXDNM2 | 36 | NC 37 | USB3P0\_TXDPM2 | 38 | GND 39 | GND || 40 | NC 41 | M1\_SATA\_RX1+\_C | 42 | NC 43 M1\_SATA\_RX1-\_C 44 NC 45 | GND || 46 || NC 47 M1\_SATA\_TX1+\_C  $\parallel$  48 NC 49 M1\_SATA\_TX1-\_C 50 NC 51 GND 52 NC 53 | NC || 54 | GND 55 NC 56 NC 57 GND 58 NC 59 NC 60 NC 61 | NC || 62 || NC 63 | GND || 64 NC 65 NC 66 NC 67 | Reset | 68 | NC 69 | NC || 70 || +3.3V 71 | GND | 72 | +3.3V 73 GND 74 +3.3V 75 GND

#### <span id="page-38-0"></span>**Table 3-11: M.2 B-Key Slot Pinouts**

#### **3.2.2 RS-232 Serial Port Connector**

Integration Corp.

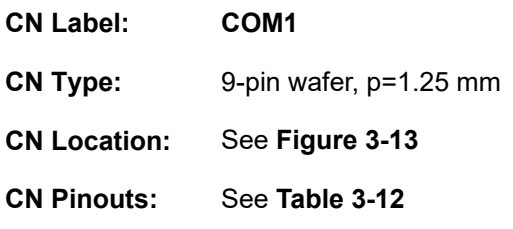

The serial connector provides a RS-232 connection.

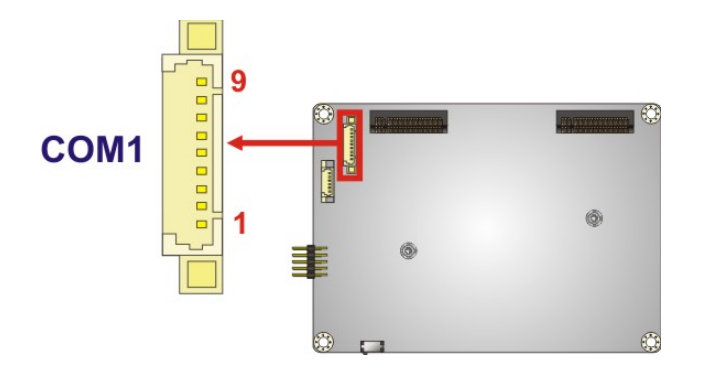

<span id="page-39-0"></span>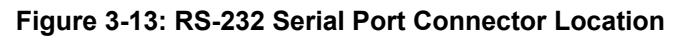

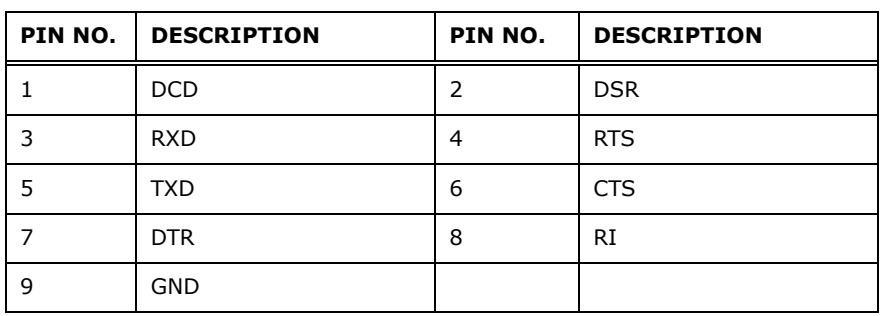

<span id="page-39-1"></span>**Table 3-12: RS-232 Serial Port Connector Pinouts**

#### <span id="page-40-1"></span>**3.2.3 SATA 6Gb/s Connector**

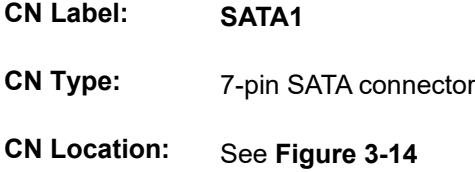

The SATA 6Gb/s connector is connected to a SATA 6Gb/s device. The SATA 6Gb/s device transfers data at speeds as high as 6Gb/s.

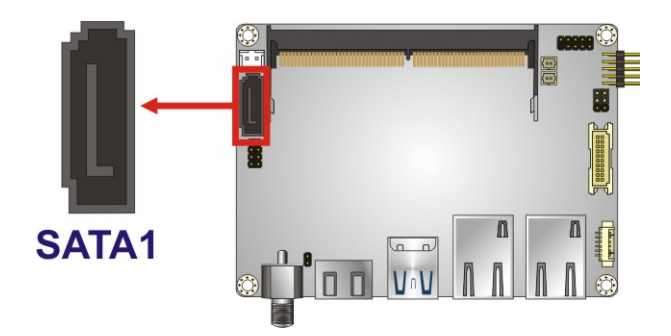

<span id="page-40-0"></span>**Figure 3-14: SATA 6Gb/s Connector Location**

#### <span id="page-40-2"></span>**3.2.4 SATA Power Connector**

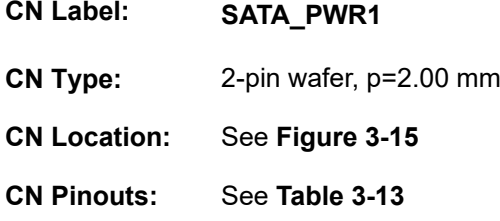

The SATA power connector provides +5 V power output to the SATA connector.

**Integration Corp.** 

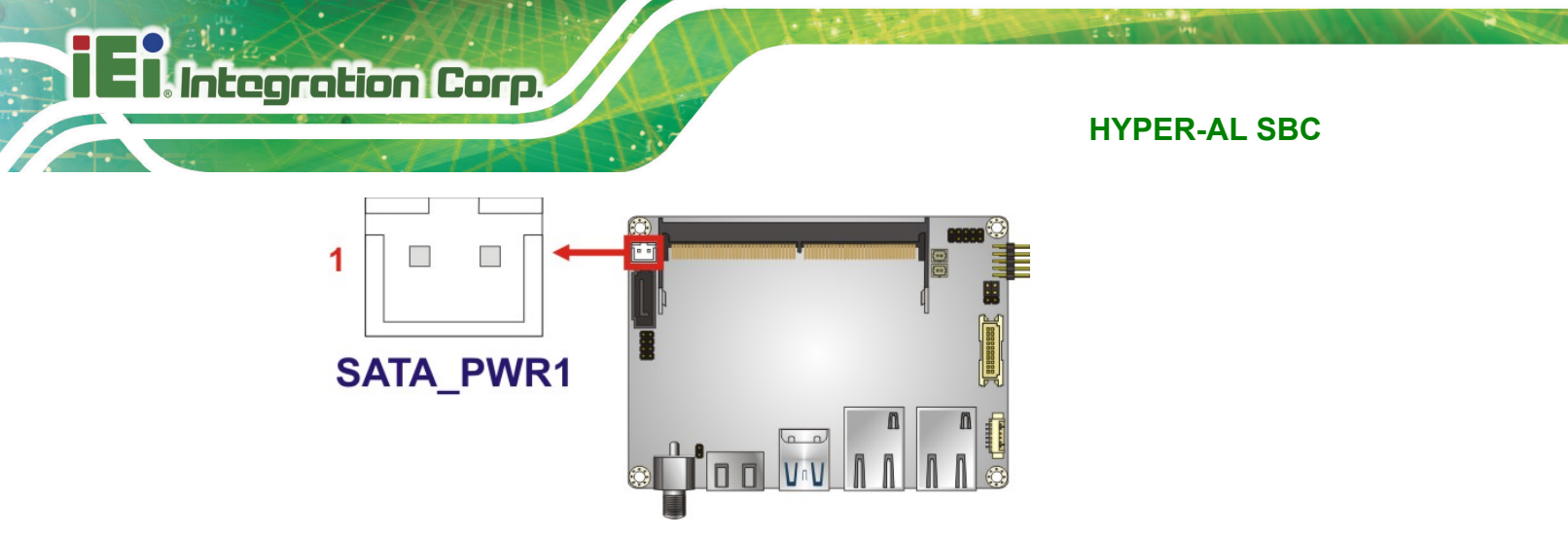

**Figure 3-15: SATA Power Connector Location**

<span id="page-41-0"></span>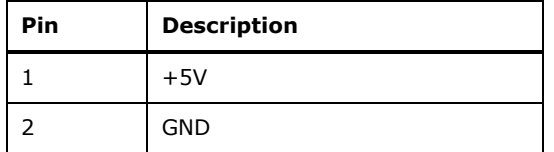

<span id="page-41-1"></span>**Table 3-13: SATA Power Connector Pinouts**

#### **3.2.5 SPI Flash Connector**

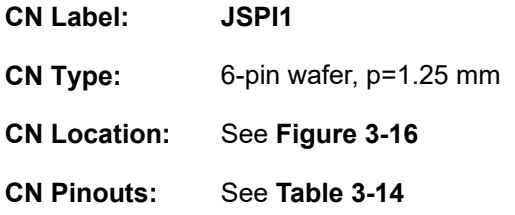

The 6-pin SPI Flash connector is used to flash the BIOS.

<span id="page-41-2"></span>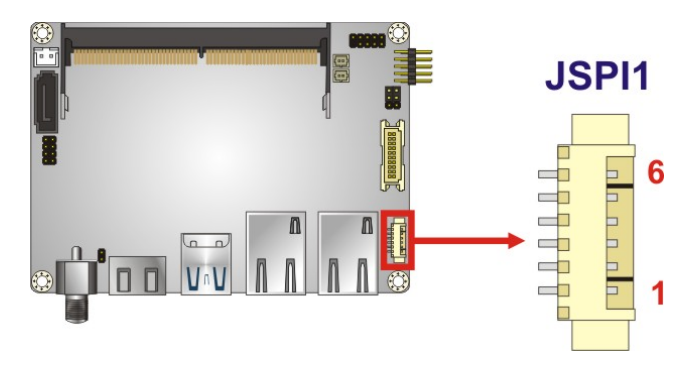

**Figure 3-16: SPI Flash Connector Location**

| Pin | <b>Description</b> |
|-----|--------------------|
|     | <b>VCC</b>         |
| 2   | SPI_CS             |
| 3   | SPI_SO             |
|     | SPI CLK            |
| 5   | SPI_SI             |
| 6   | <b>GND</b>         |

<span id="page-42-0"></span>**Table 3-14: SPI Flash Connector Pinouts**

#### **3.2.6 USB 2.0 Connector**

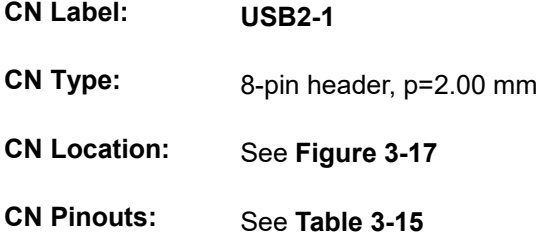

The USB connector provides two USB 2.0 ports by dual-port USB cable.

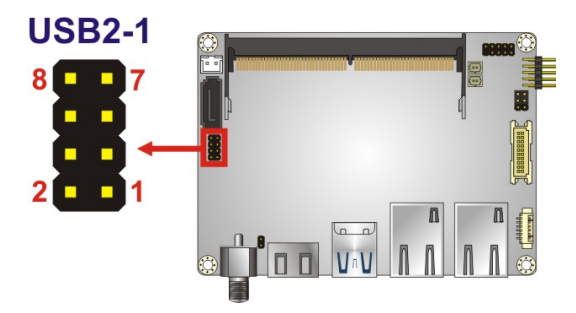

**Figure 3-17: USB Connector Location**

<span id="page-42-1"></span>

| <b>PIN NO.</b> | <b>IDESCRIPTION</b> | <b>PIN NO. DESCRIPTION</b> |
|----------------|---------------------|----------------------------|
|                | USB VCC             | <b>GND</b>                 |
|                | DATA-               | $DATA+$                    |
|                | $DATA+$             | DATA-                      |
|                | <b>GND</b>          | USB VCC                    |

<span id="page-42-2"></span>**Table 3-15: USB Connector Pinouts**

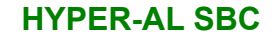

#### **3.3 External Peripheral Interface Connector Panel**

**[Figure 3-18](#page-43-0)** shows the HYPER-AL external peripheral interface connector (EPIC) panel. The EPIC panel consists of the following:

**1 x HDMI connector** 

**Integration Corp.** 

- 2 x GbE LAN connector
- 1 x Power input connector
- 2 x USB 3.0 connector

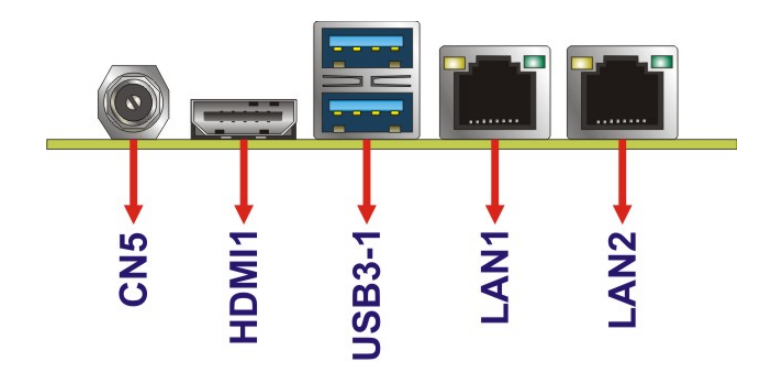

**Figure 3-18: External Peripheral Interface Connector**

#### <span id="page-43-0"></span>**3.3.1 HDMI Connector**

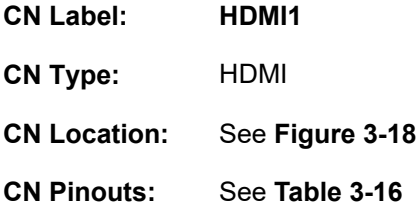

The HDMI connector can connect to an HDMI device.

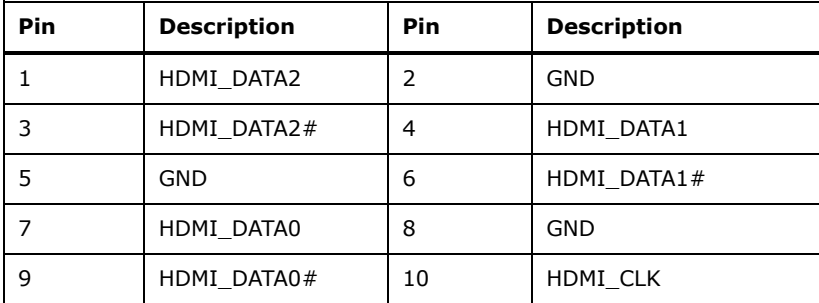

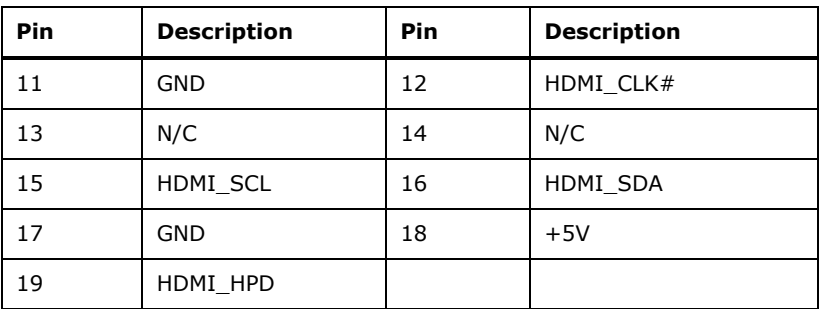

#### <span id="page-44-0"></span>**Table 3-16: HDMI Connector Pinouts**

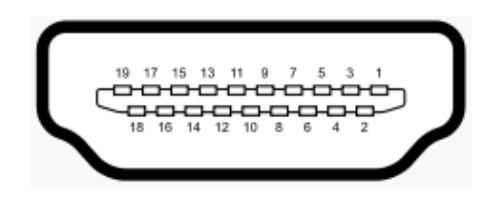

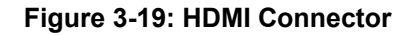

#### **3.3.2 LAN Connectors**

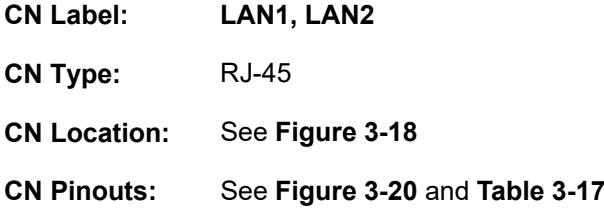

The LAN connector connects to a local network.

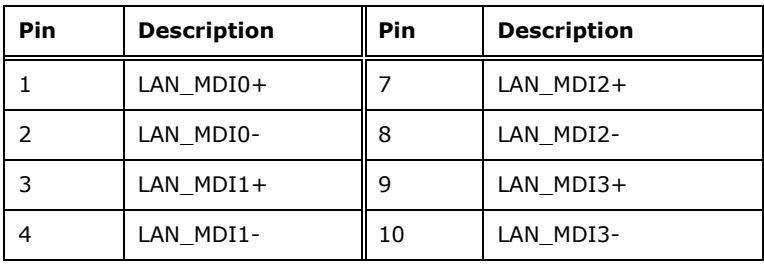

<span id="page-44-1"></span>**Table 3-17: LAN Pinouts**

**Integration Corp.** 

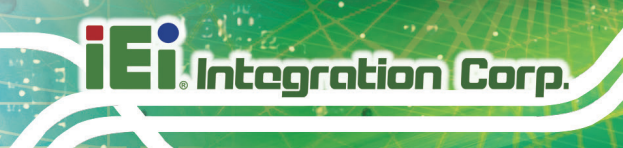

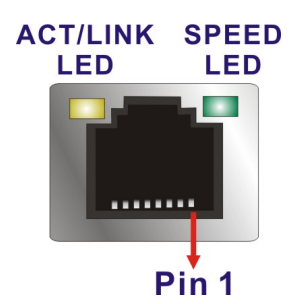

<span id="page-45-0"></span>**Figure 3-20: LAN Connector**

#### **3.3.3 USB 3.0 Connectors**

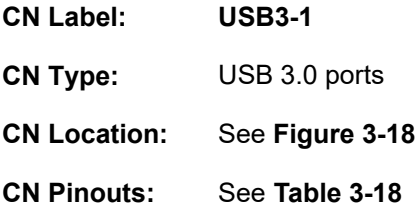

The HYPER-AL has two external USB 3.0 ports. The USB connector can be connected to a USB 2.0 or USB 3.0 device. The pinouts of USB 3.0 connectors are shown below.

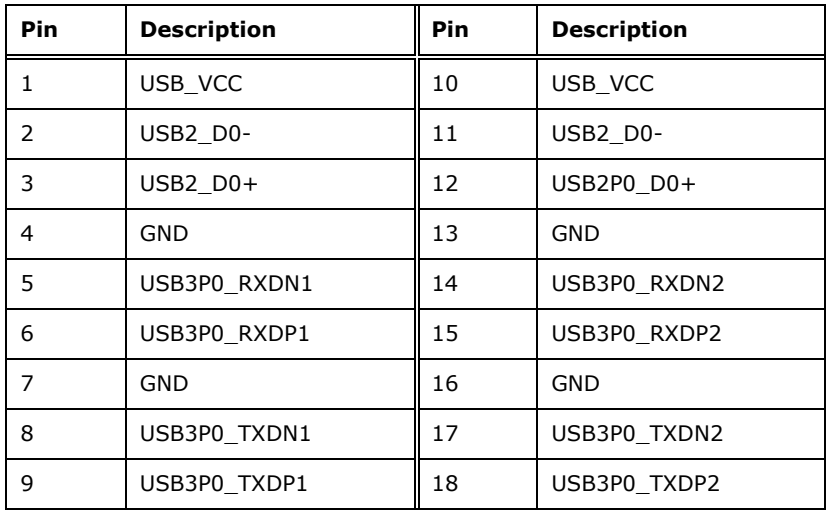

<span id="page-45-1"></span>**Table 3-18: USB 3.0 Port Pinouts**

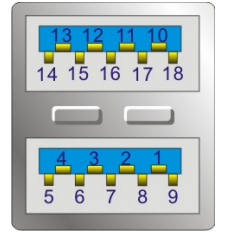

**Figure 3-21: USB 3.0 Port Pinout Locations**

#### **3.3.1 Power Connector (Power Adapter)**

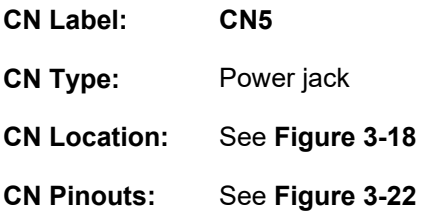

The connector supports the 12V power adapter.

<span id="page-46-0"></span>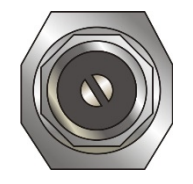

**Figure 3-22: Power Input Connector**

**Integration Corp.** 

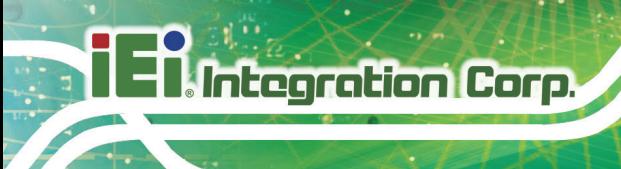

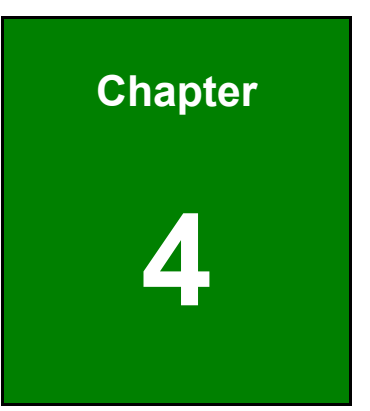

### **4 Installation**

### **Integration Corp.**

#### **4.1 Anti-static Precautions**

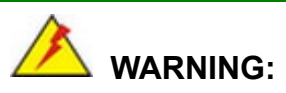

Failure to take ESD precautions during the installation of the HYPER-AL may result in permanent damage to the HYPER-AL and severe injury to the user.

Electrostatic discharge (ESD) can cause serious damage to electronic components, including the HYPER-AL. Dry climates are especially susceptible to ESD. It is therefore critical that whenever the HYPER-AL or any other electrical component is handled, the following anti-static precautions are strictly adhered to.

- *Wear an anti-static wristband*: Wearing a simple anti-static wristband can help to prevent ESD from damaging the board.
- *Self-grounding* Before handling the board, touch any grounded conducting material. During the time the board is handled, frequently touch any conducting materials that are connected to the ground.
- *Use an anti-static pad*: When configuring the HYPER-AL, place it on an anti-static pad. This reduces the possibility of ESD damaging the HYPER-AL.
- *Only handle the edges of the PCB*: When handling the PCB, hold the PCB by the edges.

#### **4.2 Installation Considerations**

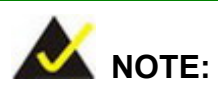

The following installation notices and installation considerations should be read and understood before installation. All installation notices must be strictly adhered to. Failing to adhere to these precautions may lead to severe damage and injury to the person performing the installation.

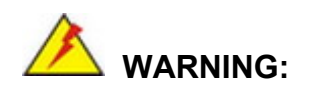

**Integration Corp.** 

The installation instructions described in this manual should be carefully followed in order to prevent damage to the HYPER-AL, HYPER-AL components and injury to the user.

Before and during the installation please **DO** the following:

- Read the user manual:
	- o The user manual provides a complete description of the HYPER-AL installation instructions and configuration options.
- Wear an electrostatic discharge cuff (ESD):
	- o Electronic components are easily damaged by ESD. Wearing an ESD cuff removes ESD from the body and helps prevent ESD damage.
- Place the HYPER-AL on an antistatic pad:
	- o When installing or configuring the motherboard, place it on an antistatic pad. This helps to prevent potential ESD damage.
- Turn all power to the HYPER-AL off:
	- o When working with the HYPER-AL, make sure that it is disconnected from all power supplies and that no electricity is being fed into the system.

Before and during the installation of the HYPER-AL **DO NOT:**

- Remove any of the stickers on the PCB board. These stickers are required for warranty validation.
- Use the product before verifying all the cables and power connectors are properly connected.
- Allow screws to come in contact with the PCB circuit, connector pins, or its components.

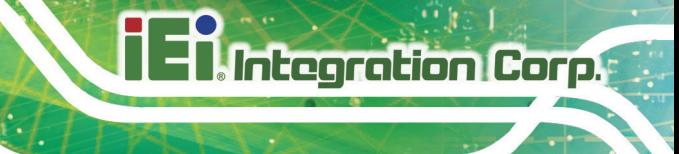

#### **4.3 SO-DIMM Installation**

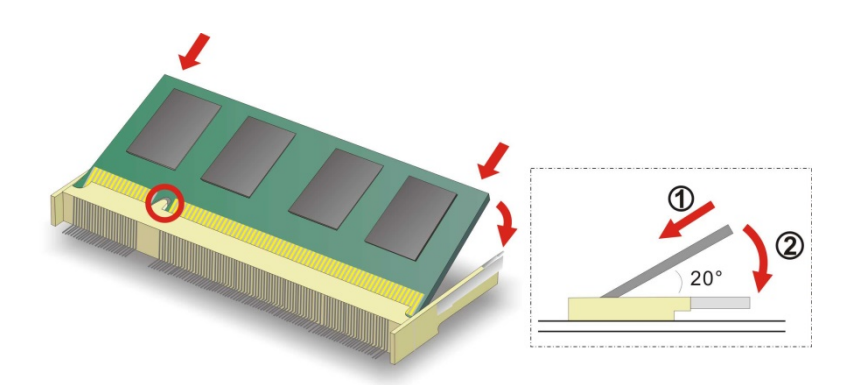

To install an SO-DIMM, please follow the steps below and refer to **[Figure](#page-50-0) 4-1**.

<span id="page-50-0"></span>**Figure 4-1: SO-DIMM Installation** 

- **Step 1: Locate the SO-DIMM socket**. Place the board on an anti-static mat.
- **Step 2: Align the SO-DIMM with the socket**. Align the notch on the memory with the notch on the memory socket.
- **Step 3: Insert the SO-DIMM**. Push the memory in at a 20º angle. (See **[Figure](#page-50-0) 4-1**)
- **Step 4: Seat the SO-DIMM**. Gently push downwards and the arms clip into place. (See **[Figure](#page-50-0) 4-1**)

#### **4.4 M.2 Module Installation**

To install an M.2 module, please follow the steps below.

- **Step 1:** Locate the M.2 module slot. See **Chapter 3**. Remove the on-board retention screw.
- **Step 2:** Line up the notch on the module with the notch on the slot. Slide the M.2 module into the socket at an angle of about 20º (**[Figure](#page-51-0) 4-2**).

**Integration Corp.** 

**HYPER-AL SBC**

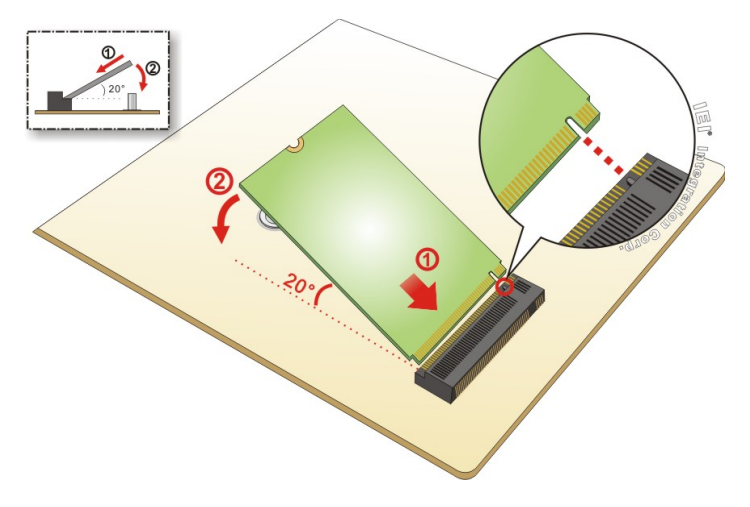

**Figure 4-2: Inserting the M.2 Module into the Slot at an Angle**

<span id="page-51-0"></span>**Step 3:** Secure the M.2 module with an M2\*3 retention screw (**[Figure](#page-51-1) 4-3**).

<span id="page-51-1"></span>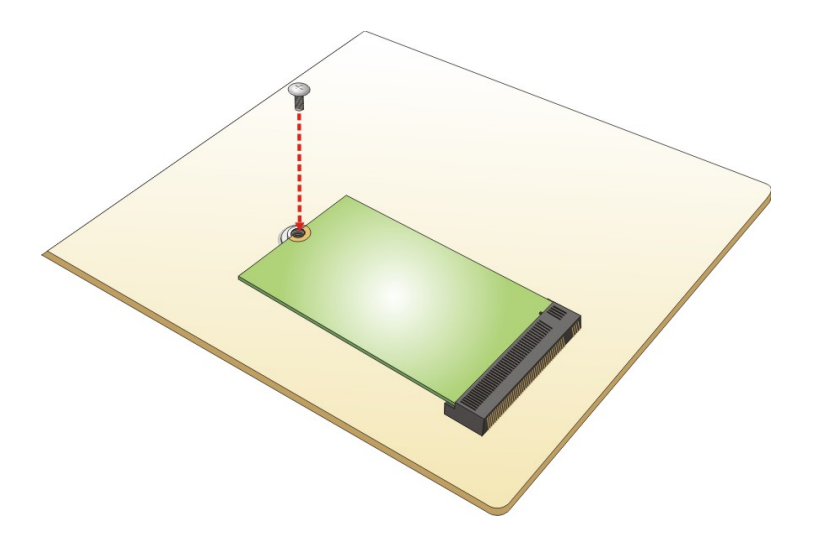

**Figure 4-3: Securing the M.2 Module**

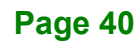

#### **4.5 System Configuration**

The system configuration is controlled by buttons, jumpers and switches. The system configuration should be performed before installation.

#### **4.5.1 AT/ATX Mode Select Switch**

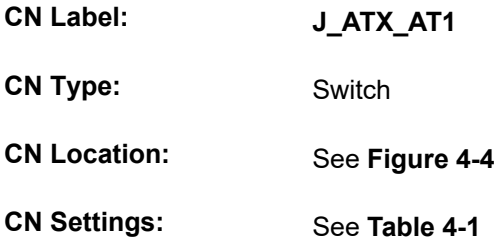

The AT/ATX mode select switch specifies the systems power mode as AT or ATX. AT/ATX mode select switch settings are shown in **[Table 4-1](#page-52-1)**.

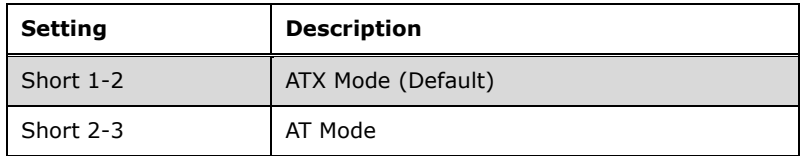

#### <span id="page-52-1"></span>**Table 4-1: AT/ATX Mode Select Switch Settings**

The location of the AT/ATX mode select switch is shown in **[Figure 4-4](#page-52-0)** below.

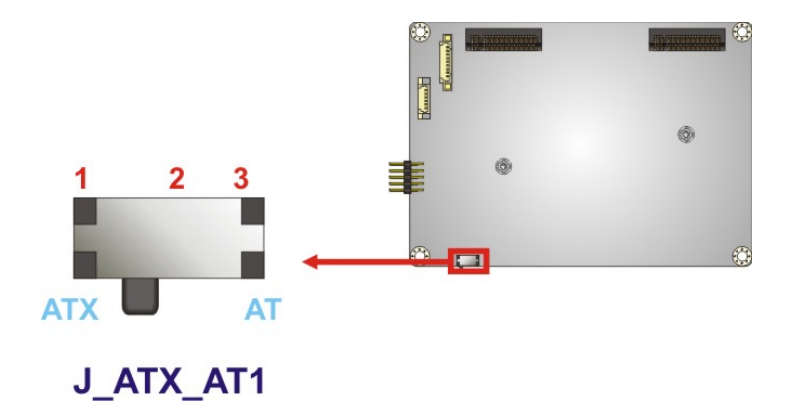

<span id="page-52-0"></span>**Figure 4-4: AT/ATX Mode Select Switch Location**

**Integration Corp.** 

#### **4.5.1 LVDS Voltage Selection**

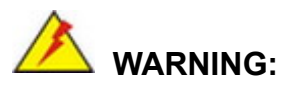

Incorrect voltages can destroy the LCD panel. Make sure to select a voltage that matches the voltage required by the LCD panel.

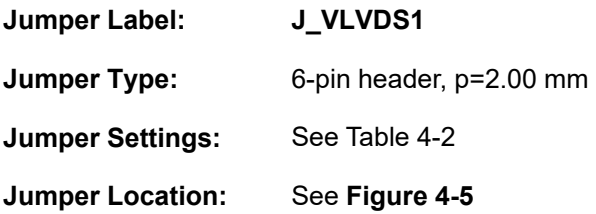

The LCD voltage selection jumper sets the voltage of the power supplied of the LCD panel.

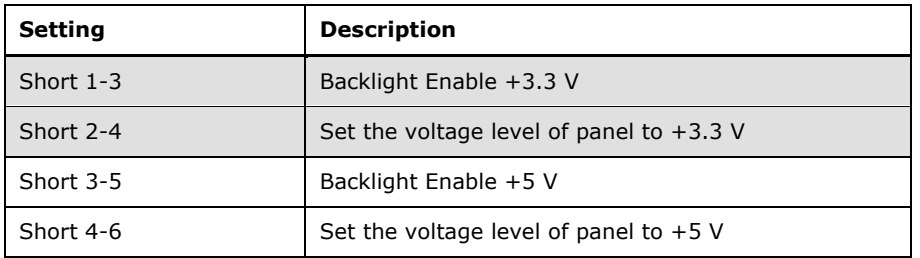

<span id="page-53-0"></span>**Table 4-2: LVDS Voltage Selection Jumper Settings**

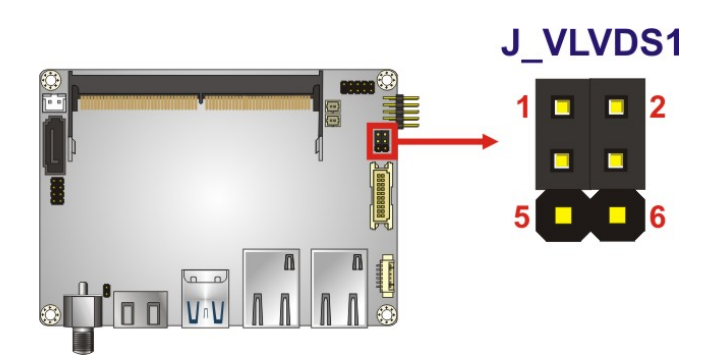

<span id="page-53-1"></span>**Figure 4-5: LVDS Voltage Selection Jumper Location**

#### **4.5.2 Flash Descriptor Security Override Jumper**

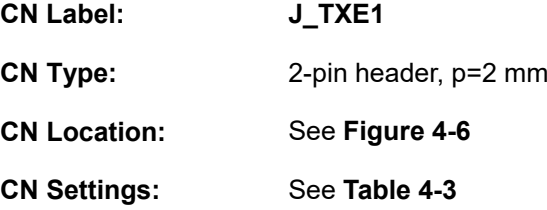

The Flash Descriptor Security Override jumper (J\_TXE1) allows to enable or disable the ME firmware update. Refer to [Figure 4-6](#page-54-0) and [Table 4-3](#page-54-1) for the jumper location and settings.

**Tragration Corp.** 

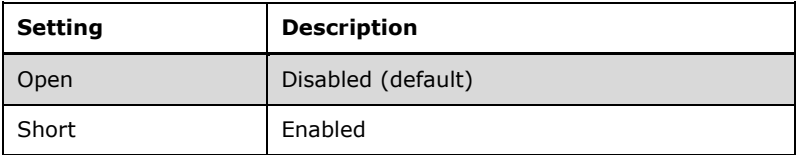

<span id="page-54-1"></span>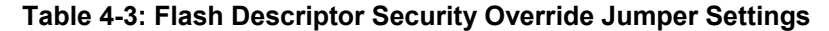

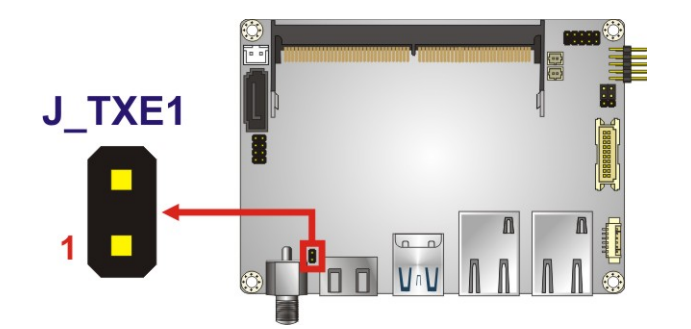

#### <span id="page-54-0"></span>**Figure 4-6: Flash Descriptor Security Override Jumper Location**

To update the ME firmware, please follow the steps below.

- **Step 1:** Before turning on the system power, short the Flash Descriptor Security Override jumper.
- **Step 2:** Update the BIOS and ME firmware, and then turn off the system power.
- **Step 3:** Remove the metal clip on the Flash Descriptor Security Override jumper.
- **Step 4:** Restart the system. The system will reboot 2 ~ 3 times to complete the ME firmware update.

#### **4.6 Chassis Installation**

**4.6.1 Airflow**

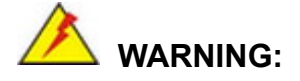

Airflow is critical for keeping components within recommended operating temperatures. The chassis should have fans and vents as necessary to keep things cool.

The HYPER-AL must be installed in a chassis with ventilation holes on the sides allowing airflow to travel through the heat sink surface. In a system with an individual power supply unit, the cooling fan of a power supply can also help generate airflow through the board surface.

#### **4.6.2 Heat Spreader Installation**

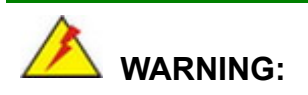

Never run the HYPER-AL without the heat spreader secured to the board. The heat spreader ensures the system remains cool and does not need addition heat sinks to cool the system.

A heat spreader is shipped with the HYPER-AL. The heat spreader must be installed on to the HYPER-AL before operation.

#### **4.6.3 Motherboard Installation**

To install the HYPER-AL motherboard into the chassis please refer to the reference material that came with the chassis.

#### **4.7 Internal Peripheral Device Connections**

This section outlines the installation of peripheral devices to the onboard connectors.

#### **4.7.1 SATA Drive Connection**

The HYPER-AL is shipped with one SATA cable. To connect the SATA drive to the connector, please follow the steps below.

- **Step 1: Locate the SATA connector and the SATA power connector.** The locations of the connectors are shown in **Chapter 3**.
- **Step 2: Insert the cable connector**. Insert the cable connector into the on-board SATA drive connector and the SATA power connector. See **[Figure](#page-57-0) 4-7**.

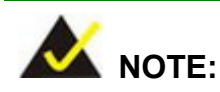

The connector locations in the following diagram are just for reference. For the exact locations, please see **Section [3.2.3](#page-40-1)** and **Section [3.2.4](#page-40-2)**.

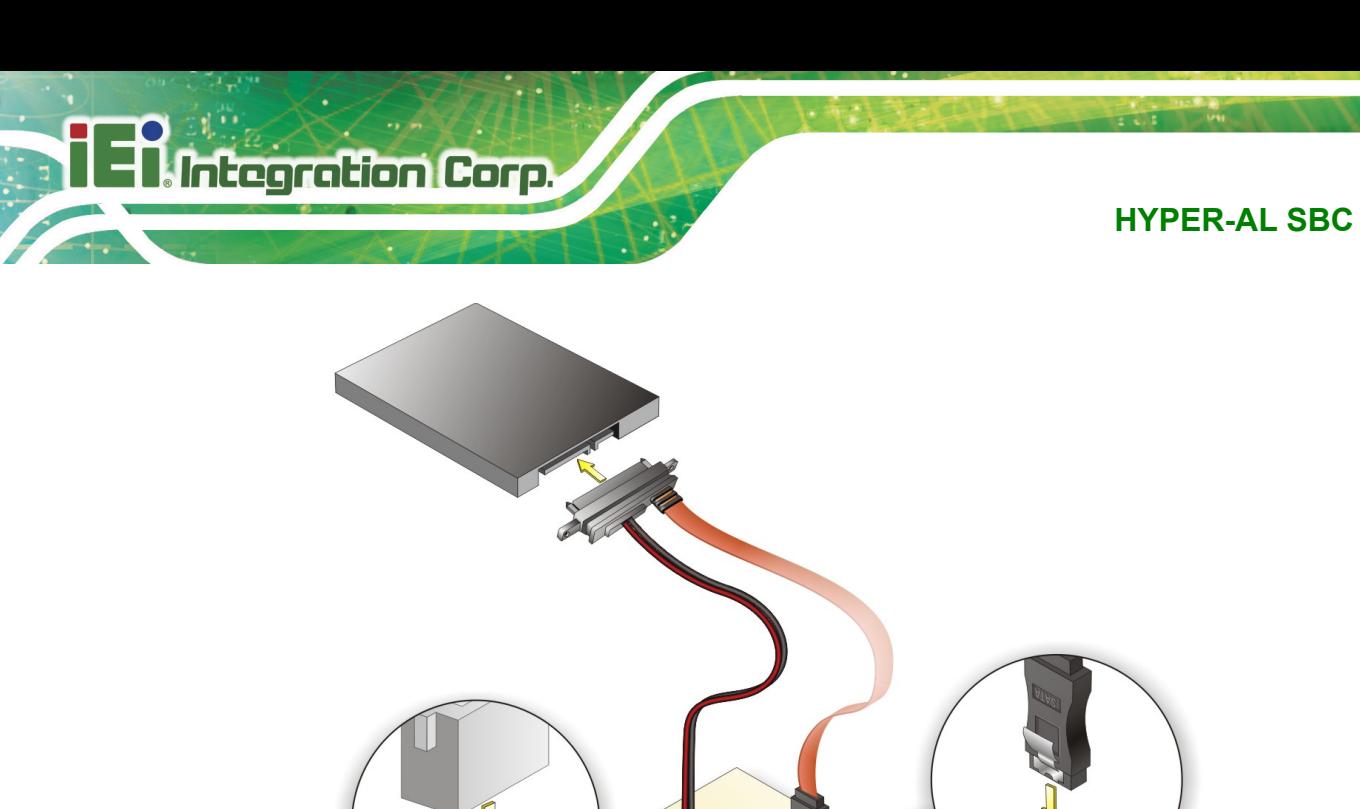

- <span id="page-57-0"></span>**Figure 4-7: SATA Drive Cable Connection**
- **Step 3:** Connect the cable to the SATA disk. Connect the connector on the other end of the cable to the connector at the back of the SATA drive. See **[Figure](#page-57-0) 4-7**.
- **Step 4:** To remove the SATA cable from the SATA connector, press the clip on the connector at the end of the cable.

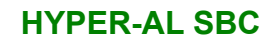

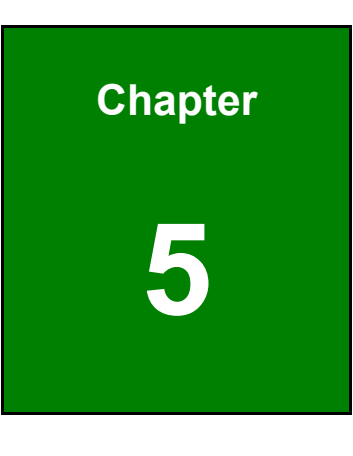

**TER Integration Corp.** 

**5 BIOS**

#### **5.1 Introduction**

The BIOS is programmed onto the BIOS chip. The BIOS setup program allows changes to certain system settings. This chapter outlines the options that can be changed.

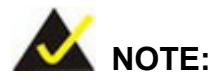

Some of the BIOS options may vary throughout the life cycle of the product and are subject to change without prior notice.

#### **5.1.1 Starting Setup**

The UEFI BIOS is activated when the computer is turned on. The setup program can be activated in one of two ways.

- 1. Press the **DELETE** or **F2** key as soon as the system is turned on or
- 2. Press the **DELETE** or **F2** key when the "**Press Del to enter SETUP**" message appears on the screen.

If the message disappears before the **DELETE** or **F2** key is pressed, restart the computer and try again.

#### **5.1.2 Using Setup**

Use the arrow keys to highlight items, press **ENTER** to select, use the PageUp and PageDown keys to change entries, press **F1** for help and press **ESC** to quit. Navigation keys are shown in [Table](#page-60-0) 5-1.

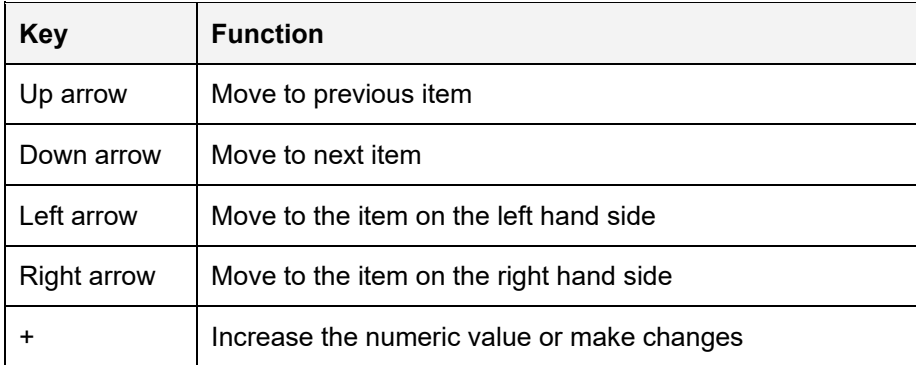

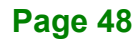

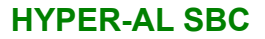

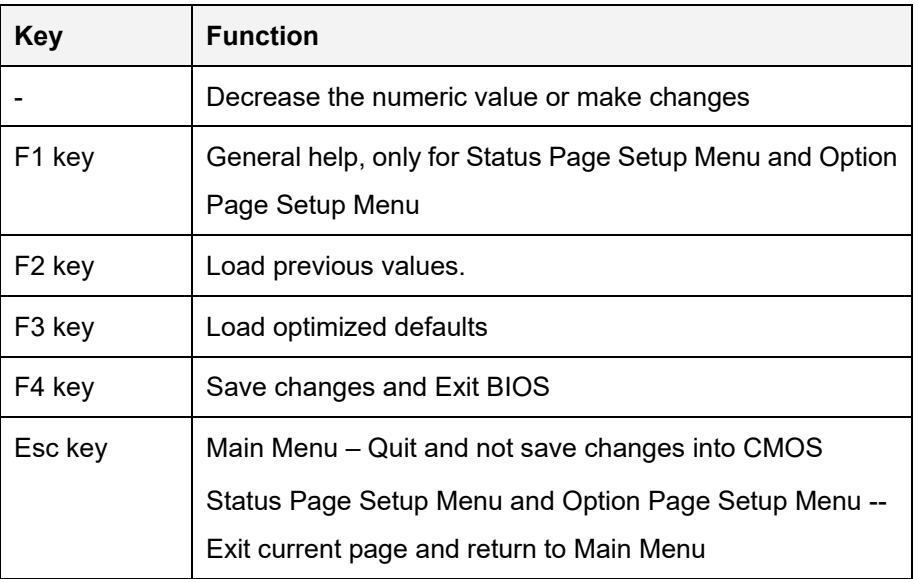

#### <span id="page-60-0"></span>**Table 5-1: BIOS Navigation Keys**

#### **5.1.3 Getting Help**

When **F1** is pressed a small help window describing the appropriate keys to use and the possible selections for the highlighted item appears. To exit the Help Window press **ESC** or the **F1** key again.

#### **5.1.4 Unable to Reboot after Configuration Changes**

If the computer cannot boot after changes to the system configuration is made, clear CMOS defaults by disconnecting the battery from the battery connector described in **Sectio[n 3.2.2](#page-28-0)**.

#### **5.1.5 BIOS Menu Bar**

The **menu bar** on top of the BIOS screen has the following main items:

- Main Changes the basic system configuration.
- **Advanced Changes the advanced system settings.**
- Chipset Changes the chipset settings.
- Security Sets User and Supervisor Passwords.
- Boot Changes the system boot configuration.
- Save & Exit Selects exit options and loads default settings

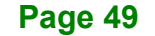

**Integration Corp.** 

The following sections completely describe the configuration options found in the menu items at the top of the BIOS screen and listed above.

#### **5.2 Main**

The **Main** BIOS menu (**BIOS [Menu](#page-61-0) 1**) appears when the **BIOS Setup** program is entered. The **Main** menu gives an overview of the basic system information.

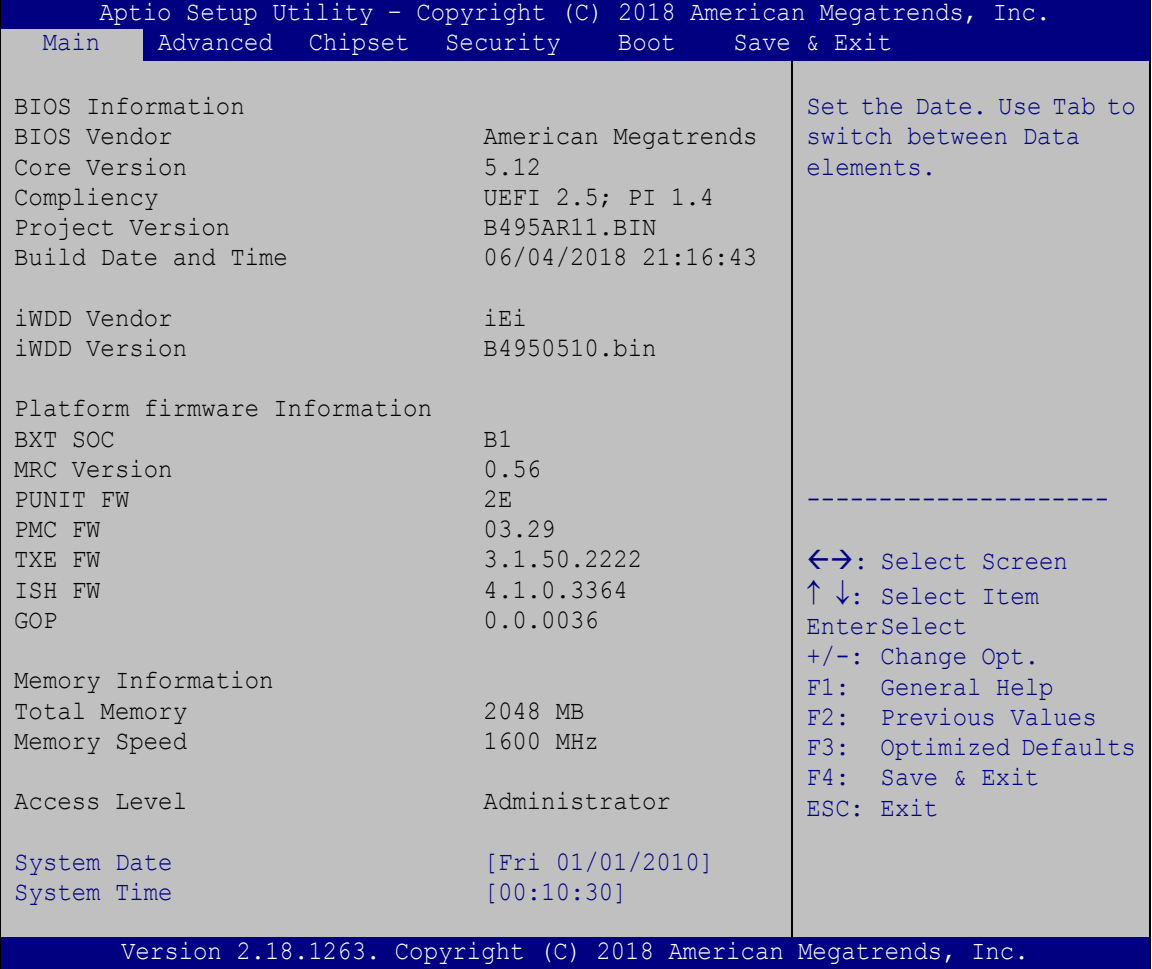

#### <span id="page-61-0"></span>**BIOS Menu 1: Main**

#### **→** System Date [xx/xx/xx]

Use the **System Date** option to set the system date. Manually enter the day, month and year.

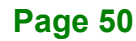

#### $\rightarrow$  System Time [xx:xx:xx]

Use the **System Time** option to set the system time. Manually enter the hours, minutes and seconds.

#### **5.3 Advanced**

Use the **Advanced** menu (**BIOS [Menu](#page-62-0) 2**) to configure the CPU and peripheral devices through the following sub-menus:

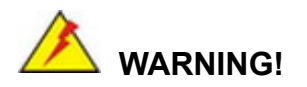

Setting the wrong values in the sections below may cause the system to malfunction. Make sure that the settings made are compatible with the hardware.

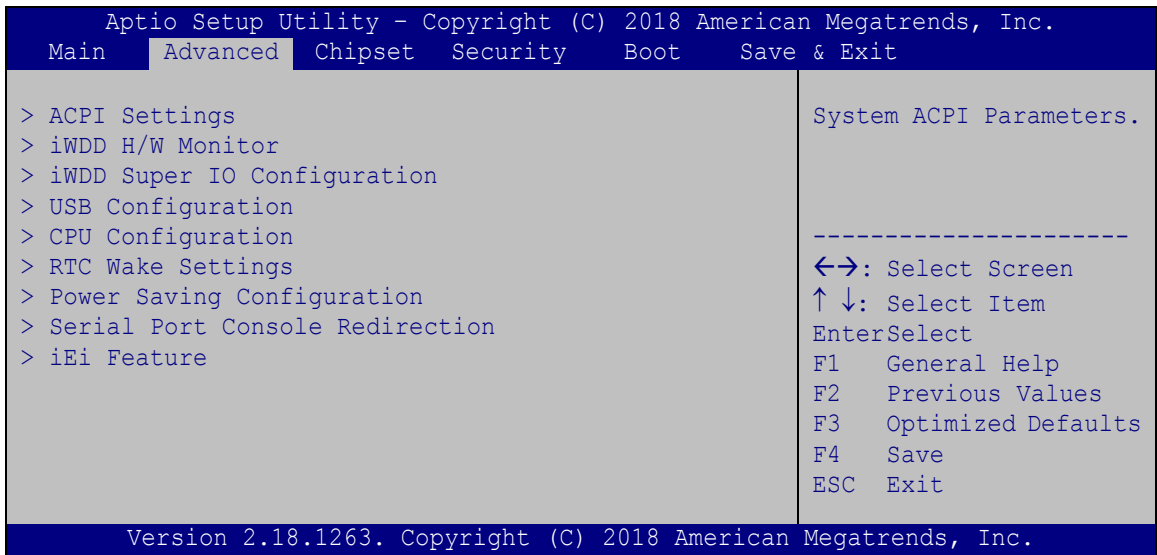

<span id="page-62-0"></span>**BIOS Menu 2: Advanced**

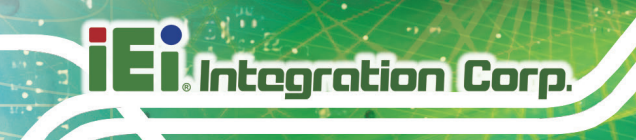

#### **5.3.1 ACPI Settings**

The **ACPI Settings** menu (**BIOS [Menu](#page-63-0) 3**) configures the Advanced Configuration and Power Interface (ACPI) options.

| Aptio Setup Utility - Copyright (C) 2018 American Megatrends, Inc.<br>Advanced |                      |                                                                                                    |
|--------------------------------------------------------------------------------|----------------------|----------------------------------------------------------------------------------------------------|
| ACPI Settings                                                                  |                      |                                                                                                    |
| ACPI Sleep State                                                               | [S3 (Suspend to RAM] | ←→: Select Screen<br>↑↓: Select Item<br><b>EnterSelect</b><br>$+/-$ : Change Opt.<br>F1: General Help |
| Version 2.18.1263. Copyright (C) 2018 American Megatrends, Inc.                |                      | F2: Previous Values<br>F3: Optimized Defaults<br>F4: Save & Exit<br>ESC: Exit                         |

<span id="page-63-0"></span>**BIOS Menu 3: ACPI Settings**

#### **ACPI Sleep State [S3 (Suspend to RAM)]**

Use the **ACPI Sleep State** option to specify the sleep state the system enters when it is not being used.

→ S3 (Suspend to DEFAULT The caches are flushed and the CPU is powered **RAM)** off. Power to the RAM is maintained. The computer returns slower to a working state, but more power is saved.

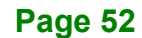

#### **5.3.2 iWDD H/W Monitor**

The **iWDD H/W Monitor** menu (**BIOS [Menu](#page-64-0) 4**) contains the fan configuration submenus and displays operating temperature, fan speeds and system voltages.

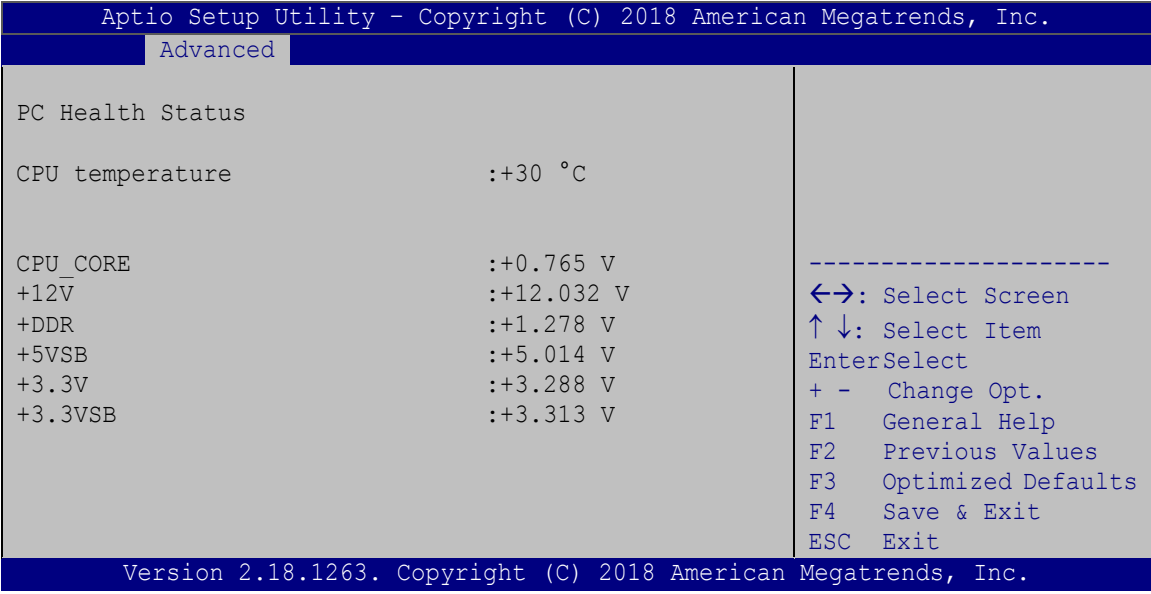

<span id="page-64-0"></span>**BIOS Menu 4: iWDD H/W Monitor**

#### **PC Health Status**

The following system parameters and values are shown. The system parameters that are monitored are:

- System Temperatures
- Voltages
	- o CPU\_CORE
	- o +12V
	- o +DDR
	- o +5VSB
	- o +3.3V
	- o +3.3VSB

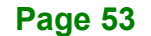

**Integration Corp.** 

#### **5.3.3 iWDD Super IO Configuration**

Use the **iWDD Super IO Configuration** menu (**BIOS [Menu](#page-65-0) 5**) to set or change the configurations for the serial ports.

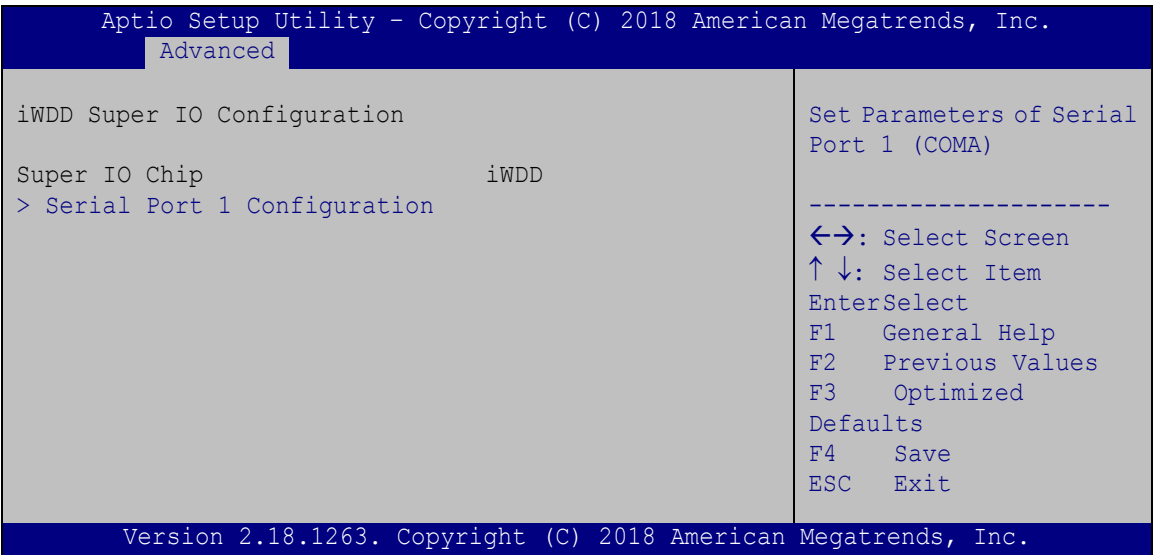

<span id="page-65-0"></span>**BIOS Menu 5: iWDD Super IO Configuration**

#### **5.3.3.1 Serial Port 1 Configuration**

Use the **Serial Port 1 Configuration** menu (**BIOS [Menu](#page-65-1) 6**) to configure the serial port 1.

| Aptio Setup Utility - Copyright (C) 2018 American Megatrends, Inc.<br>Advanced |                                                                 |                                        |
|--------------------------------------------------------------------------------|-----------------------------------------------------------------|----------------------------------------|
| Serial Port 1 Configuration                                                    |                                                                 | Enable or Disable Serial<br>Port (COM) |
| Serial Port                                                                    | [Enabled]                                                       |                                        |
| Device Settings                                                                | $IO=3F8h; IRO=4$                                                |                                        |
|                                                                                |                                                                 | $\leftrightarrow$ : Select Screen      |
| Change Settings                                                                | [Auto]                                                          | $\uparrow \downarrow$ : Select Item    |
|                                                                                |                                                                 | EnterSelect                            |
|                                                                                |                                                                 | F1 General Help                        |
|                                                                                |                                                                 | F2 Previous Values                     |
|                                                                                |                                                                 | F3 Optimized                           |
|                                                                                |                                                                 | Defaults                               |
|                                                                                |                                                                 | F4<br>Save                             |
|                                                                                |                                                                 | ESC Exit                               |
|                                                                                | Version 2.18.1263. Copyright (C) 2018 American Megatrends, Inc. |                                        |

<span id="page-65-1"></span>**BIOS Menu 6: Serial Port 1 Configuration** 

### **Integration Corp.**

#### **Serial Port [Enabled]**

Use the **Serial Port** option to enable or disable the serial port.

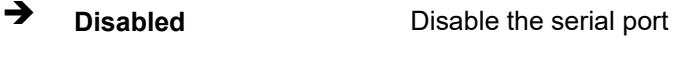

**Enabled DEFAULT** Enable the serial port

#### **Change Settings [IO=3F8h; IRQ=4]**

Use the **Change Settings** option to change the serial port IO port address and interrupt address.

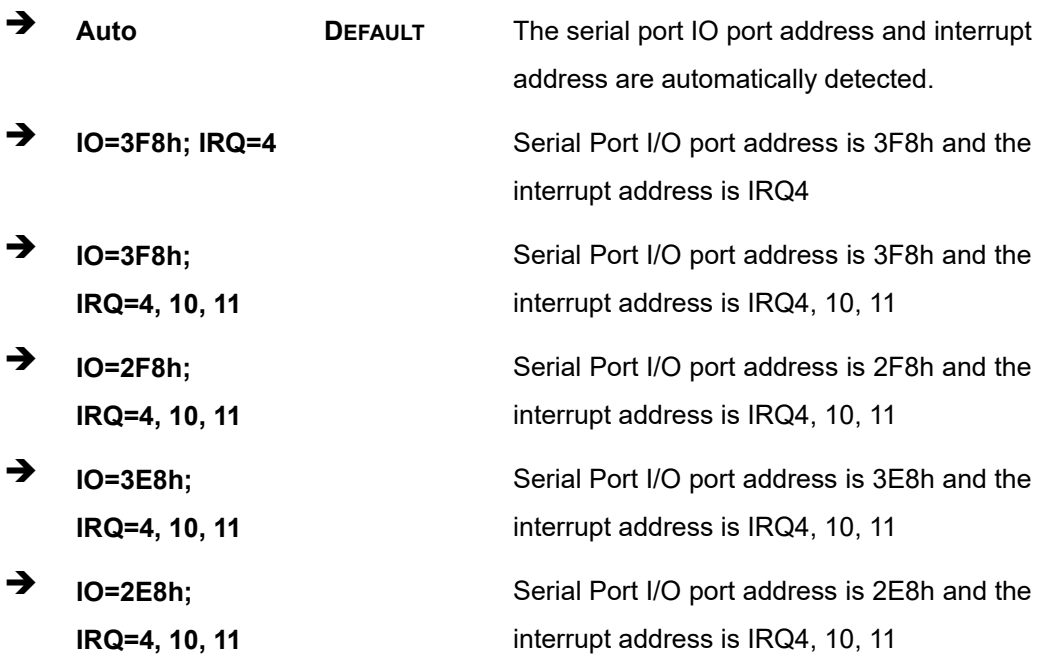

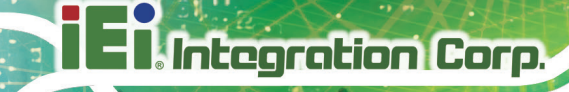

#### **5.3.4 USB Configuration**

Use the **USB Configuration** menu (**BIOS [Menu](#page-67-0) 7**) to read USB configuration information and configure the USB settings.

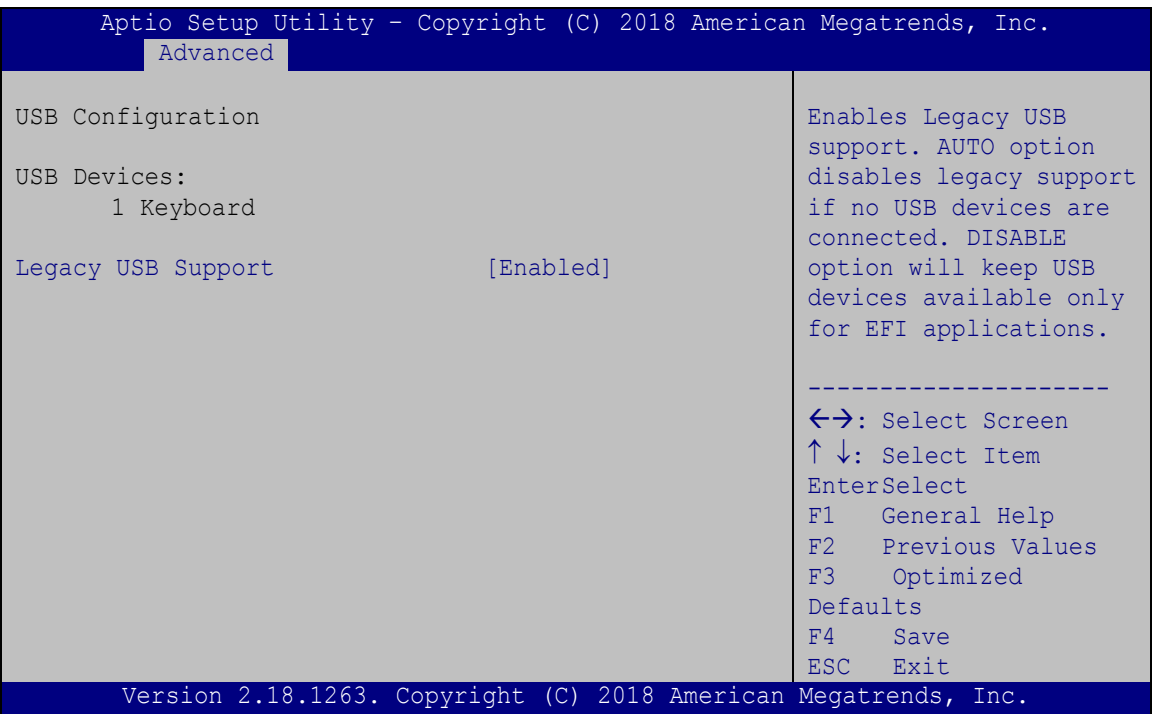

<span id="page-67-0"></span>**BIOS Menu 7: USB Configuration**

#### **USB Devices**

The **USB Devices Enabled** field lists the USB devices that are enabled on the system

#### **Legacy USB Support [Enabled]**

Use the **Legacy USB Support** BIOS option to enable USB mouse and USB keyboard support. Normally if this option is not enabled, any attached USB mouse or USB keyboard does not become available until a USB compatible operating system is fully booted with all USB drivers loaded. When this option is enabled, any attached USB mouse or USB keyboard can control the system even when there is no USB driver loaded onto the system.

**Enabled DEFAULT** Legacy USB support enabled

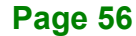

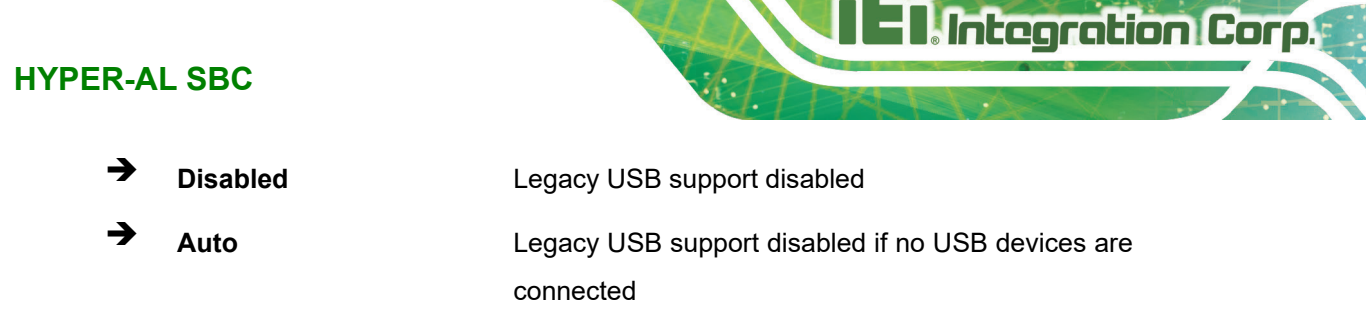

#### **5.3.5 CPU Configuration**

Use the **CPU Configuration** menu (**BIOS [Menu](#page-68-0) 8**) to view detailed CPU specifications and configure the CPU.

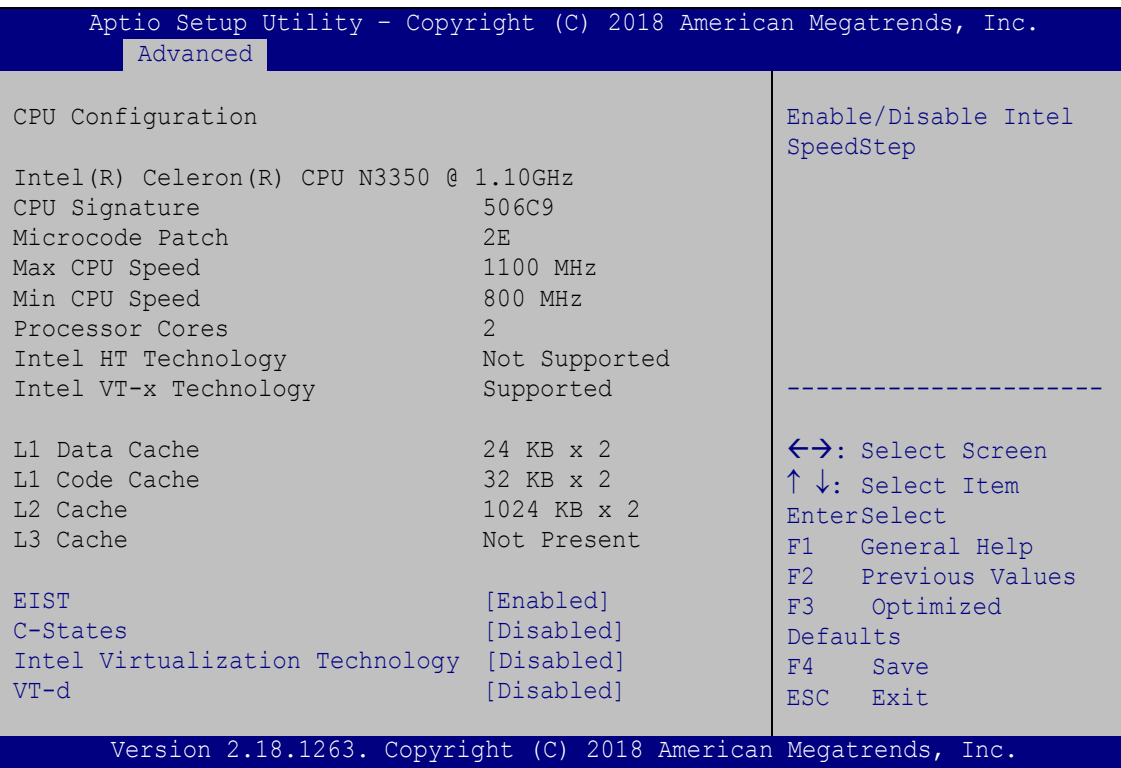

<span id="page-68-0"></span>**BIOS Menu 8: CPU Configuration**

#### **EIST [Enabled]**

Use the **EIST** option to enable or disable the Intel® Speed Step Technology.

**→** Disabled Disables the Intel<sup>®</sup> Speed Step Technology. **Enabled DEFAULT** Enables the Intel® Speed Step Technology.

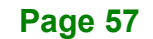

#### **C-States [Disabled]**

Use the **C-States** option to enable or disable the C-states.

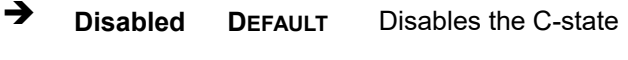

**Enabled** Enables the C-state

#### **Intel Virtualization Technology [Disabled]**

Use the **Intel Virtualization Technology** option to enable or disable virtualization on the system. When combined with third party software, Intel® Virtualization technology allows several OSs to run on the same system at the same time.

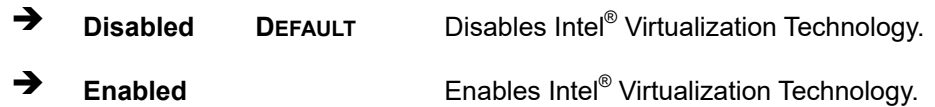

#### **VT-d [Disabled]**

Use the **VT-d** BIOS option to enable or disabled VT-d support.

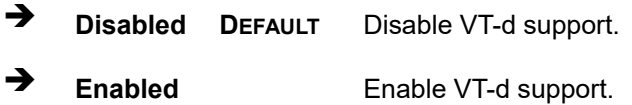

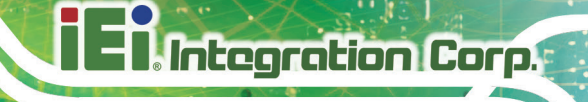

**Page 59**

#### **5.3.6 RTC Wake Settings**

The **RTC Wake Settings** menu (**BIOS [Menu](#page-70-0) 9**) configures RTC wake event.

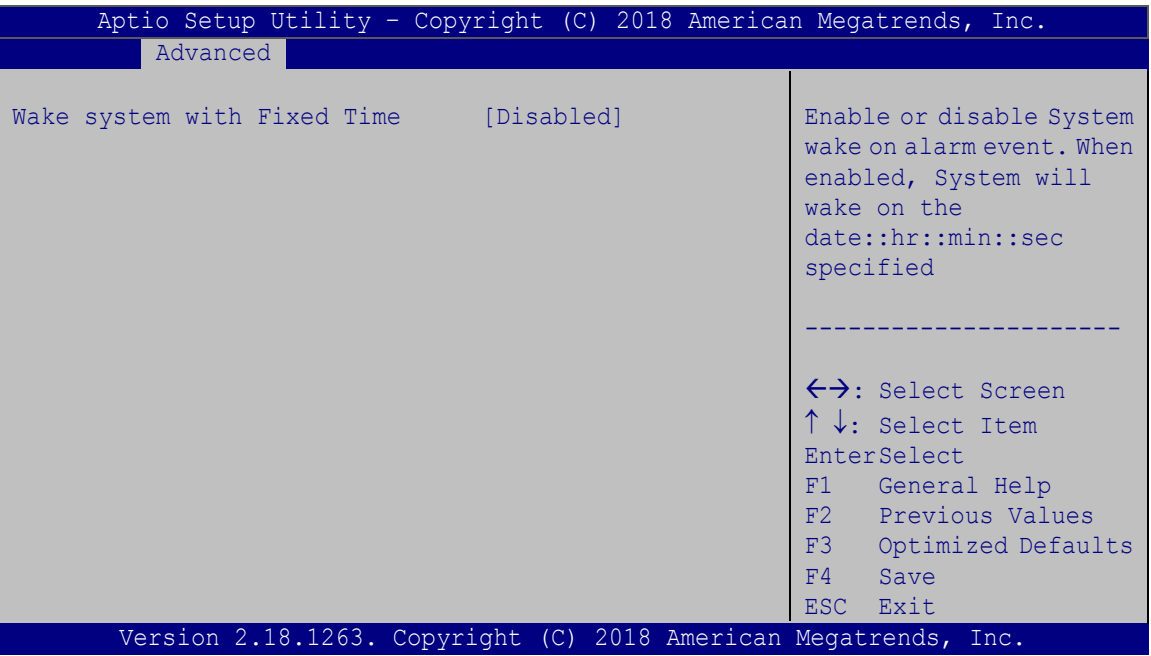

<span id="page-70-0"></span>**BIOS Menu 9: RTC Wake Settings**

#### **Wake system with Fixed Time [Disabled]**

Use the **Wake system with Fixed Time** option to enable or disable the system wake on alarm event.

 **Disabled DEFAULT** The real time clock (RTC) cannot generate a wake event **Enabled** If selected, the **Wake up every day** option appears allowing you to enable to disable the system to wake every day at the specified time. Besides, the following options appear with values that can be selected: Wake up date Wake up hour

Wake up minute

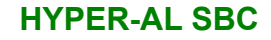

Wake up second

After setting the alarm, the computer turns itself on from a suspend state when the alarm goes off.

#### **5.3.7 Power Saving Configuration**

**Integration Corp.** 

Use the **Power Saving Configuration** menu (**BIOS [Menu](#page-71-0) 10**) to configure system to reduce power consumption in system off state.

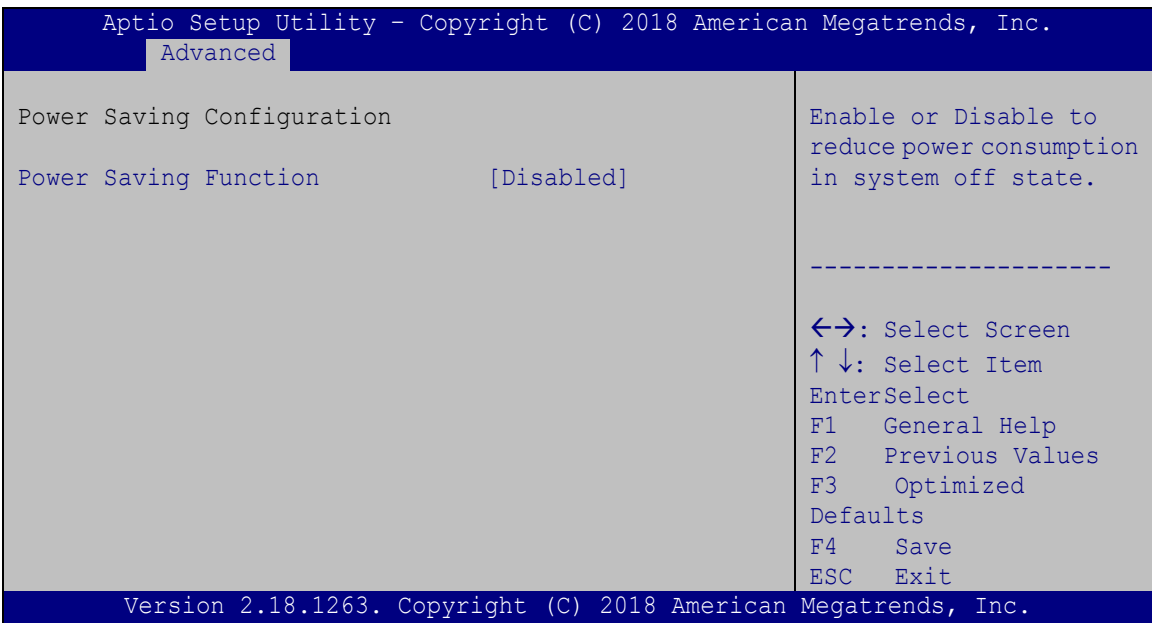

<span id="page-71-0"></span>**BIOS Menu 10: Power Saving Configuration**

#### **Power Saving Function(ERP) [Disabled]**

Use the **Power Saving Function** BIOS option to enable or disable the power saving function.

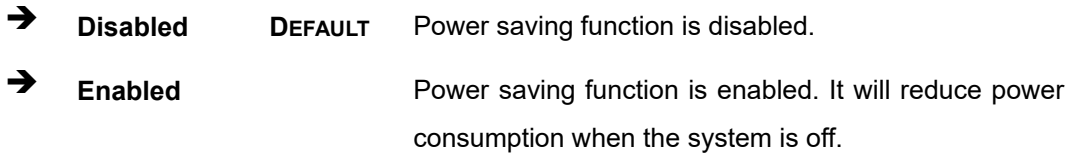
## **5.3.8 Serial Port Console Redirection**

The **Serial Port Console Redirection** menu (**BIOS [Menu](#page-72-0) 11**) allows the console redirection options to be configured. Console redirection allows users to maintain a system remotely by re-directing keyboard input and text output through the serial port.

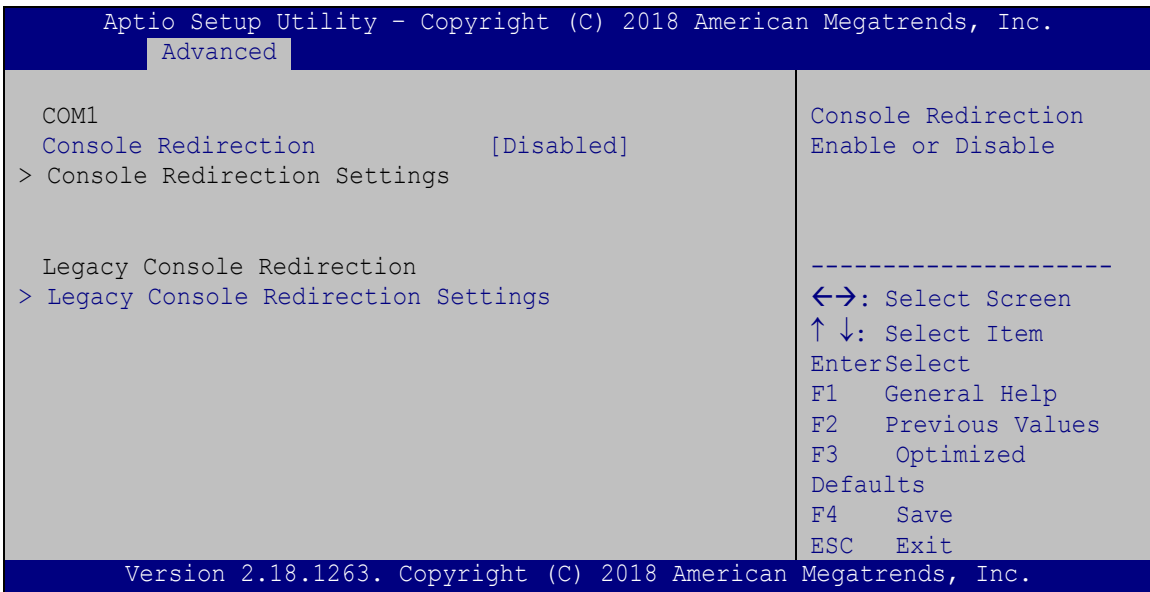

<span id="page-72-0"></span>**BIOS Menu 11: Serial Port Console Redirection**

#### <span id="page-72-1"></span>**Console Redirection [Disabled]**

Use **Console Redirection** option to enable or disable the console redirection function.

 **Disabled DEFAULT** Disabled the console redirection function **Enabled** Enabled the console redirection function

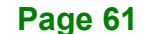

**Integration Corp.** 

## **5.3.8.1 Legacy Console Redirection Settings**

The **Legacy Console Redirection Settings** menu (**BIOS [Menu](#page-73-0) 12**) allows the legacy console redirection options to be configured.

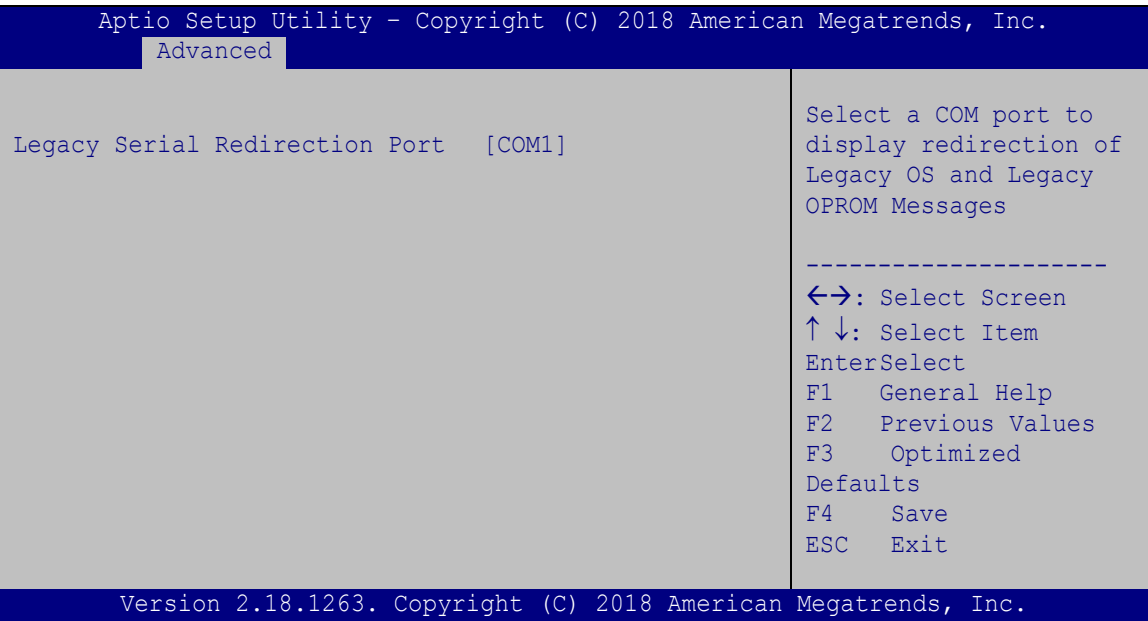

<span id="page-73-0"></span>**BIOS Menu 12: Legacy Console Redirection Settings**

## <span id="page-73-1"></span>**Legacy Serial Redirection Port [COM1]**

Use the **Legacy Serial Redirection Port** option to specify a COM port to display redirection of legacy OS and legacy OPROM messages. The options include:

COM1 **DEFAULT**

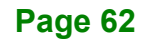

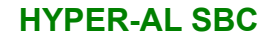

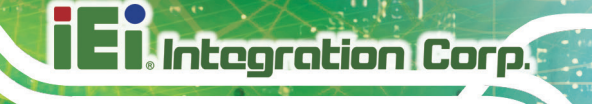

## **5.3.9 IEI Feature**

Use the **IEI Feature** menu (**BIOS [Menu](#page-74-0) 13**) to configure One Key Recovery function.

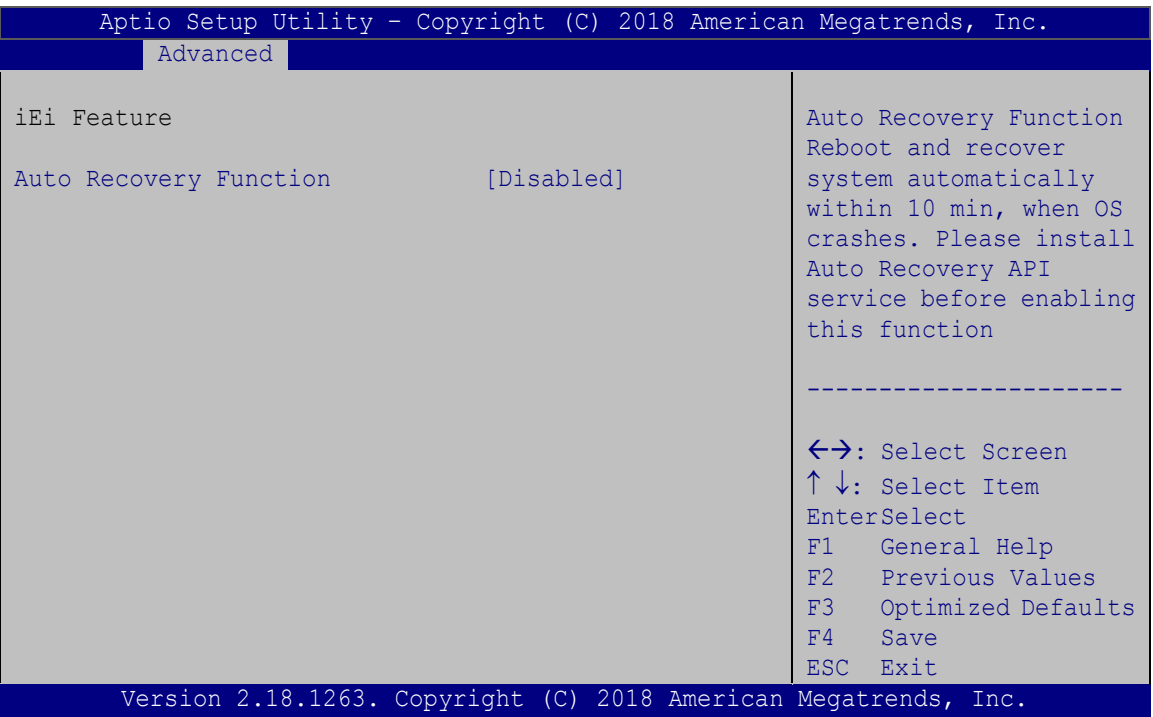

<span id="page-74-0"></span>**BIOS Menu 13: IEI Feature**

## <span id="page-74-1"></span>**Auto Recovery Function [Disabled]**

Use the **Auto Recovery Function** BIOS option to enable or disable the auto recovery function of the IEI One Key Recovery.

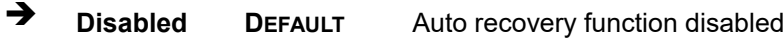

**Enabled** Auto recovery function enabled

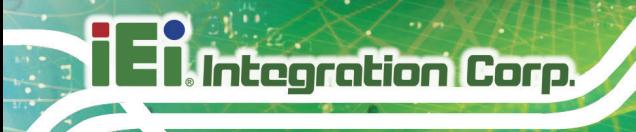

## **5.4 Chipset**

Use the **Chipset** menu (**BIOS [Menu](#page-75-0) 14**) to access the north bridge and south bridge configuration menus

## **WARNING!**

Setting the wrong values for the Chipset BIOS selections in the Chipset BIOS menu may cause the system to malfunction.

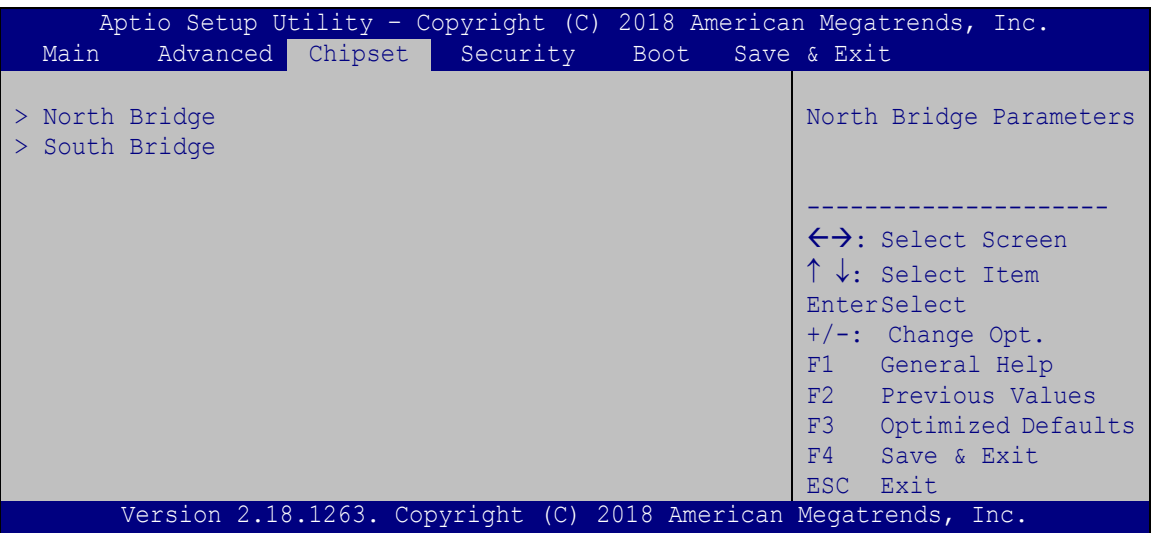

<span id="page-75-0"></span>**BIOS Menu 14: Chipset**

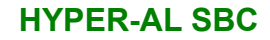

## **5.4.1 North Bridge Configuration**

Use the **North Bridge Configuration** menu (**BIOS [Menu](#page-76-0) 15**) to configure the Intel IGD settings.

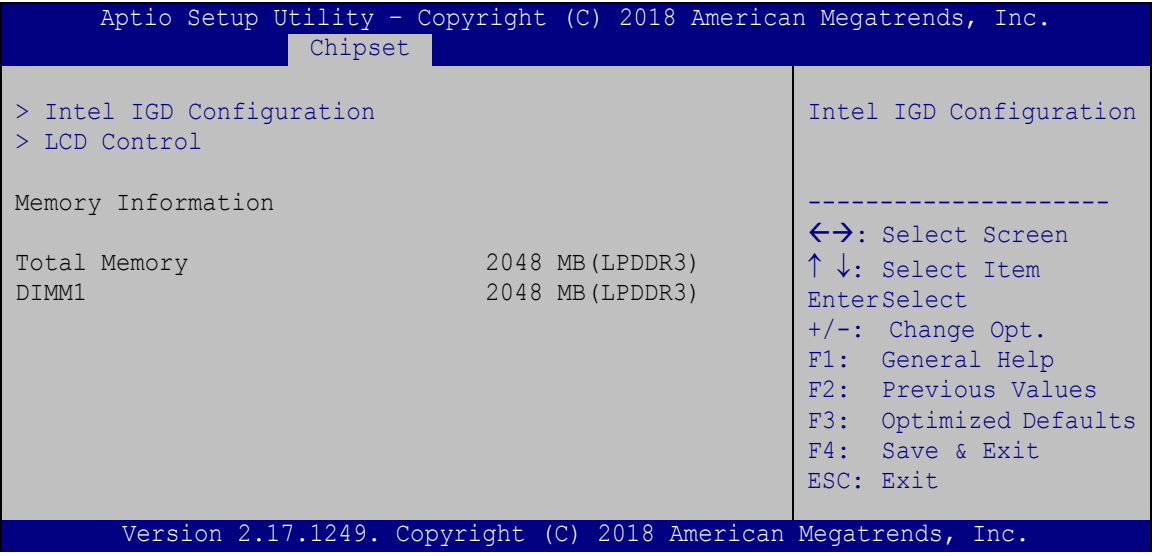

<span id="page-76-0"></span>**BIOS Menu 15: North Bridge Configuration**

<span id="page-76-1"></span>**Memory Information**

The **Memory Information** lists a brief summary of the on-board memory. The fields in **Memory Information** cannot be changed.

## **5.4.1.1 Intel IGD Configuration**

Use the **Intel IGD Configuration** menu (**BIOS [Menu](#page-77-0) 16**) to configure the video device connected to the system.

**Integration Corp.** 

## **Integration Corp.**

## **HYPER-AL SBC**

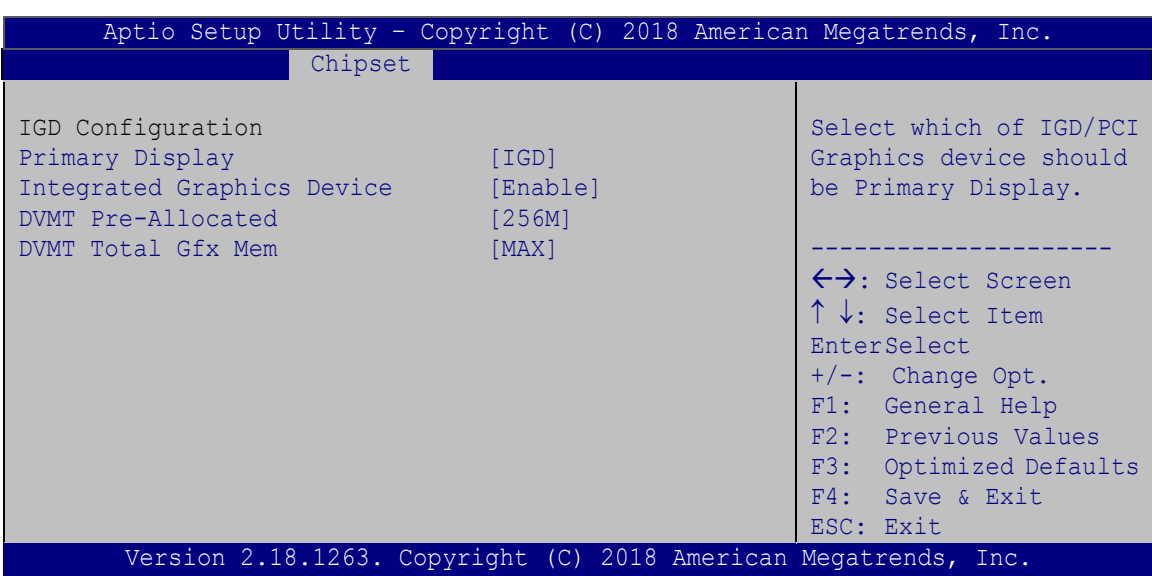

<span id="page-77-0"></span>**BIOS Menu 16: Intel IGD Configuration**

## <span id="page-77-1"></span>**Primary Display [IGD]**

Use the **Primary Display** option to select the graphics controller used as the primary boot device. Configuration option includes:

**IGD DEFAULT** 

## <span id="page-77-2"></span>**Integrated Graphics Device [Enable]**

Use the **Integrated Graphics Device** option to enable or disable Integrated Graphics Device (IGD).

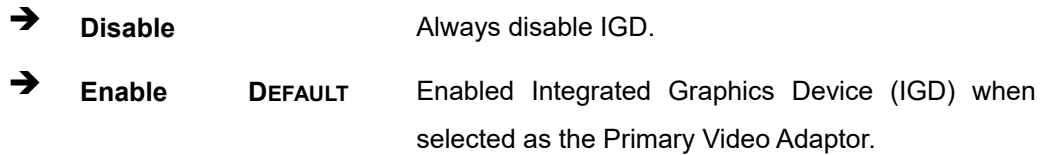

## <span id="page-77-3"></span>**DVMT Pre-Allocated [256MB]**

Use the **DVMT Pre-Allocated** option to set the amount of system memory allocated to the integrated graphics processor when the system boots. The system memory allocated can then only be used as graphics memory, and is no longer available to applications or the operating system. Configuration options are listed below:

- 64M
- 128M
- 256M **DEFAULT**
- 512M

## <span id="page-78-1"></span>**→** DVMT Total Gfx Mem [MAX]

Use the **DVMT Total Gfx Mem** option to select DVMT5.0 total graphic memory size used by the internal graphic device. The following options are available:

- 128M
- 256M
- MAX **DEFAULT**

## **5.4.1.2 LCD Control**

Use the **LCD Control** submenu (**BIOS [Menu](#page-78-0) 17**) to select a display device which will be activated during POST.

| Aptio Setup Utility - Copyright (C) 2018 American Megatrends, Inc.                                           |                                   |                                                                                                    |
|----------------------------------------------------------------------------------------------------|-----------------------------------|----------------------------------------------------------------------------------------------------|
| Chipset                                                                                                    |                                   |                                                                                                    |
| LCD Control                                                                                                  |                                   | Select the Video Device which<br>will be activated during POST.                                                                                                    |
| Primary IGFX Boot Display                                                                                    | [Auto]                            | This has no effect if external<br>graphics present. Secondary<br>boot display selection will<br>appear based on your<br>selection. VGA modes will be                                                                |
| LVDS Panel Detect                                                                                            | [INSTALLED]                       |                                                                                                    |
| On board LVDS                                                                                                | [Disabled]                        | supported only on primary<br>display.                                                                                                    |
| Panel Setting                                                                                                |                                   |                                                                                                    |
| Backlight Control Mode<br>Backlight Control Type<br>Backlight Control Voltage Level [3.3V]<br>LCD Panel Type | [LED]<br>[FWM]<br>[800x600 18bit] | $\leftrightarrow$ : Select Screen<br>$\uparrow \downarrow$ : Select Item<br>EnterSelect<br>$+/-$ : Change Opt.<br>F1: General Help<br>F2: Previous Values<br>F3: Optimized Defaults<br>F4: Save & Exit<br>ESC: Exit |
| Version 2.18.1263. Copyright (C) 2018 American Megatrends, Inc.                                              |                                   |                                                                                                    |

<span id="page-78-0"></span>**BIOS Menu 17: LCD Control**

**Integration Corp.** 

### <span id="page-79-0"></span>**Primary IGFX Boot Display [Auto]**

**Integration Corp.** 

Use the **Primary IGFX Boot Display** option to select the display device used by the system when it boots. Configuration options are listed below.

- Auto **DEFAULT**
- HDMI1
- LVDS

#### <span id="page-79-1"></span>**On board LVDS [Disabled]**

Use the **On board LVDS** option to enable or disable the LVDS connector.

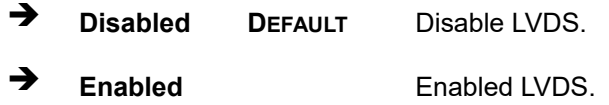

### <span id="page-79-2"></span>**Backlight Control Mode [LED]**

Use the **Backlight Control Mode** option to specify the backlight control mode. Configuration options are listed below.

- LED **DEFAULT**
- **CCFL**

#### <span id="page-79-3"></span> $→$  Backlight Control Type [PWM]

Use the **Backlight Control Type** option to specify the backlight control type. Configuration options are listed below.

- PWM **DEFAULT**
- DC

#### <span id="page-79-4"></span>**Backlight Control Voltage Level [3.3V]**

Use the **Backlight Control Voltage Level** option to specify the voltage of the power supplied to the LCD panel. Configuration options are listed below.

- 3.3V **DEFAULT**
- 5.0V

**Page 68**

## <span id="page-80-1"></span>**LCD Panel Type [800x600 18bit]**

Use the **LCD Panel Type** option to select the type of flat panel connected to the system. Configuration options are listed below.

- 800x600 18bit **DEFAULT**
- 1024x768 18bit
- **1024x768 24bit**
- 1280x768 18bit
- 1280x800 18bit
- 1280x960 18bit
- 1366x768 18bit
- 1366x768 24bit

## **5.4.2 South Bridge Configuration**

Use the **South Bridge Configuration** menu (**BIOS [Menu](#page-80-0) 18**) to configure the south bridge chipset.

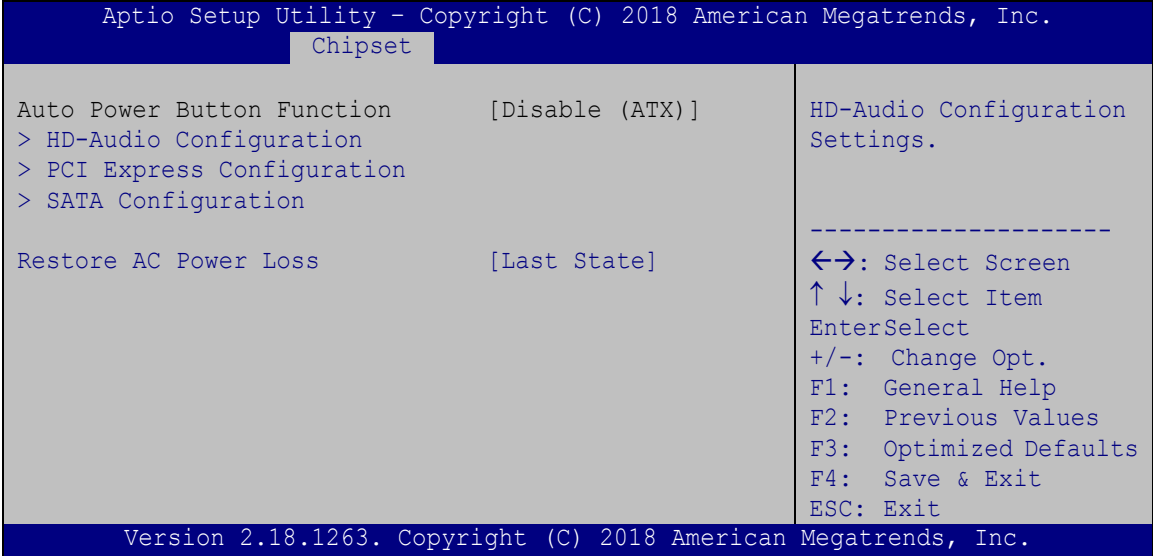

### <span id="page-80-0"></span>**BIOS Menu 18: South Bridge Configuration**

#### <span id="page-80-2"></span>**Restore on AC Power Loss [Last State]**

Use the **Restore on AC Power Loss** BIOS option to specify what state the system returns to if there is a sudden loss of power to the system.

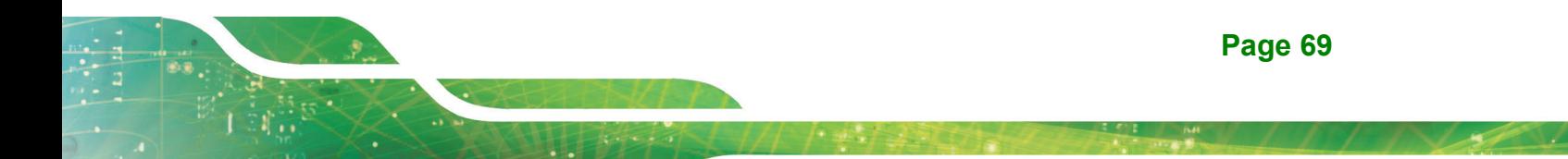

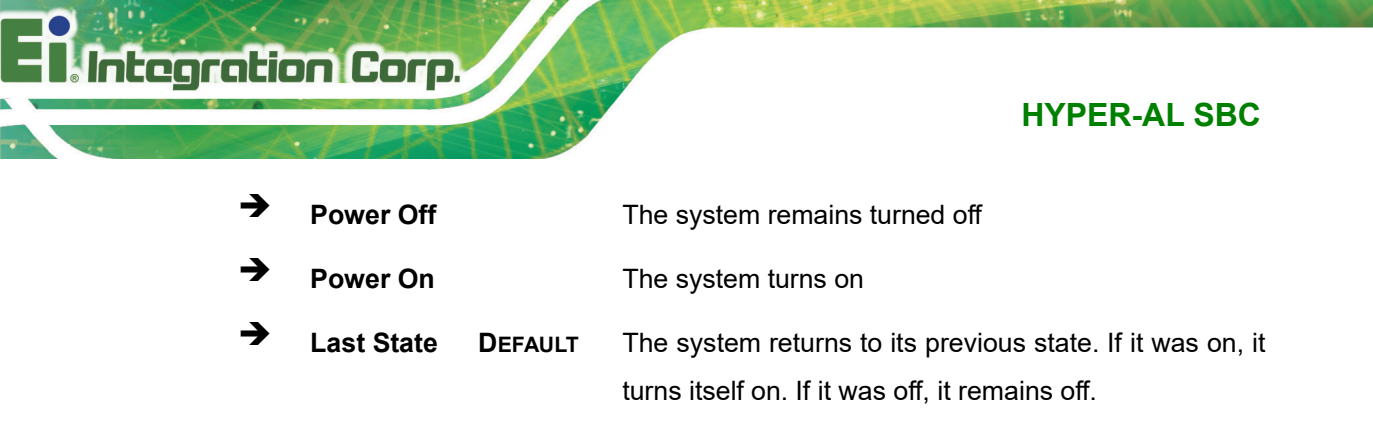

## **5.4.2.1 HD-Audio Configuration**

Use the **HD-Audio Configuratio**n menu (**BIOS [Menu](#page-81-0) 19**) to configure the HD Audio.

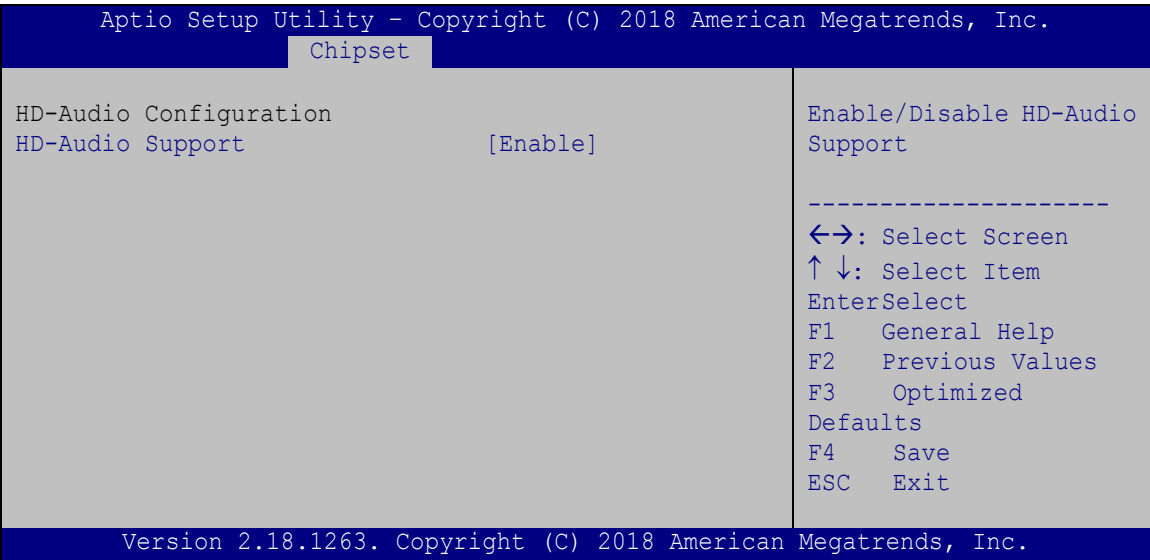

<span id="page-81-0"></span>**BIOS Menu 19: HD-Audio Configuration**

## <span id="page-81-1"></span>**HD-Audio Support [Enable]**

Use the **HD-Audio Support** option to enable or disable the High Definition Audio controller.

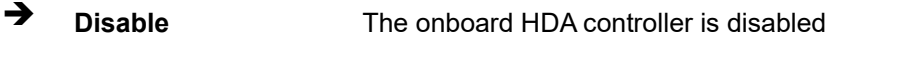

**Enable DEFAULT** The onboard HDA is detected automatically and enabled

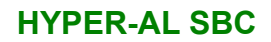

## **5.4.2.2 PCI Express Configuration**

Use the **PCI Express Configuratio**n menu (**BIOS [Menu](#page-82-0) 20**) to configure the PCI Express.

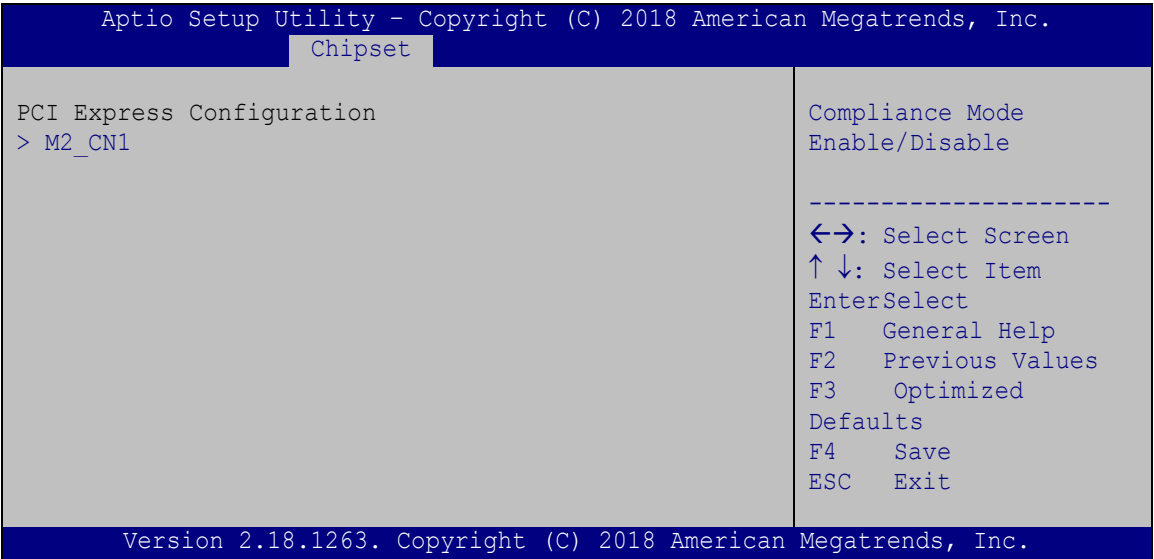

<span id="page-82-0"></span>**BIOS Menu 20: PCI Express Configuration**

**Integration Corp.** 

## **5.4.2.2.1 M2\_CN1**

Use the **M2\_CN1** menus (**BIOS [Menu](#page-83-0) 21**) to configure the M.2 A-key slot.

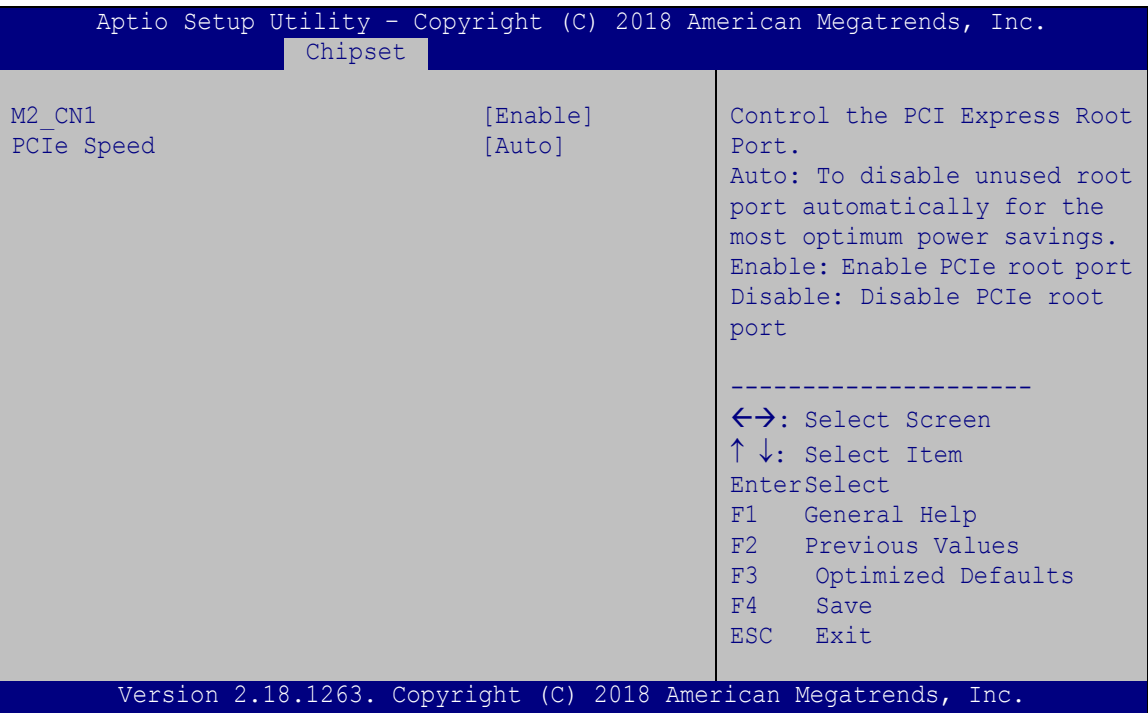

<span id="page-83-0"></span>**BIOS Menu 21: M2\_CN1**

## <span id="page-83-1"></span>**M2\_CN1 [Enable]**

Use the **M2\_CN1** option to enable or disable the M.2 A-key slot.

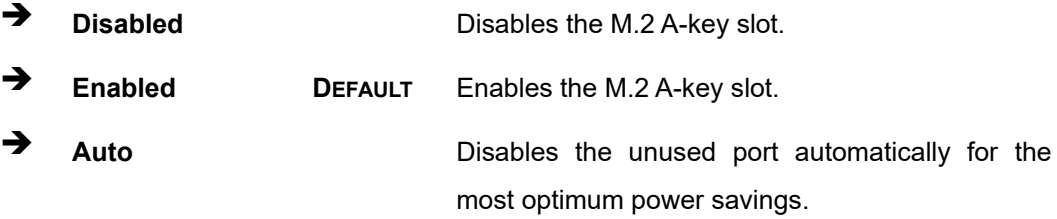

## <span id="page-83-2"></span>**PCIe Speed [Auto]**

Use the **PCIe Speed** option to configure the M.2 A-key slot speed.

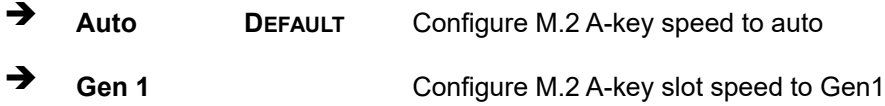

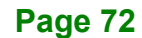

◆ Gen 2 Configure M.2 A-key slot speed to Gen2

## **5.4.2.3 SATA Configuration**

Use the **SATA Configuration** menu (**BIOS [Menu](#page-84-0) 22**) to change and/or set the configuration of the SATA devices installed in the system.

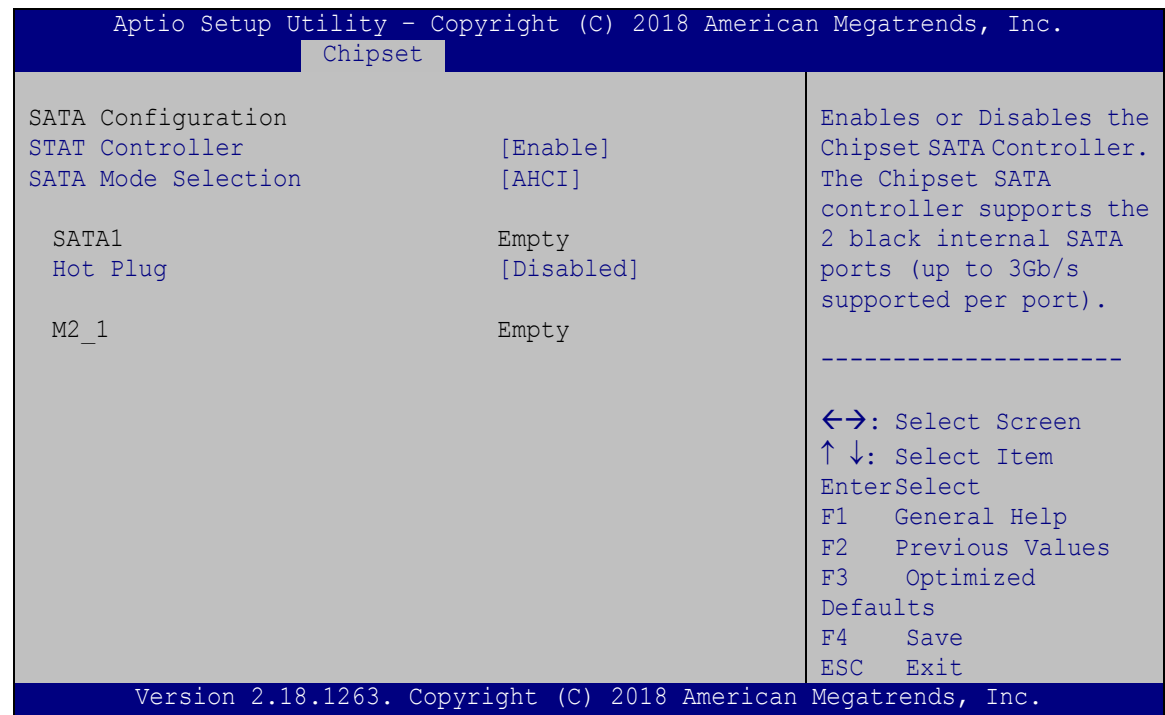

<span id="page-84-0"></span>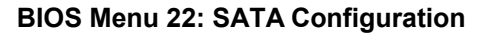

## <span id="page-84-1"></span>**STAT Controller [Enable]**

Use the **STAT Controller(s)** option to enable or disable the SATA device.

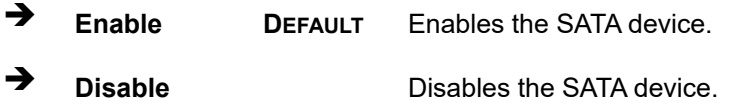

## <span id="page-84-2"></span>**SATA Mode Selection [AHCI]**

Use the **SATA Mode Selection** option to configure SATA devices as AHCI devices.

**AHCI DEFAULT** Configures SATA devices as AHCI device.

## <span id="page-85-1"></span>**Hot Plug [Disabled]**

Use the **Hot Plug** option to enable or disable the SATA device hot plug.

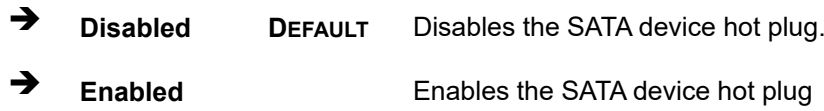

## **5.5 Security**

Use the **Security** menu (**BIOS [Menu](#page-85-0) 23**) to set system and user passwords.

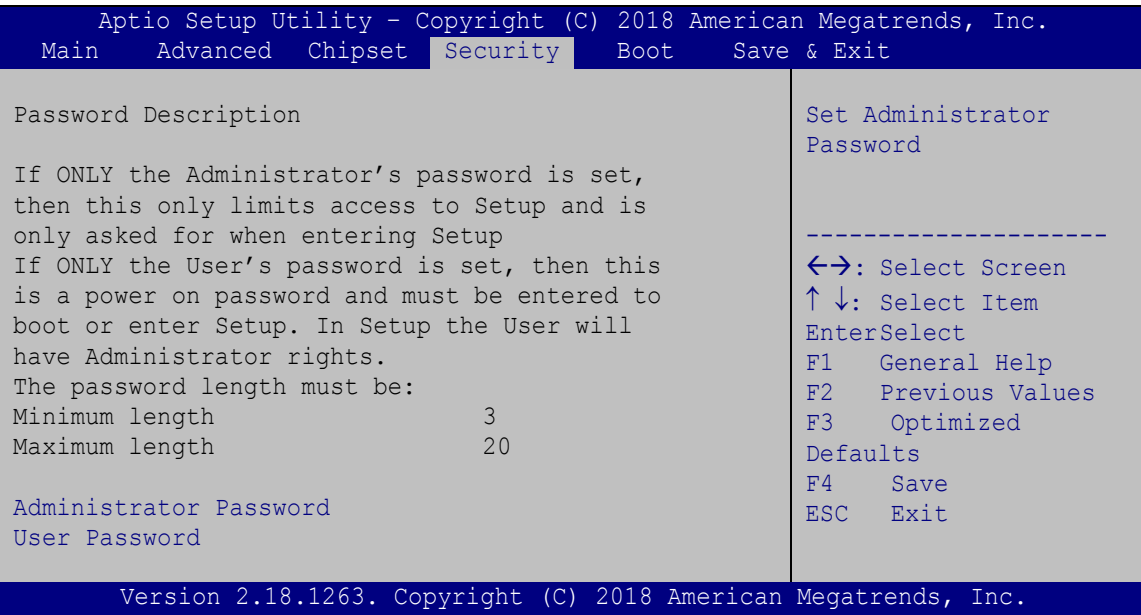

<span id="page-85-0"></span>**BIOS Menu 23: Security**

## <span id="page-85-2"></span>**Administrator Password**

Use the **Administrator Password** to set or change a administrator password.

#### <span id="page-85-3"></span>**User Password**

Use the **User Password** to set or change a user password.

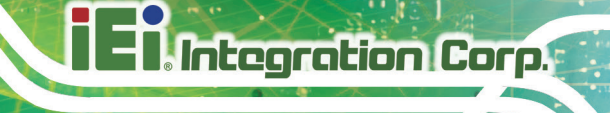

## **5.6 Boot**

Use the **Boot** menu (**BIOS [Menu](#page-86-0) 24**) to configure system boot options.

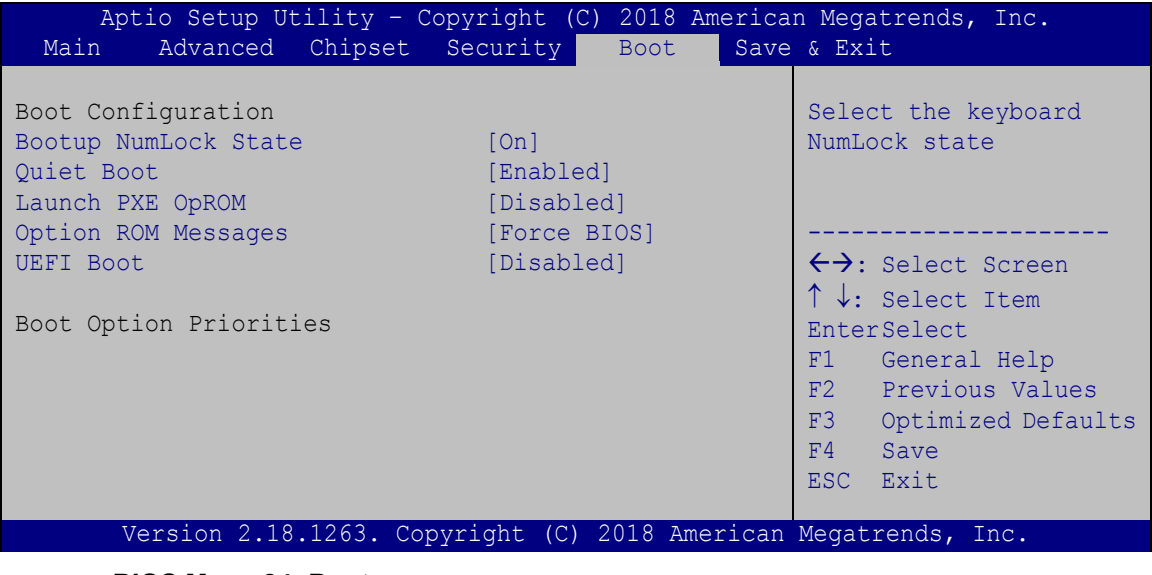

<span id="page-86-0"></span>**BIOS Menu 24: Boot**

## <span id="page-86-1"></span>**Bootup NumLock State [On]**

Use the **Bootup NumLock State** BIOS option to specify if the number lock setting must be modified during boot up.

- **On DEFAULT** Allows the Number Lock on the keyboard to be enabled automatically when the computer system boots up. This allows the immediate use of the 10-key numeric keypad located on the right side of the keyboard. To confirm this, the Number Lock LED light on the keyboard is lit.
- **Off** Does not enable the keyboard Number Lock automatically. To use the 10-keys on the keyboard, press the Number Lock key located on the upper left-hand corner of the 10-key pad. The Number Lock LED on the keyboard lights up when the Number Lock is engaged.

## Integration Corp.

## **HYPER-AL SBC**

## <span id="page-87-0"></span>**Quiet Boot [Enabled]**

Use the **Quiet Boot** BIOS option to select the screen display when the system boots.

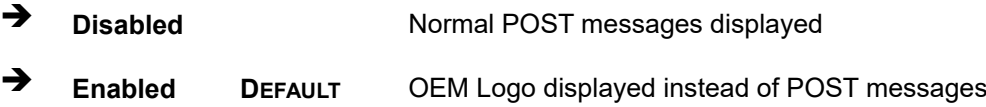

## <span id="page-87-1"></span>**Launch PXE OpROM [Disabled]**

Use the **Launch PXE OpROM** option to enable or disable boot option for legacy network devices.

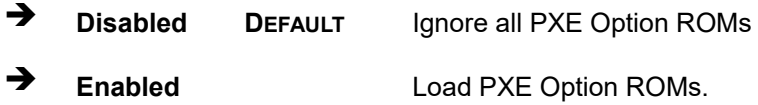

## <span id="page-87-2"></span>**Option ROM Messages [Force BIOS]**

Use the **Option ROM Messages** option to set the Option ROM display mode.

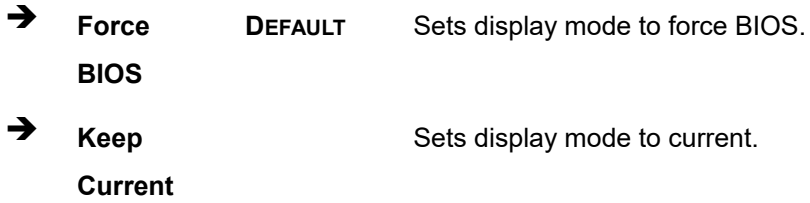

## <span id="page-87-3"></span>**UEFI Boot [Disabled]**

Use the **UEFI Boot** option to enable or disable to boot from the UEFI devices.

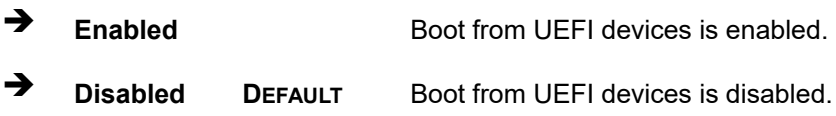

## <span id="page-87-4"></span> $→$  Boot Option Priority

Use the **Boot Option Priority** function to set the system boot sequence from the available devices. The drive sequence also depends on the boot sequence in the individual device section.

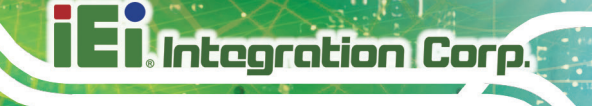

## **5.7 Save & Exit**

Use the **Save & Exit** menu (**BIOS [Menu](#page-88-0) 25**) to load default BIOS values, optimal failsafe values and to save configuration changes.

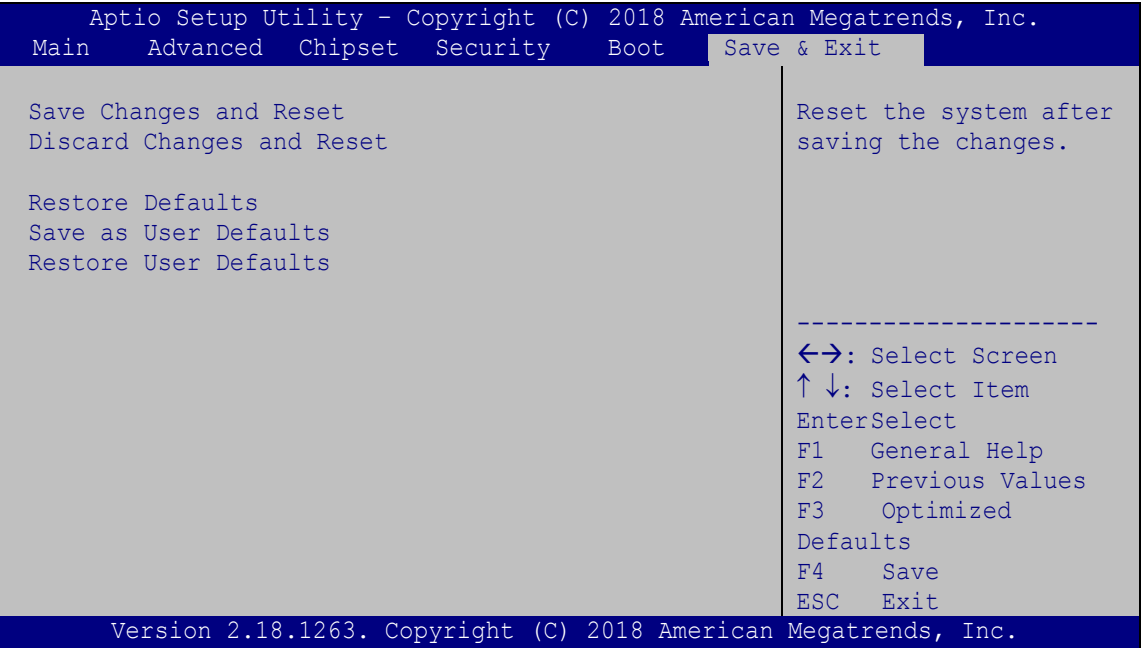

<span id="page-88-0"></span>**BIOS Menu 25: Save & Exit**

#### <span id="page-88-1"></span>**Save Changes and Reset**

Use the **Save Changes and Reset** option to save the changes made to the BIOS options and to exit the BIOS configuration setup program.

## <span id="page-88-2"></span>**Discard Changes and Reset**

Use the **Discard Changes and Reset** option to exit the system without saving the changes made to the BIOS configuration setup program.

### <span id="page-88-3"></span>**Restore Defaults**

Use the **Restore Defaults** option to load the optimal default values for each of the parameters on the Setup menus. **F3 key can be used for this operation.**

## <span id="page-89-0"></span>**Save as User Defaults**

Use the **Save as User Defaults** option to save the changes done so far as user defaults.

## <span id="page-89-1"></span>**Restore User Defaults**

Use the **Restore User Defaults** option to restore the user defaults to all the setup options.

**Page 78**

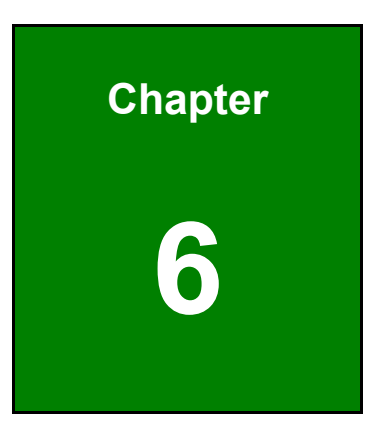

**TER Integration Corp.** 

## **6 Software Drivers**

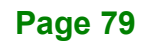

## **6.1 Available Drivers**

**Integration Corp.** 

All the drivers for the HYPER-AL are available on IEI Resource Download Center [\(https://download.ieiworld.com\)](https://download.ieiworld.com/). Type HYPER-AL and press Enter to find all the relevant software, utilities, and documentation.

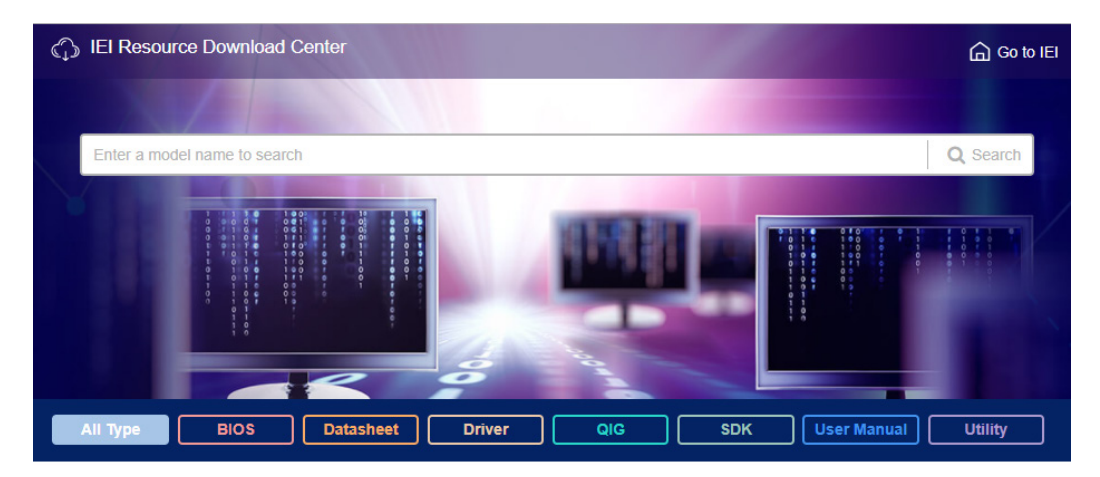

**Figure 6-1: IEI Resource Download Center**

## **6.2 Driver Download**

To download drivers from IEI Resource Download Center, follow the steps below.

**Step 1:** Go to [https://download.ieiworld.com.](https://download.ieiworld.com/) Type HYPER-AL and press Enter.

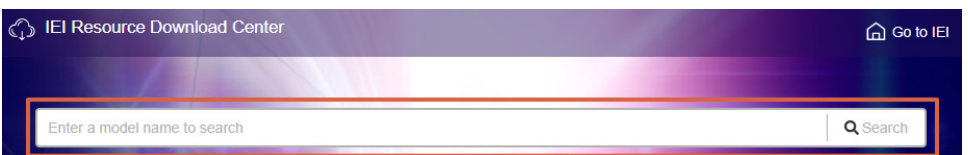

**Step 2:** All product-related software, utilities, and documentation will be listed. You can choose **Driver** to filter the result.

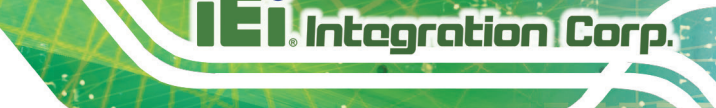

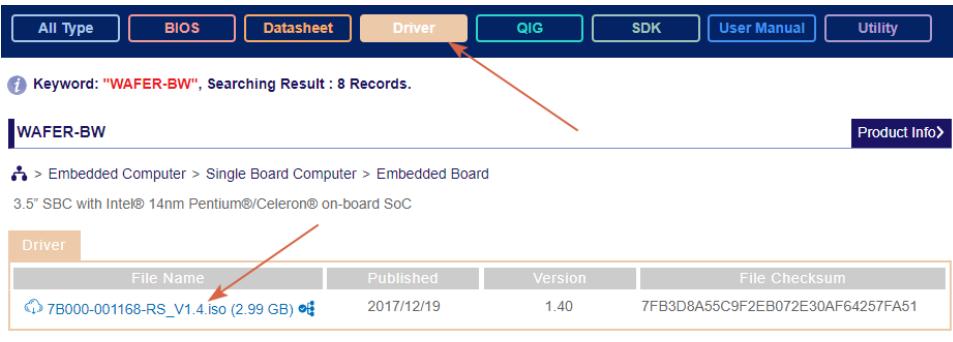

**Step 3:** Click the driver file name on the page and you will be prompted with the following window. You can download the entire ISO file  $(\bullet)$ , or click the small arrow to find an individual driver and click the file name to download  $(②)$ .

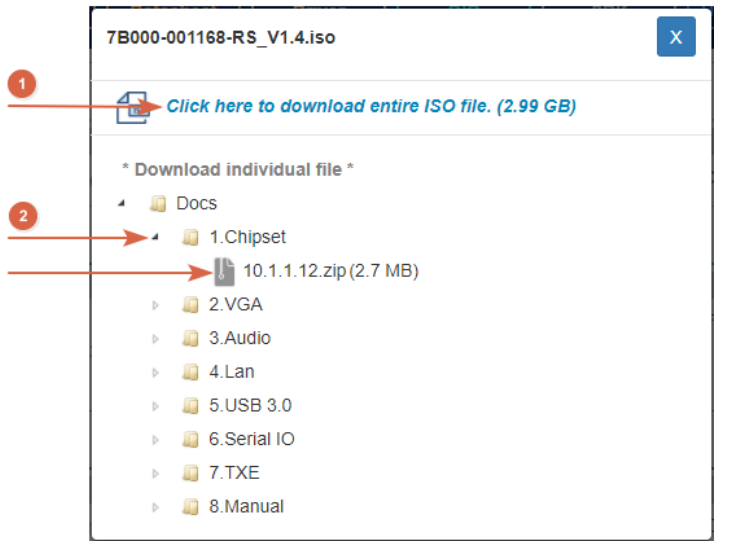

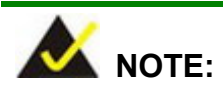

To install software from the downloaded ISO image file in Windows 8, 8.1 or 10, double-click the ISO file to mount it as a virtual drive to view its content. On Windows 7 system, an additional tool (such as Virtual CD-ROM Control Panel from Microsoft) is needed to mount the file.

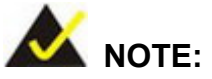

The Intel TXE requires that Microsoft's "Kernel-Mode Driver Framework (KMDF) version 1.11 update for Windows 7" must be installed first on Windows 7 OS. If the KMDF is not installed, either error 37 or error 28 may appear on the Intel TXE device in Device Manager.

Please find the KMDF version 1.11 update for Windows 7 in the TXE driver folder in the driver CD or click the following link to download it.

<http://www.microsoft.com/en-us/download/details.aspx?id=38423>

**Page 82**

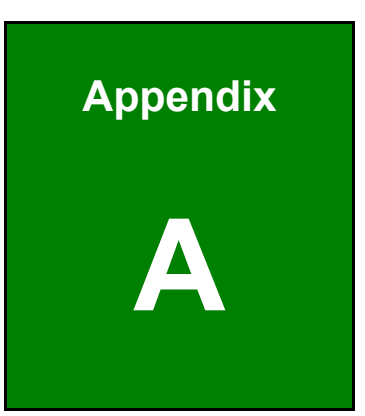

**TER Integration Corp.** 

# **A Regulatory Compliance**

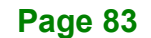

## **DECLARATION OF CONFORMITY**

This equipment has been tested and found to comply with specifications for CE marking. If the user modifies and/or installs other devices in the equipment, the CE conformity declaration may no longer apply.

## **FCC WARNING**

This equipment complies with Part 15 of the FCC Rules. Operation is subject to the following two conditions:

- This device may not cause harmful interference, and
- This device must accept any interference received, including interference that may cause undesired operation.

This equipment has been tested and found to comply with the limits for a Class A digital device, pursuant to part 15 of the FCC Rules. These limits are designed to provide reasonable protection against harmful interference when the equipment is operated in a commercial environment. This equipment generates, uses, and can radiate radio frequency energy and, if not installed and used in accordance with the instruction manual, may cause harmful interference to radio communications. Operation of this equipment in a residential area is likely to cause harmful interference in which case the user will be required to correct the interference at his own expense.

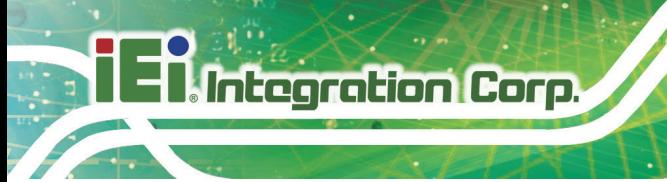

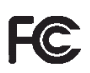

 $C \in$ 

**HYPER-AL SBC**

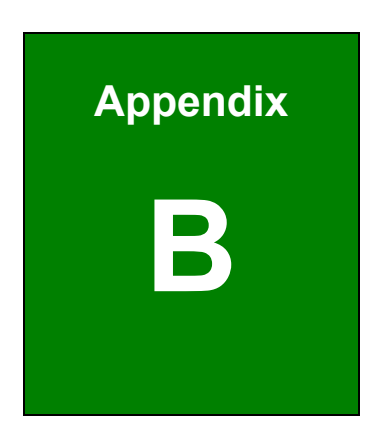

**TER Integration Corp.** 

# **B Product Disposal**

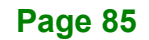

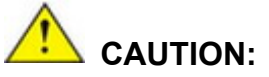

Risk of explosion if battery is replaced by an incorrect type. Only certified engineers should replace the on-board battery.

Dispose of used batteries according to instructions and local regulations.

- Outside the European Union–If you wish to dispose of used electrical and electronic products outside the European Union, please contact your local authority so as to comply with the correct disposal method.
- Within the European Union–The device that produces less waste and is easier to recycle is classified as electronic device in terms of the European Directive 2012/19/EU (WEEE), and must not be disposed of as domestic garbage.

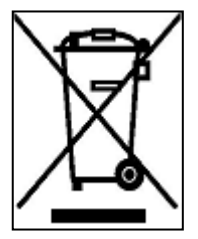

EU-wide legislation, as implemented in each Member State, requires that waste electrical and electronic products carrying the mark (left) must be disposed of separately from normal household waste. This includes monitors and electrical accessories, such as signal cables or power cords. When you need to dispose of your device, please follow the

guidance of your local authority, or ask the shop where you purchased the product. The mark on electrical and electronic products only applies to the current European Union Member States.

Please follow the national guidelines for electrical and electronic product disposal.

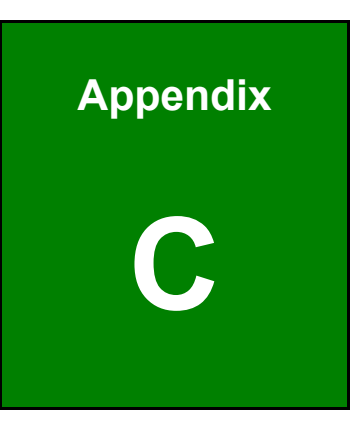

**TER Integration Corp.** 

# **C BIOS Menu Options**

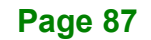

# **1 – A** Integration Corp.

## **HYPER-AL SBC**

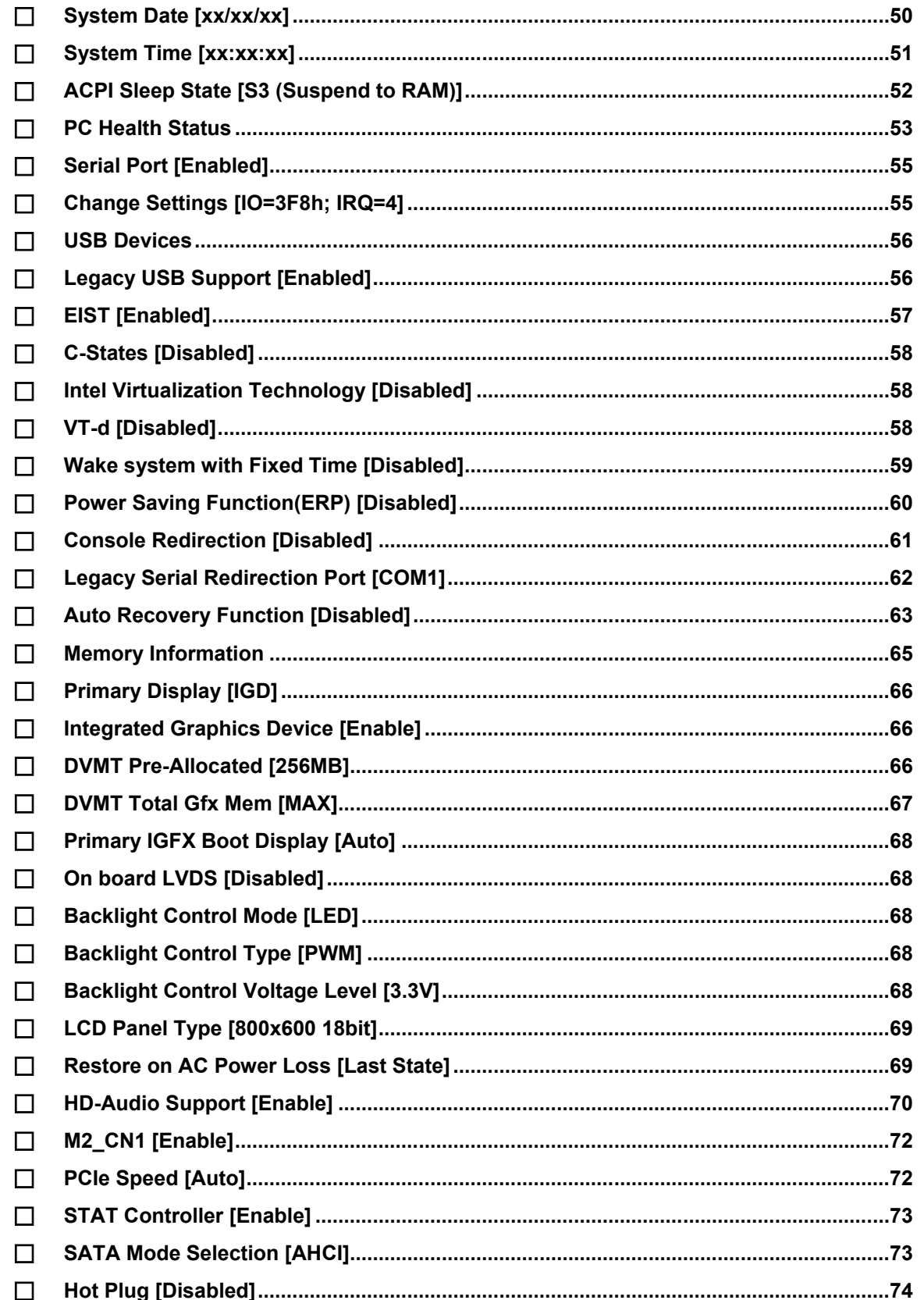

Page 88

# **FRIntegration Corp.**

## **HYPER-AL SBC**

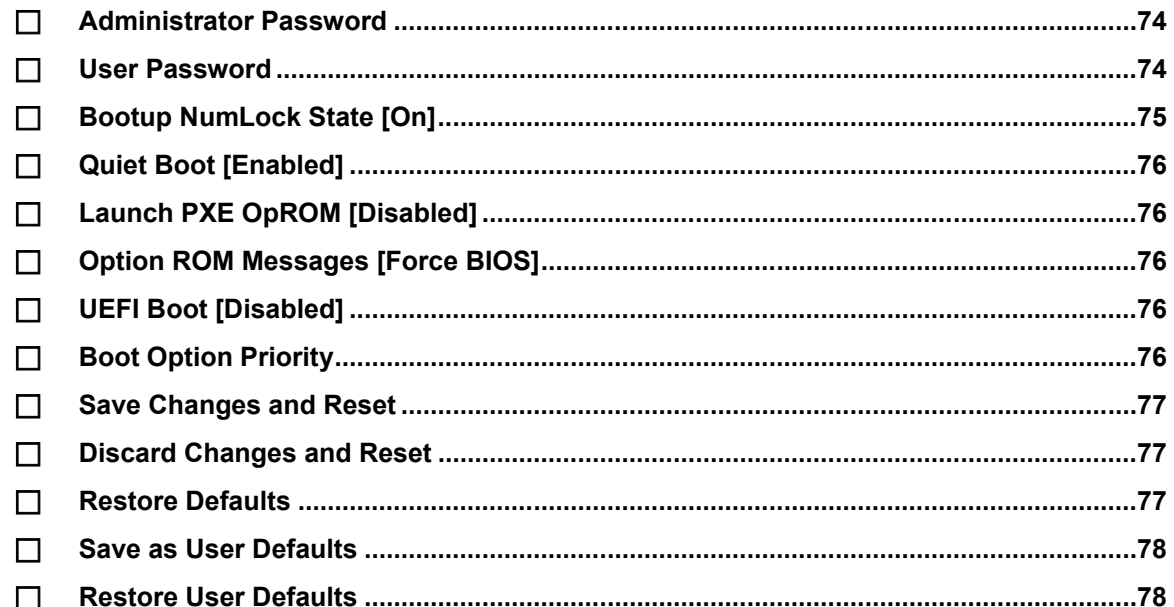

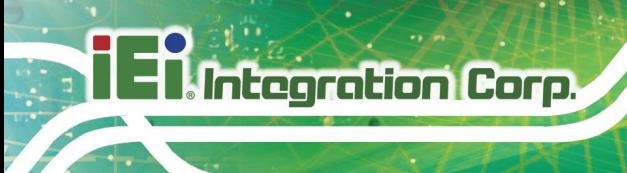

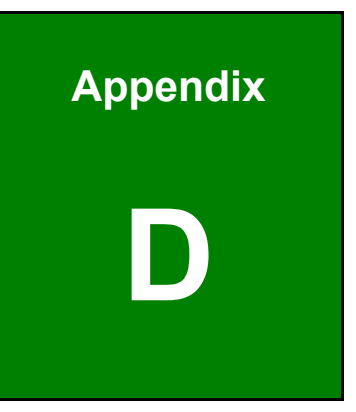

# **D Digital I/O Interface**

**Page 90**

The DIO connector on the HYPER-AL is interfaced to GPIO ports on the Super I/O chipset. The DIO has both 8-bit digital inputs and 8-bit digital outputs. The digital inputs and digital outputs are generally control signals that control the on/off circuit of external devices or TTL devices. Data can be read or written to the selected address to enable the DIO functions.

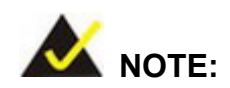

For further information, please refer to the datasheet for the Super I/O chipset.

The BIOS interrupt call **INT 15H** controls the digital I/O.

## **INT 15H:**

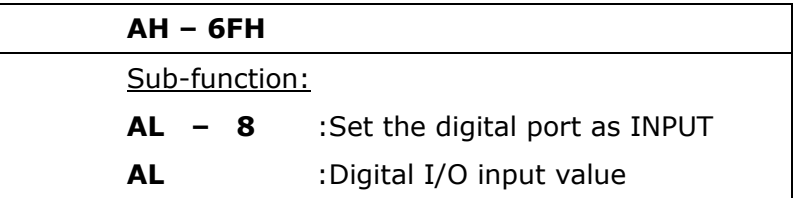

## **Assembly Language Sample 1**

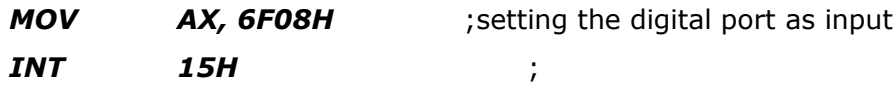

**AL low byte = value**

**Integration Corp.** 

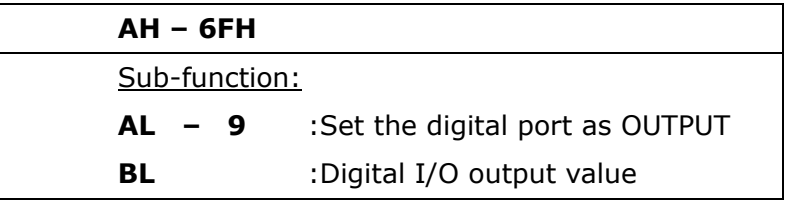

## **Assembly Language Sample 2**

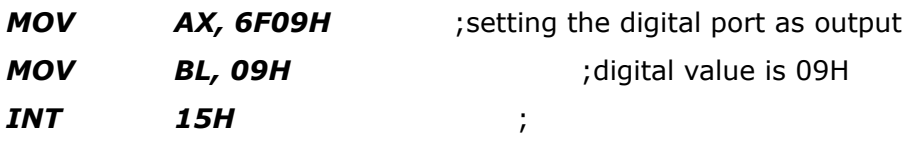

**Digital Output is 1001b**

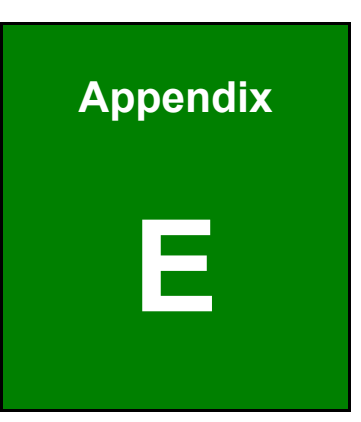

**TER Integration Corp.** 

# **E Watchdog Timer**

**Page 93**

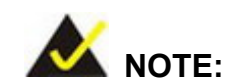

Integration Corp.

The following discussion applies to DOS. Contact IEI support or visit the IEI website for drivers for other operating systems.

The Watchdog Timer is a hardware-based timer that attempts to restart the system when it stops working. The system may stop working because of external EMI or software bugs. The Watchdog Timer ensures that standalone systems like ATMs will automatically attempt to restart in the case of system problems.

A BIOS function call (INT 15H) is used to control the Watchdog Timer.

#### INT 15H:

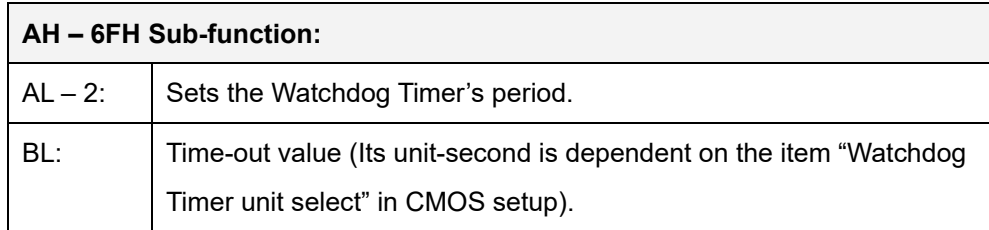

## **Table E-1: AH-6FH Sub-function**

Call sub-function 2 to set the time-out period of Watchdog Timer first. If the time-out value is not zero, the Watchdog Timer starts counting down. When the timer value reaches zero, the system resets. To ensure that this reset condition does not occur, calling sub-function 2 must periodically refresh the Watchdog Timer. However, the watchdog timer is disabled if the time-out value is set to zero.

A tolerance of at least 10% must be maintained to avoid unknown routines within the operating system (DOS), such as disk I/O that can be very time-consuming.

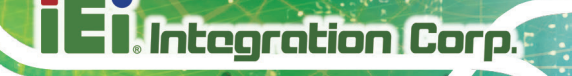

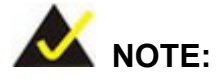

The Watchdog Timer is activated through software. The software application that activates the Watchdog Timer must also deactivate it when closed. If the Watchdog Timer is not deactivated, the system will automatically restart after the Timer has finished its countdown.

## **EXAMPLE PROGRAM:**

### **; INITIAL TIMER PERIOD COUNTER**

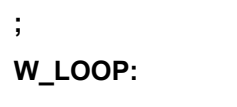

**;**

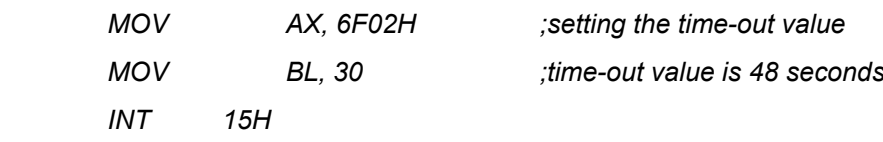

**; ADD THE APPLICATION PROGRAM HERE**

**;**

**;**

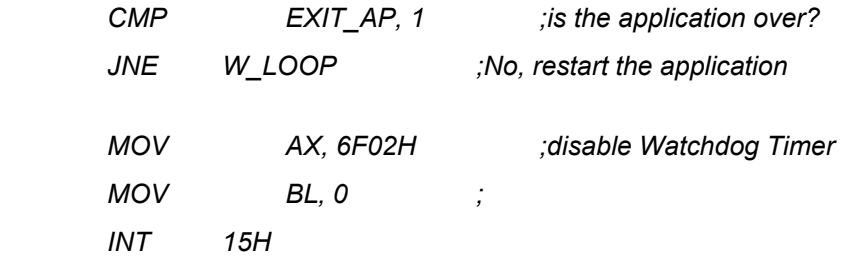

**;**

**; EXIT ;**

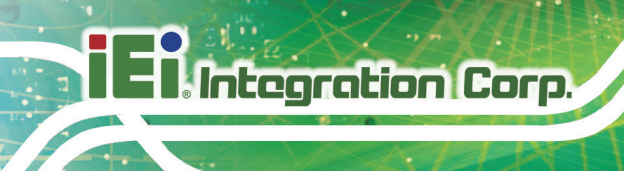

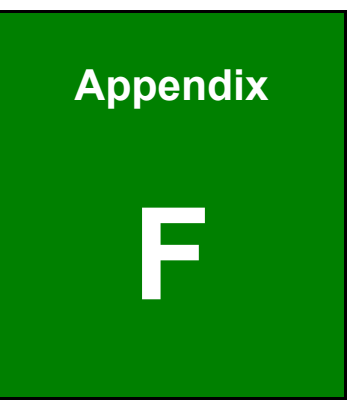

# **F Hazardous Materials Disclosure**

**Page 96**
The details provided in this appendix are to ensure that the product is compliant with the Peoples Republic of China (China) RoHS standards. The table below acknowledges the presences of small quantities of certain materials in the product, and is applicable to China RoHS only.

A label will be placed on each product to indicate the estimated "Environmentally Friendly Use Period" (EFUP). This is an estimate of the number of years that these substances would "not leak out or undergo abrupt change." This product may contain replaceable sub-assemblies/components which have a shorter EFUP such as batteries and lamps. These components will be separately marked.

Please refer to the following table.

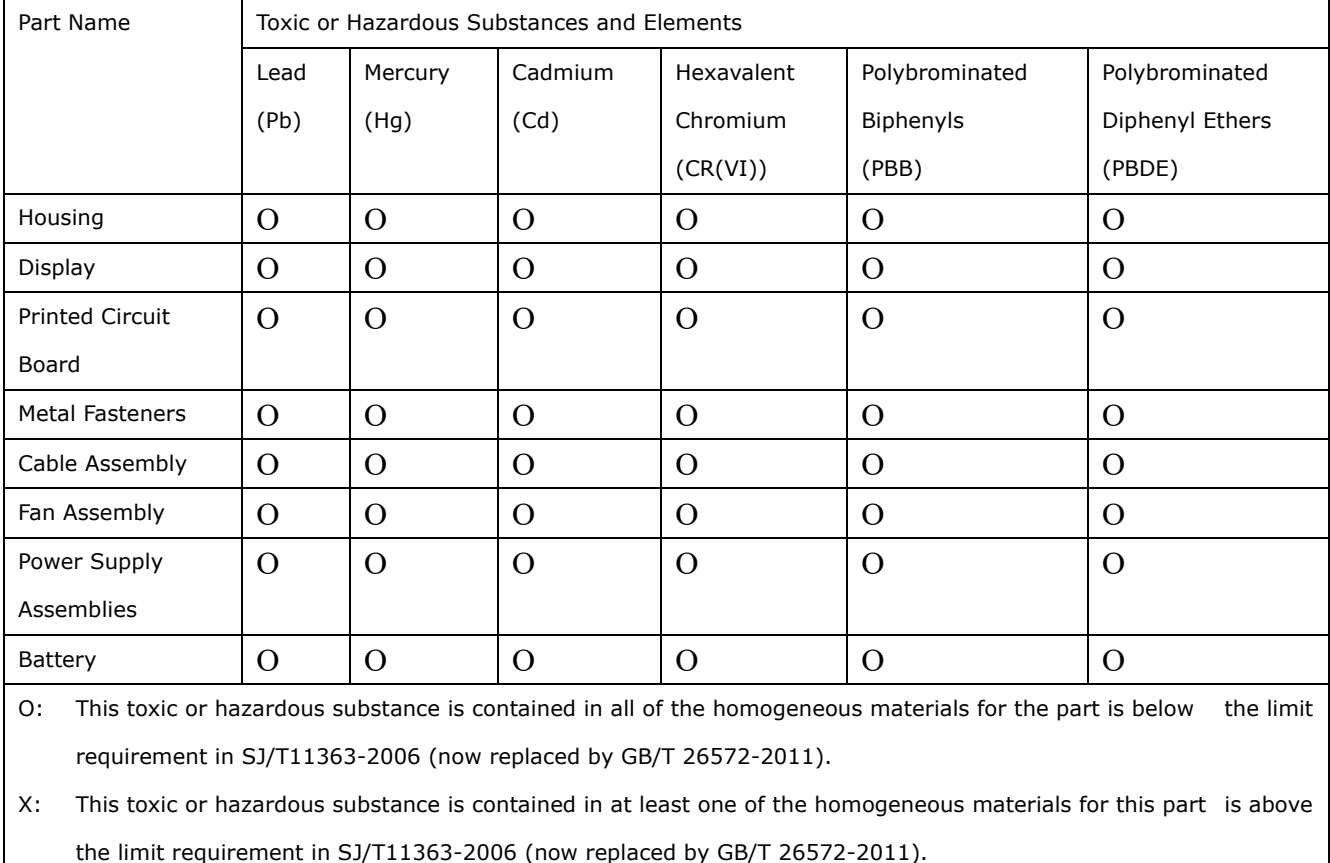

**Integration Corp.** 

**Integration Corp.** 

此附件旨在确保本产品符合中国 RoHS 标准。以下表格标示此产品中某有毒物质的含量符 合中国 RoHS 标准规定的限量要求。

本产品上会附有"环境友好使用期限"的标签,此期限是估算这些物质"不会有泄漏或突变"的 年限。本产品可能包含有较短的环境友好使用期限的可替换元件,像是电池或灯管,这些元 件将会单独标示出来。

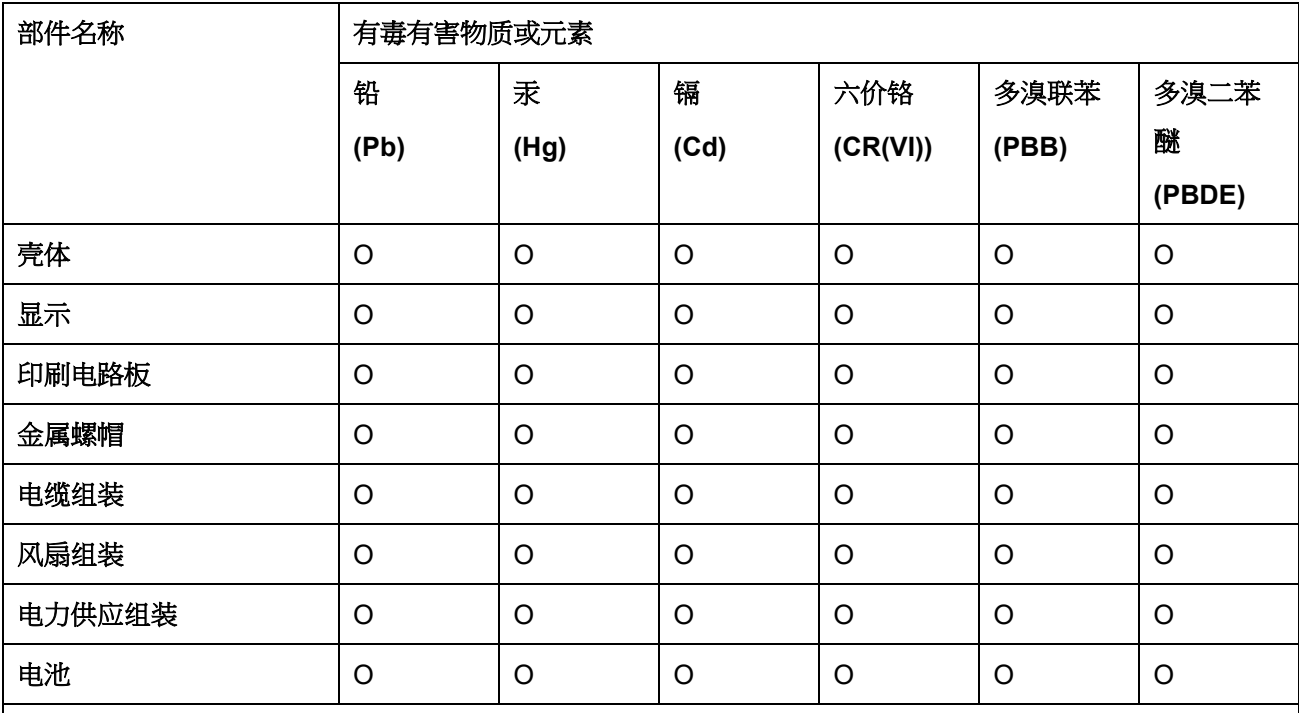

O: 表示该有毒有害物质在该部件所有物质材料中的含量均在 SJ/T 11363-2006 (现由 GB/T 26572-2011 取代) 标准规定的限量要求以下。

X: 表示该有毒有害物质至少在该部件的某一均质材料中的含量超出 SJ/T 11363-2006 (现由 GB/T 26572-2011 取代) 标准规定的限量要求。

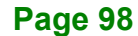